# **IBM WebSphere Commerce for Windows NT and Windows 2000**

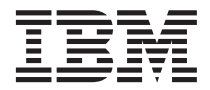

# 安裝手冊

ft *DB2® Universal Database*

第 5.4 版

# **IBM WebSphere Commerce for Windows NT and Windows 2000**

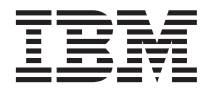

# 安裝手冊

ft *DB2® Universal Database*

第 5.4 版

#### 注意事項: -

在使用本資訊及其支援的產品之前,請先閱讀第 [175](#page-198-0) 頁的『注意事項』的一般資訊。

#### 第一版,第二次修訂(**2002** 年 5 月)

本版適用於 IBM® WebSphere Commerce Business Edition for Windows NT® and Windows® 2000 5.4 版及所有後續版次 與修訂,除非新版中另有提及。請確定您使用的是產品層次的正確版本。

本版適用於 IBM WebSphere Commerce for Windows NT and Windows 2000 Professional Edition 5.4 版及所有後續版次 及修訂,除非新版中另有提及。請確定您使用的是產品層次的正確版本。

請向 IBM 業務代表或向當地的 IBM 分公司訂購出版品。下列地點恕不供應。

IBM 歡迎您提供意見。請以下列任何一種方法傳送您的批評與建議:

1. 以電子方式送到下列的電子郵件地址。如果您希望獲得答覆,請務必註明您的完整網路位址。

Internet: torrcf@ca.ibm.com

2. 郵寄至下列地址:

IBM Canada Ltd. Laboratory B3/KB7/8200/MKM 8200 Warden Avenue Markham, Ontario, Canada L6G 1C7

當您傳送資訊給 IBM 時,即授與 IBM 非獨占的資訊使用或公佈權利,IBM 不需對您負任何責任。

**© Copyright International Business Machines Corporation 1996, 2002. All rights reserved.**

# 目錄

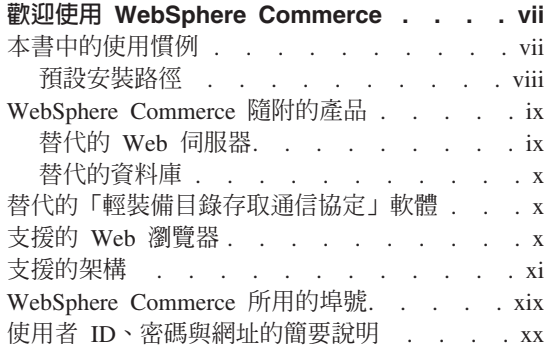

#### 第 1 篇 安裝 WebSphere Commerce 54

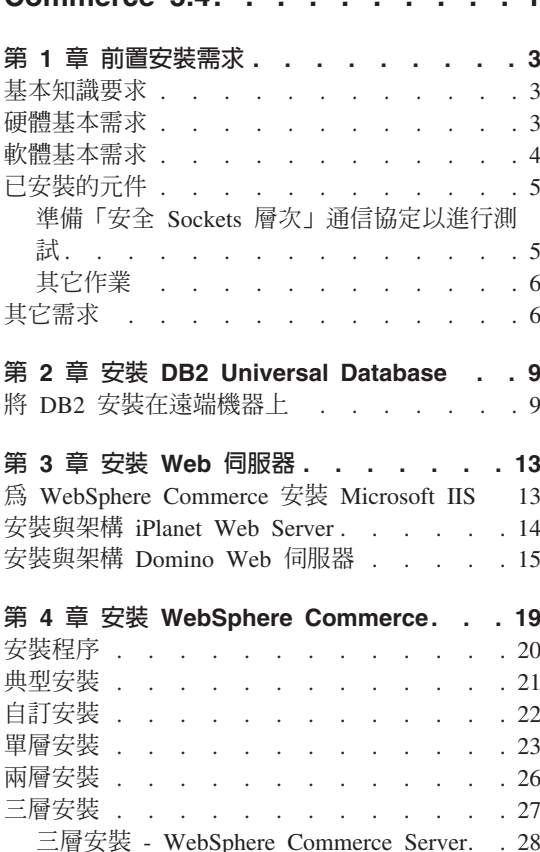

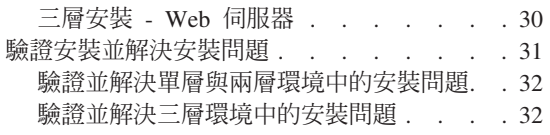

## 第 5 章 安装 IBM WebSphere Payment Manager 3.1.2. . . . . . . . . . . . 35 安裝時的必備需求 . . . . . . . . . . 35 硬體需求 . . . . . . . . . . . . 35 軟體需求 . . . . . . . . . . . 36 標準安裝 . . . . . . . . . . . 37 安裝資料庫與 WebSphere Application Server 37 安裝 Payment Manager 之前. . . . . . 38 安裝 Payment Manager . . . . . . . . 39 Windows 捷徑 . . . . . . . . . . 40 後置安裝步驟. . . . . . . . . . . 40 架構 Lotus Domino Server . . . . . . 41 遠端 Payment Manager 的架構 . . . . . . 42

# 第 2 篇 架構 WebSphere

 $\overline{1}$ 

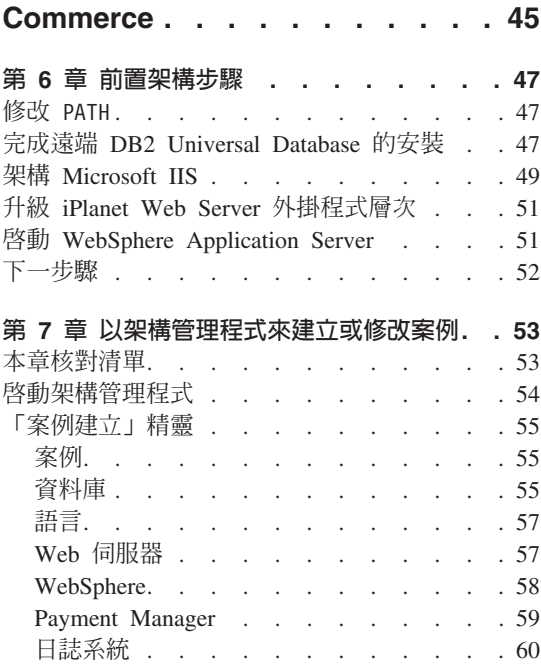

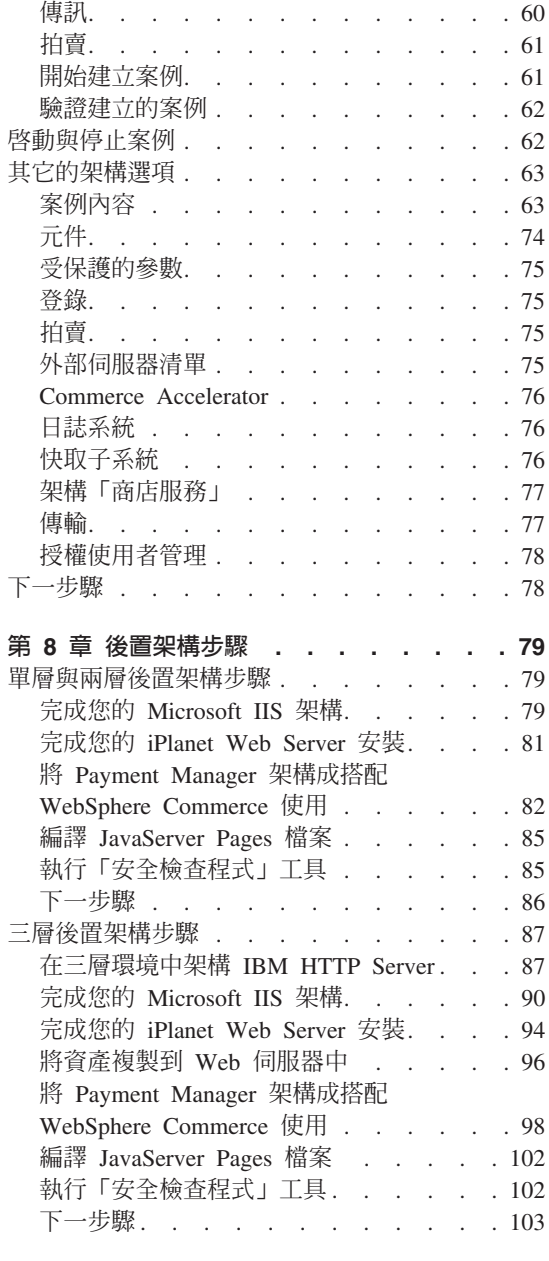

第 3 篇 進階架構. . . . . . . . 105

## 第 9 章 建立多個 WebSphere Commerce

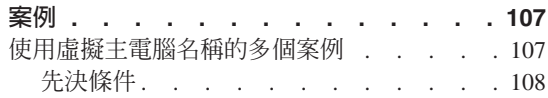

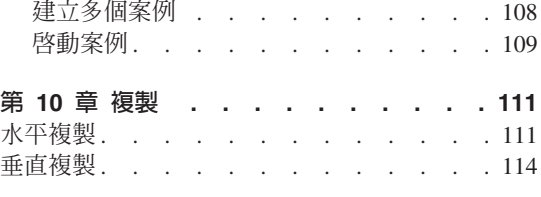

# 第 4 篇 選擇性的架構 . . . . . . 117

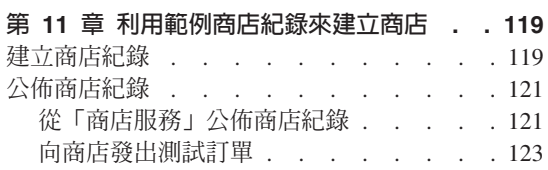

#### 第 12 章 使用 IBM HTTP Server 啓用正式

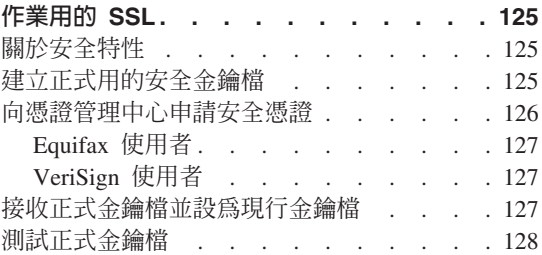

## 第 13 章 啓用 WebSphere Application

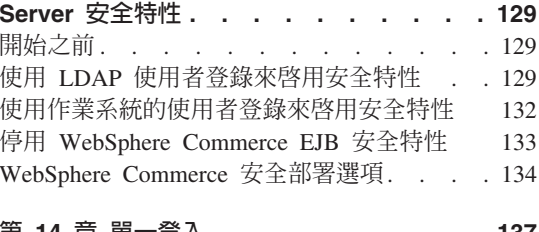

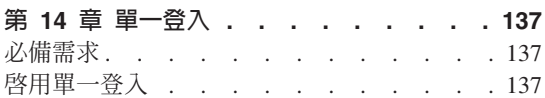

# 第 5 篇 附録與後記....... 139

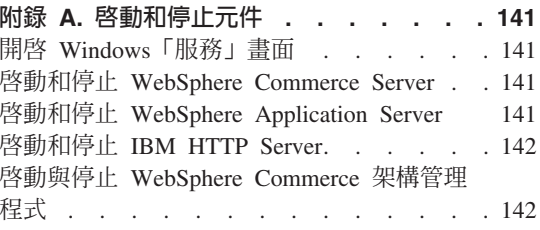

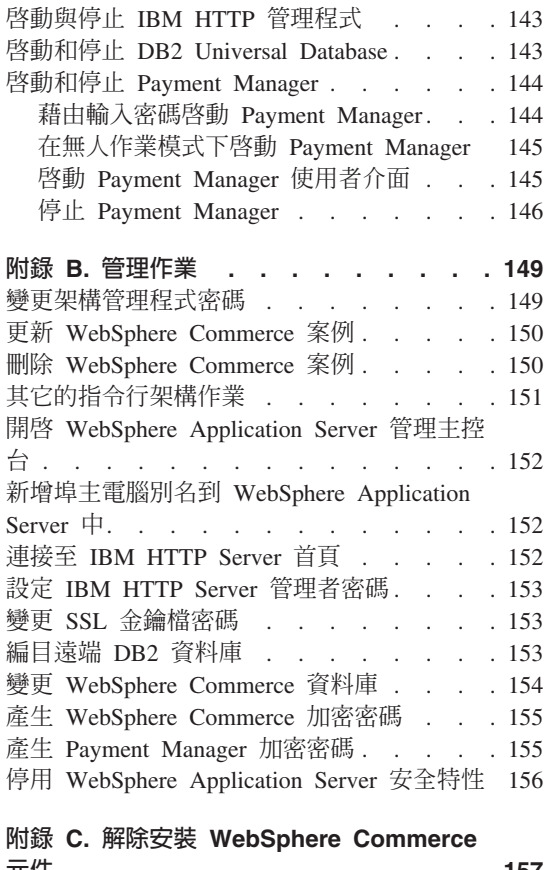

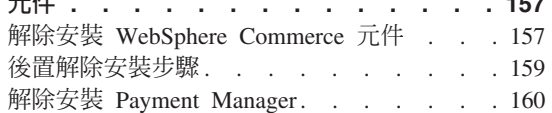

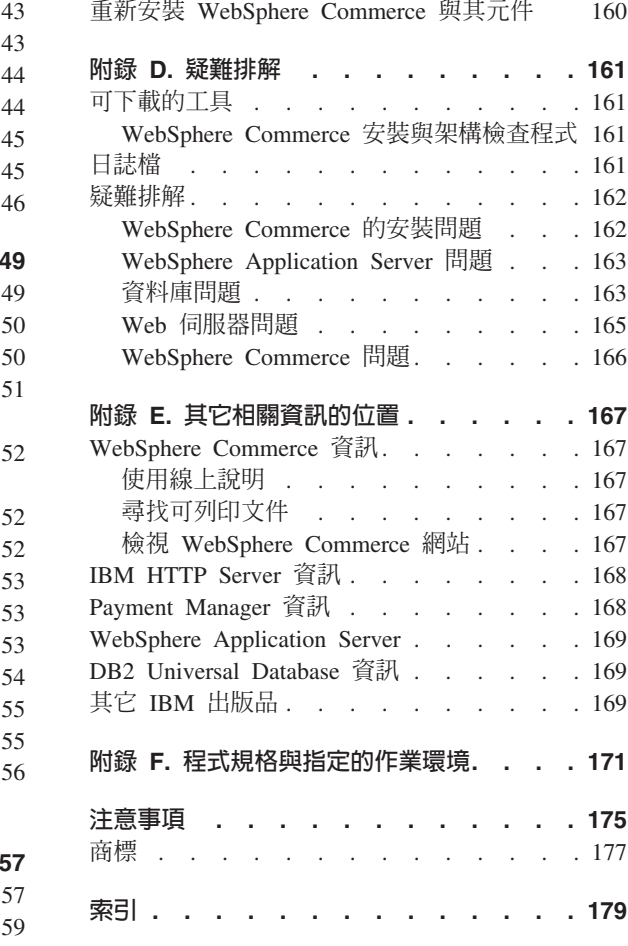

# <span id="page-8-0"></span>歡迎使用 WebSphere Commerce

本書說明如何安裝與架構 WebSphere Commerce 5.4 for Windows NT 或 Windows 2000,並搭配使用 DB2 資料庫。本書的適用對象是系統管理者或任何負責執行安 裝與架構作業的人員。

如果您已安裝 WebSphere Commerce Suite 5.1,請依照 WebSphere Commerce 移 轉手冊中的移轉步驟進行。本書可在 WebSphere Commerce 網頁中的 Technical Libraries 區段中找到。

有關產品最新的變更資訊,請參閱 WebSphere Commerce Disk 1 CD 根目錄中的 README 檔。此外,有關本書的副本及任何更新版本,您可以在 WebSphere Commerce 網站中的 Library → Technical Library 區段內找到 (PDF 檔) 。

• Business Edition:

http://www.ibm.com/software/webservers/commerce/wc\_be/lit-tech-general.html

• Professional Edition:

http://www.ibm.com/software/webservers/commerce/wc pe/lit-tech-general.html

# 本書中的使用慣例

本書的使用慣例如下:

- 粗體字表示指令或圖形式使用者介面(GUI)控制項,如:欄位名稱、圖示或 功能表選項。
- 等寬字表示您必須輸入完全相同的文字範例以及檔名、目錄路徑與名稱。
- 斜體字用以強調字眼。另外,以斜體字表示的名稱,必須以符合您系統的適當 值取代之。當您看到下列名稱時,請依照說明換成您的系統值:

host name

您 WebSphere Commerce Web 伺服器的完整主電腦名稱(例如, server1.torolab.ibm.com 即是完整名稱)。

instance name

您正在使用的 WebSphere Commerce 案例名稱。

代表您安裝所提產品或元件的磁碟機代號(例如 C:)。 drive

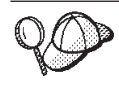

此圖示表示「要訣」- 此額外資訊有助您完成作業。

## <span id="page-9-0"></span>重要事項

這些部份會特別標明重要資訊。

#### 警告

這些部份所標明的資訊旨在保護您的資料。

## 預設安裝路徑

當本書提到安裝路徑時,會使用以下預設路徑名稱:

*drive*:\WebSphere\CommerceServer

WebSphere Commerce 安裝路徑。

#### *drive*:\WebSphere\sqllib

IBM DB2 Universal Database  $7.1.0.55$  安裝路徑。

#### *drive*:\WebSphere\HTTPServer

IBM HTTP Server  $1.3.19.1$  安裝路徑。

#### *drive*:\WebSphere\AppServer

WebSphere Application Server 4.0.2 安裝路徑。

#### *drive*:\dmb

IBM DB2 Text Extender 7.1 安裝路徑。

- *drive*:\Program Files\IBM\PaymentManager IBM WebSphere Payment Manager 3.1.2 安裝路徑。
- 註: 如果預設磁碟機上沒有足夠的空間,依 WebSphere Commerce 安裝程式的設 計,會將產品安裝在下一部具有足夠空間的磁碟機上。

#### 注意:

強烈建議您在安裝必要產品期間不要改寫其預設路徑。WebSphere Commerce 安 装程式被設計成會在固定位置中搜尋產品,若您將這些產品移到另一目錄中可能 會浩成錯誤。

## <span id="page-10-0"></span>WebSphere Commerce 隨附的產品

以下是 WebSphere Commerce 所附的產品:

- WebSphere Commerce 元件
	- WebSphere Commerce Server
	- WebSphere Commerce Accelerator
	- WebSphere Catalog Manager
	- WebSphere Commerce 管理主控台
	- 產品顧問 (Product Advisor)
	- Blaze Rules Server 與 Blaze Innovator Runtime
	- Macromedia LikeMinds 從屬站
- IBM DB2 Universal Database 7.1.0.55
- IBM DB2 Extenders 7.1
- IBM HTTP Server 1.3.19.1
- WebSphere Application Server 4.0.2
- IBM WebSphere Payment Manager 3.1.2, 其中內含:
	- Payment Manager SET Cassette 3.1.2
	- Payment Manager Cassette for CyberCash 3.1.2
	- Payment Manager Cassette for VisaNet 3.1.2
	- Payment Manager Cassette for BankServACH 3.1.2
- IBM WebSphere Commerce Analyzer 5.4
- · Brio Broadcast Server 6.2
- IBM SecureWay Directory Server 3.2.1
- Segue SilkPreview  $1.0^{m}$
- WebSphere Commerce 5.4 Recommendation Engine powered by LikeMinds<sup>™</sup>
- QuickPlace 2.9.8
- Sametime 2.5

## 替代的 Web 伺服器

雖然 WebSphere Commerce 所提供的 Web 伺服器是 IBM HTTP Server,不過亦 支援 Windows 2000 中的 Microsoft IIS 5.0,Windows NT 中的 Microsoft IIS 4.0, Windows NT 中的 iPlanet Web Server, Enterprise Edition 4.1.8, 以及 Lotus Domino Web Server  $5.0.5 \cdot 5.0.6$   $\overline{m}$  5.0.8  $\circ$ 

# <span id="page-11-0"></span>替代的資料庫

雖然 WebSphere Commerce 所提供的資料庫是 IBM DB2 Universal Database 7.1.0.55 企業版,您也可以使用 Oracle Database 8.1.7.2.1, Enterprise Edition 或 Standard Edition(亦稱爲 Oracle 8i 版次 3)。如果您選擇使用 Oracle Database 8.1.7, Enterprise Edition 或 Standard Edition 而非 DB2 Universal Database,您必須參閱 *IBM WebSphere Commerce 安裝手冊:安裝 WebSphere Commerce 5.4* (搭配使用 *Oracle* 資料庫)。

如果您目前使用的是 IBM DB2 Universal Database 7.1.0.55 Workgroup Edition, 則需升級為 IBM DB2 Universal Database 7.1.0.55 Enterprise Edition。

## 替代的「輕裝備目錄存取通信協定」軟體

您可以採用下列的輕裝備目錄存取通信協定(LDAP)目錄伺服器類型,以搭配 WebSphere Commerce 5.4 使用:

- IBM SecureWay<sup>®</sup> Directory
- $\overline{\triangleright}$  NT Netscape Directory Server
- 2000 Microsoft Active Directory

# 支援的 Web 瀏覽器

如果要存取 WebSphere Commerce 的工具和線上說明,您只能從位於和 WebSphere Commerce 機器相同網路且執行 Windows 作業系統的機器上,使用 Microsoft® Internet Explorer 5.5 來存取。您必須使用 Internet Explorer 完整版 5.50.4522.1800 (也就是 Internet Explorer 5.5 Service Pack 1 以及「網際網路工具」)或更新的 版本,並且需安裝 Microsoft 的最新重要安全性更新 -- 舊版不支援 WebSphere Commerce 工具的完整功能。

購物者可使用下列任何 Web 瀏覽器來存取網站,這些瀏覽器都已使用 WebSphere Commerce 測試過:

- 「Netscape 通訊家族」4.6 (或以上) 支援的任何 Netscape Navigator 版本,包 括 Netscape Navigator 4.04 和 4.5
- Macintosh 版的 Netscape Navigator 3.0 和 4.0 (含) 以上
- Microsoft Internet Explorer 4 與 5  $(\vec{u}\&L)$
- AOL 5 與 6 $(\n$ 或以上)

# <span id="page-12-0"></span>支援的架構

您可以採各種不同架構來安裝 WebSphere Commerce、其元件以及其支援的替代軟 體。所支援的架構以及本書將說明的架構如下:

#### 單層安裝:

在此架構下,WebSphere Commerce 的所有元件皆安裝在單一機器中。如 果要安裝此種架構,請完成您 Web 伺服器的相關步驟:

#### **IBM HTTP Server**

- 1. 依照第 19 頁的第 4 章, 『安裝 [WebSphere Commerce](#page-42-0)』中的 說明,安裝 DB2 Universal Database、IBM HTTP Server、WebSphere Application Server 與 WebSphere  $Commerce$ <sup>o</sup>
- 2. 依照第 35 頁的第 5 章, 『安裝 [IBM WebSphere Payment](#page-58-0) [Manager 3.1.2](#page-58-0)』中的說明,安裝 Payment Manager。
- 3. 完成第 47 頁的第 6 章, 『前置架構步驟』中的下列作業:
	- 啓動 WebSphere Application Server
- 4. 依照第 53 頁的第 7 章,『以架構管理程式來建立或修改案例』 中的說明,建立 WebSphere Commerce 案例。
- 5. 完成第 79 頁的第 8 章, 『後置架構步驟』中的下列作業:
	- 架構 Payment Manager 以使用 WebSphere Commerce
	- 架構您的 Payment Manager 設定
	- 編譯 JavaServer Pages™ 檔案。
	- 執行「安全檢查程式」工具
- 6. 完成任何選用的作業,像是:
	- 以範例商店紀錄為基礎來建立商店
	- 使用 IBM HTTP Server 啓用正式作業用的 SSL

#### **iPlanet Web Server**

- 1. 依照第 14 頁的『安裝與架構 [iPlanet Web Server](#page-37-0)』中的說明, 安裝 iPlanet Web Server。
- 2. 依照第 19 頁的第 4 章, 『安裝 [WebSphere Commerce](#page-42-0)』中的 說明, 安裝 DB2 Universal Database、WebSphere Application Server 與 WebSphere Commerce。
- 3. 依照第 35 頁的第 5 章, 『安裝 [IBM WebSphere Payment](#page-58-0) [Manager 3.1.2](#page-58-0)』中的說明,安裝 Payment Manager。
- 4. 完成第 47 頁的第 6 章,『前置架構步驟』中的下列作業:
- 升級 iPlanet Web Server 外掛程式層次
- 啓動 WebSphere Application Server
- 5. 依照第 53 頁的第 7 章, 『以架構管理程式來建立或修改案例』 中的說明, 建立 WebSphere Commerce 案例。
- 6. 完成第 79 頁的第 8 章, 『後置架構步驟』中的下列作業:
	- 完成 iPlanet Web Server 的安裝
	- 架構 Payment Manager 以使用 WebSphere Commerce
	- 架構您的 Payment Manager 設定
	- 編譯 JavaServer Pages 檔案。
	- 執行「安全檢查程式」工具
- 7. 完成任何選用的作業,像是:
	- 以節例商店紀錄為基礎來建立商店

#### **Domino Web 伺服器**

- 1. 依照第 15 頁的『安裝與架構 [Domino Web](#page-38-0) 伺服器』中的說 明,安裝 Domino Web 伺服器。
- 2. 依照第 19 頁的第 4 章, 『安裝 [WebSphere Commerce](#page-42-0)』中的 說明, 安裝 DB2 Universal Database、WebSphere Application Server 與 WebSphere Commerce。
- 3. 依照第 35 頁的第 5 章, 『安裝 [IBM WebSphere Payment](#page-58-0) [Manager 3.1.2](#page-58-0)』中的說明,安裝 Payment Manager。
- 4. 完成第 47 頁的第 6 章, 『前置架構步驟』中的下列作業:
	- 啓動 WebSphere Application Server
- 5.依照第 53 頁的第 7 章,『以架構管理程式來建立或修改案例』 中的說明, 建立 WebSphere Commerce 案例。
- 6. 完成第 79 頁的第 8 章, 『後置架構步驟』中的下列作業:
	- 架構 Payment Manager 以使用 WebSphere Commerce
	- 架構您的 Payment Manager 設定
	- 編譯 JavaServer Pages 檔案。
	- 執行 「安全檢查程式」工具
- 7. 完成任何選用的作業,像是:
	- 以範例商店紀錄為基礎來建立商店

#### **Microsoft IIS**

1. 依照第 13 頁的『爲 [WebSphere Commerce](#page-36-0) 安裝 Microsoft IIS』 中的說明,安裝 Microsoft IIS。

- 2. 依照第 19 頁的第 4 章, 『安裝 [WebSphere Commerce](#page-42-0)』中的 說明, 安裝 DB2 Universal Database、WebSphere Application Server 與 WebSphere Commerce。
- 3. 依照第 35 頁的第 5 章, 『安裝 [IBM WebSphere Payment](#page-58-0) [Manager 3.1.2](#page-58-0)』中的說明,安裝 Payment Manager。
- 4. 完成第 47 頁的第 6 章,『前置架構步驟』中的下列作業:
	- 架構 Microsoft IIS
	- 啓動 WebSphere Application Server
- 5.依照第 53 頁的第 7 章,『以架構管理程式來建立或修改案例』 中的說明,建立 WebSphere Commerce 案例。
- 6. 完成第 79 頁的第 8 章, 『後置架構步驟』中的下列作業:
	- 完成 Microsoft IIS 的架構
	- 架構 Payment Manager 以使用 WebSphere Commerce
	- 架構您的 Payment Manager 設定
	- 編譯 JavaServer Pages 檔案。
	- 執行「安全檢查程式」工具
- 7. 完成任何選用的作業,像是:
	- 以範例商店紀錄為基礎來建立商店

#### 兩層安裝:

在此架構中,資料庫伺服器是安裝在有別於其它所有 WebSphere Commerce 元件的機器上。

#### **IBM HTTP Server**

- 1. 依照第9頁的第 2 章, 『安裝 [DB2 Universal Database](#page-32-0)』中的 說明,安裝資料庫。
- 2. 依照第 19 頁的第 4 章, 『安裝 [WebSphere Commerce](#page-42-0)』中的 說明, 安裝 IBM HTTP Server、WebSphere Application Server 與 WebSphere Commerce。
- 3. 依照第 35 頁的第 5 章, 『安裝 [IBM WebSphere Payment](#page-58-0) [Manager 3.1.2](#page-58-0)』中的說明,安裝 Payment Manager。
- 4. 完成第 47 頁的第 6 章,『前置架構步驟』中的下列作業:
	- 完成遠端 DB2 Universal Database 的安裝
	- 啓動 WebSphere Application Server
- 5. 依照第 53 頁的第 7 章,『以架構管理程式來建立或修改案例』 中的說明,建立 WebSphere Commerce 案例。
- 6. 完成第 79 頁的第 8 章, 『後置架構步驟』中的下列作業:
	- 架構 Payment Manager 以使用 WebSphere Commerce
	- 架構您的 Payment Manager 設定
	- 編譯 JavaServer Pages 檔案。
	- 執行「安全檢查程式」工具
- 7. 完成任何選用的作業,像是:
	- 以範例商店紀錄為基礎來建立商店
	- 使用 IBM HTTP Server 啓用正式作業用的 SSL

#### **iPlanet Web Server**

- 1. 依照第9頁的第 2 章, 『安裝 [DB2 Universal Database](#page-32-0)』中的 說明,安裝資料庫。
- 2. 依照第14頁的『安裝與架構 [iPlanet Web Server](#page-37-0)』中的說明, 安裝 iPlanet Web Server。
- 3. 依照第 19 頁的第 4 章, 『安裝 [WebSphere Commerce](#page-42-0)』中的 說明, 安裝 WebSphere Application Server 與 WebSphere Commerce ·
- 4. 依照第 35 頁的第 5 章, 『安裝 [IBM WebSphere Payment](#page-58-0) [Manager 3.1.2](#page-58-0)』中的說明,安裝 Payment Manager。
- 5. 完成第 47 頁的第 6 章, 『前置架構步驟』中的下列作業:
	- 完成遠端 DB2 Universal Database 的安裝
	- 升級 iPlanet Web Server 外掛程式層次
	- 啓動 WebSphere Application Server
- 6. 依照第 53 頁的第 7 章,『以架構管理程式來建立或修改案例』 中的說明, 建立 WebSphere Commerce 案例。
- 7. 完成第 79 頁的第 8 章, 『後置架構步驟』中的下列作業:
	- 完成 iPlanet Web Server 的安裝
	- 架構 Payment Manager 以使用 WebSphere Commerce
	- 架構您的 Payment Manager 設定
	- 編譯 JavaServer Pages 檔案。
	- 執行「安全檢杳程式」工具
- 8. 完成任何選用的作業,像是:
	- 以範例商店紀錄為基礎來建立商店

#### **Domino Web 伺服器**

- 1. 依照第9頁的第 2 章, 『安裝 [DB2 Universal Database](#page-32-0)』中的 說明,安裝資料庫。
- 2. 依照第 15 頁的『安裝與架構 [Domino Web](#page-38-0) 伺服器』中的說 明,安裝 Domino Web 伺服器。
- 3. 依照第 19 頁的第 4 章, 『安裝 [WebSphere Commerce](#page-42-0)』中的 說明,安裝 WebSphere Application Server 與 WebSphere Commerce<sup>o</sup>
- 4. 依照第 35 頁的第 5 章, 『安裝 [IBM WebSphere Payment](#page-58-0) [Manager 3.1.2](#page-58-0)』中的說明,安裝 Payment Manager。
- 5. 完成第 47 頁的第 6 章, 『前置架構步驟』中的下列作業:
	- 完成遠端 DB2 Universal Database 的安裝
	- 啓動 WebSphere Application Server
- 6.依照第 53 頁的第 7 章,『以架構管理程式來建立或修改案例』 中的說明,建立 WebSphere Commerce 案例。
- 7. 完成第 79 頁的第 8 章, 『後置架構步驟』中的下列作業:
	- 架構 Payment Manager 以使用 WebSphere Commerce
	- 架構您的 Payment Manager 設定
	- 編譯 JavaServer Pages 檔案。
	- 執行「安全檢查程式」工具
- 8. 完成任何選用的作業,像是:
	- 以範例商店紀錄爲基礎來建立商店

#### **Microsoft IIS**

- 1. 依照第9頁的第 2 章, 『安裝 [DB2 Universal Database](#page-32-0)』中的 說明,安裝資料庫。
- 2. 依照第13頁的『爲 [WebSphere Commerce](#page-36-0) 安裝 Microsoft IIS』 中的說明,安裝 Microsoft IIS。
- 3. 依照第19頁的第 4 章, 『安裝 [WebSphere Commerce](#page-42-0)』中的 說明,安裝 WebSphere Application Server 與 WebSphere  $Commerce$ <sup>o</sup>
- 4. 依照第 35 頁的第 5 章, 『安裝 [IBM WebSphere Payment](#page-58-0) [Manager 3.1.2](#page-58-0)』中的說明,安裝 Payment Manager。
- 5. 完成第 47 頁的第 6 章, 『前置架構步驟』中的下列作業:
	- 完成遠端 DB2 Universal Database 的安裝
	- 架構 Microsoft IIS
- 啓動 WebSphere Application Server
- 6. 依照第 53 頁的第 7 章,『以架構管理程式來建立或修改案例』 中的說明, 建立 WebSphere Commerce 案例。
- 7. 完成第 79 頁的第 8 章, 『後置架構步驟』中的下列作業:
	- 完成 Microsoft IIS 的架構
	- 架構 Payment Manager 以使用 WebSphere Commerce
	- 架構您的 Payment Manager 設定
	- 編譯 JavaServer Pages 檔案。
	- 執行「安全檢查程式」工具
- 8. 完成任何選用的作業,像是:
	- 以範例商店紀錄為基礎來建立商店

#### 三層安裝:

在此架構中,資料庫伺服器與 Web 伺服器分別安裝在有別於 WebSphere Commerce Server 與 WebSphere Application Server 的機器上。

### **IBM HTTP Server**

- 1. 依照第9頁的第 2 章, 『安裝 [DB2 Universal Database](#page-32-0)』中的 說明,安裝資料庫。
- 2. 依照第 19 頁的第 4 章, 『安裝 [WebSphere Commerce](#page-42-0)』中的 說明, 安裝 IBM HTTP Server、WebSphere Application Server 與 WebSphere Commerce。
- 3. 依照第 35 頁的第 5 章, 『安裝 [IBM WebSphere Payment](#page-58-0) [Manager 3.1.2](#page-58-0)』中的說明,安裝 Payment Manager。
- 4. 完成第 47 頁的第 6 章, 『前置架構步驟』中的下列作業:
	- 完成遠端 DB2 Universal Database 的安裝
	- 啓動 WebSphere Application Server
- 5.依照第 53 頁的第 7 章,『以架構管理程式來建立或修改案例』 中的說明,建立 WebSphere Commerce 案例。
- 6. 完成第 79 頁的第 8 章, 『後置架構步驟』中的下列作業:
	- 在三層環境下架構您的 IBM HTTP Server
	- 將資產複製到 Web 伺服器中
	- 架構 Payment Manager 以使用 WebSphere Commerce
	- 架構您的 Payment Manager 設定
	- 編譯 JavaServer Pages 檔案。
	- 執行「安全檢查程式」工具
- 7. 完成任何選用的作業,像是:
	- 以範例商店紀錄為基礎來建立商店
	- 使用 IBM HTTP Server 啓用正式作業用的 SSL

#### **iPlanet Web Server**

- 1. 依照第9頁的第 2 章, 『安裝 [DB2 Universal Database](#page-32-0)』中的 說明, 安裝資料庫。
- 2. 依照第 14 頁的『安裝與架構 [iPlanet Web Server](#page-37-0)』中的說明, 安裝 iPlanet Web Server。
- 3. 依照第19頁的第 4 章, 『安裝 [WebSphere Commerce](#page-42-0)』中的 說明, 安裝 WebSphere Application Server 與 WebSphere Commerce<sup>o</sup>
- 4. 依照第 35 頁的第 5 章, 『安裝 [IBM WebSphere Payment](#page-58-0) [Manager 3.1.2](#page-58-0)』中的說明,安裝 Payment Manager。
- 5. 完成第 47 頁的第 6 章, 『前置架構步驟』中的下列作業:
	- 完成遠端 DB2 Universal Database 的安裝
	- 升級 iPlanet Web Server 外掛程式層次
	- 啓動 WebSphere Application Server
- 6. 依照第 53 頁的第 7 章,『以架構管理程式來建立或修改案例』 中的說明,建立 WebSphere Commerce 案例。
- 7. 完成第 79 頁的第 8 章,『後置架構步驟』中的下列作業:
	- 完成 iPlanet Web Server 的安裝
	- 將資產複製到 Web 伺服器中
	- 架構 Payment Manager 以使用 WebSphere Commerce
	- 架構您的 Payment Manager 設定
	- 編譯 JavaServer Pages 檔案。
	- 執行 「安全檢查程式」工具
- 8. 完成任何選用的作業,像是:
	- 以範例商店紀錄爲基礎來建立商店

#### **Domino Web 伺服器**

- 1. 依照第9頁的第 2 章, 『安裝 [DB2 Universal Database](#page-32-0)』中的 說明,安裝資料庫。
- 2. 依照第 15 頁的『安裝與架構 [Domino Web](#page-38-0) 伺服器』中的說 明,安裝 Domino Web 伺服器。
- 3. 依照第 19 頁的第 4 章, 『安裝 [WebSphere Commerce](#page-42-0)』中的 說明, 安裝 WebSphere Application Server 與 WebSphere Commerce ·
- 4. 依照第 35 頁的第 5 章, 『安裝 [IBM WebSphere Payment](#page-58-0) [Manager 3.1.2](#page-58-0)』中的說明,安裝 Payment Manager。
- 5. 完成第 47 頁的第 6 章, 『前置架構步驟』中的下列作業:
	- 啓動 WebSphere Application Server
- 6. 依照第 53 頁的第 7 章, 『以架構管理程式來建立或修改案例』 中的說明, 建立 WebSphere Commerce 案例。
- 7. 完成第 79 頁的第 8 章, 『後置架構步驟』中的下列作業:
	- 將資產複製到 Web 伺服器中
	- 架構 Payment Manager 以使用 WebSphere Commerce
	- 架構您的 Payment Manager 設定
	- 編譯 JavaServer Pages 檔案。
	- 執行「安全檢杳程式」工具
- 8. 完成任何選用的作業,像是:
	- 以範例商店紀錄爲基礎來建立商店

#### **Microsoft IIS**

- 1. 依照第9頁的第 2 章, 『安裝 [DB2 Universal Database](#page-32-0)』中的 說明,安裝資料庫。
- 2. 依照第13頁的『爲 [WebSphere Commerce](#page-36-0) 安裝 Microsoft IIS』 中的說明,安裝 Microsoft IIS。
- 3. 依照第 19 頁的第 4 章, 『安裝 [WebSphere Commerce](#page-42-0)』中的 說明, 安裝 WebSphere Application Server 與 WebSphere Commerce<sup>o</sup>
- 4. 依照第 35 頁的第 5 章, 『安裝 [IBM WebSphere Payment](#page-58-0) [Manager 3.1.2](#page-58-0)』中的說明,安裝 Payment Manager。
- 5. 完成第 47 頁的第 6 章, 『前置架構步驟』中的下列作業:
	- 架構 Microsoft IIS
	- 啓動 WebSphere Application Server
- 6. 依照第 53 頁的第 7 章,『以架構管理程式來建立或修改案例』 中的說明,建立 WebSphere Commerce 案例。
- 7. 完成第 79 頁的第 8 章, 『後置架構步驟』中之三層區段內的 下列作業:
- 完成 Microsoft IIS 的架構
- 將資產複製到 Web 伺服器中
- 架構 Payment Manager 以使用 WebSphere Commerce
- 架構您的 Payment Manager 設定
- 編譯 JavaServer Pages 檔案。
- 執行「安全檢查程式」工具
- 8. 完成任何選用的作業,像是:
	- 以範例商店紀錄為基礎來建立商店

# <span id="page-20-0"></span>WebSphere Commerce 所用的埠號

下列是 WebSphere Commerce 或其元件產品使用的預設埠號清單。請確定不要在 非 WebSphere Commerce 應用程式中使用這些埠。如果您的系統上有架構防火牆, 請確定您可以存取這些埠。

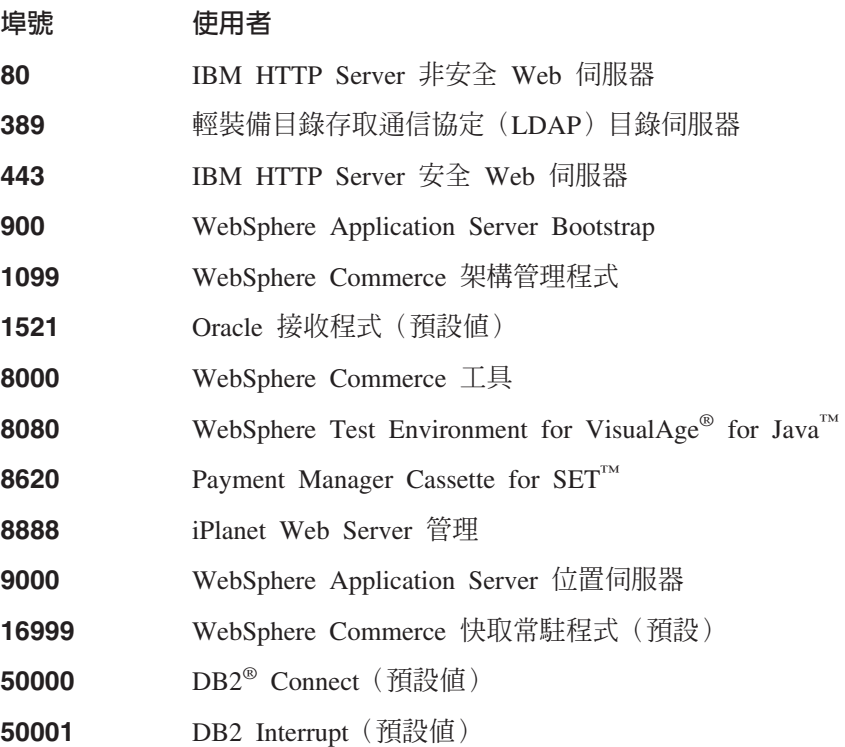

## <span id="page-21-0"></span>使用者 ID、密碼與網址的簡要說明

WebSphere Commerce 環境管理需要使用多個使用者 ID。以下說明這些使用者 ID 及其必備權限。對於 WebSphere Commerce 使用者 ID,其預設密碼會在下面提供。

#### Windows 使用者 ID

您的 Windows 使用者 ID 必須具有管理者權限。DB2 對該使用者 ID 和 密碼的要求如下:

- 長度不能超過 8 個字元。
- 只能包含字元 A 到 Z、a 到 z、0 到 9、@、#、\$ 和 。
- 不能以底線 ( ) 為開頭。
- 使用者 ID 不論是大小寫,或以大小寫混合組成,均不能為下列各項:
- 使用者 ID 不論是大小寫,或以大小寫混合組成,均不能以下列各項做 為開頭: IBM、SQL、SYS。
- 使用者 ID 不能和任何 Windows 服務程式名稱相同。
- 使用者 ID 心須定義在本端機器中,日隸屬於本端管理者的群組。
- 使用者 ID 必須為部份作業系統的進階使用者權限。

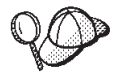

您可在未具有作為作業系統的一部份的進階使用者權限下進行安裝,不 過, DB2 安裝程式將無法驗證您指定的管理伺服器帳戶是否正確。建 議您安裝 DB2 時所用的任何使用者帳戶皆具備此種淮階使用者權限。

重要事頂 如果您的 Windows 使用者 ID 沒有管理者權限,或長度招渦 8 個 字元,或者未定義在本端機器中,您將會收到發生問題的通知,且 無法繼續進行安裝。

稍後您將使用此使用者 ID 作為 DB2 資料庫使用者名稱 (資料庫使用者 登入 ID)。

如果您需要建立符合上述準則的使用者 ID,您可以在 Windows 的線 上說明中,尋找有關如何建立 Windows 使用者 ID 的資訊。

#### 架構管理程式的使用者 ID

架構管理程式工具的圖形式介面,可讓您修改 WebSphere Commerce 的架

構方式。預設的架構管理程式使用者 ID 和密碼為 webadmin 與 webibm。 您可以從 WebSphere Commerce 機器或從與 WebSphere Commerce 同一 個網路中的任何機器來存取「架構管理程式」。

#### IBM HTTP Server 使用者 ID

如果您是使用 IBM HTTP Server,您可以開啓 Web 瀏覽器,然後鍵入以 下的網址來存取 Web 伺服器的首頁:

http://host name

如果您有自訂過 Web 伺服器,您可能需要在主電腦名稱之後加上您的 Web 伺服器首頁名稱。

#### WebSphere Commerce 案例管理者

案例管理者使用者 ID 與密碼將套用在下列 WebSphere Commerce 工具  $\vdash$  :

• WebSphere Commerce Accelerator. 如果要從執行 Windows 作業系統的 遠端機器來存取 WebSphere Commerce Accelerator,請開啓您的 Internet Explorer Web 瀏覽器,並輸入下列網址:

https://host name:8000/accelerator

• WebSphere Commerce 管理主控台. 如果要從執行 Windows 作業系統的 遠端機器來存取 WebSphere Commerce 管理主控台,請開啓您的 Internet Explorer Web 瀏覽器,並輸入下列網址:

https://host name:8000/adminconsole

• 商店服務。您可以開啓 Web 瀏覽器並且鍵入以下的網址來存取您的「商 店服務 | 百面:

https://host name:8000/storeservices

• > Business 組織管理主控台。您可以開啓 Web 瀏覽器並且鍵入以下的網 址,來存取「組織管理主控台」:

https://host name/orgadminconsole

預設案例管理者使用者 ID 為 wcsadmin,預設密碼為 wcsadmin。

註: wcsadmin 使用者 ID 絕不可以移除,而且恆具有案例管理者權限。 WebSphere Commerce 會要求您所用的使用者 ID 和密碼必須遵循下列規 則:

- 密碼長度至少有 8 個字元。
- 密碼中必須至少含有一個數值。
- 密碼中同一個字元不能出現 4 次。
- 密碼中同一個字元不同連著出現 3 次。

#### Payment Manager 管理者

當您安裝 Payment Manager 時, WebSphere Commerce 管理者 ID wcsadmin 會自動具有 Payment Manager 管理者職務。請依照第35頁的第5章,『安 裝 IBM WebSphere Payment Manager 3.1.2』中的指示, 將 Payment Manager 領域類別切換為 WCSRealm (如果尚未如此做的話)。

Payment Manager 管理者職務可讓使用者 ID 控制和管理 Payment Manager ·

# <span id="page-24-0"></span>第 1 篇 安裝 WebSphere Commerce 5.4

本篇涵蓋的主題包括:

- 第3頁的第1章. 『前置安裝需求』
- 第9頁的第 2 章. 『安裝 DB2 Universal Database』
- 第13頁的第 3 章, 『安裝 Web 伺服器』
- 第19頁的第 4 章, 『安裝 WebSphere Commerce』
- 第35頁的第5章, 『安裝 IBM WebSphere Payment Manager 3.1.2』 您必須完成這些主題才能順利安裝 WebSphere Commerce。

#### 重要事頂

本書說明如何將 WebSphere Commerce 安裝在一部未安裝舊版 WebSphere Commerce 的機器上。如果您已安裝 WebSphere Commerce Suite 5.1, 且您 想升級至 WebSphere Commerce 5.4 - WebSphere Commerce Business Edition, 請依照 WebSphere Commerce 移轉手冊中的指示進行。本文件可在下列網址 的 IBM 網站中找到:

http://www.ibm.com/software/webservers/commerce/wc be/

# <span id="page-26-0"></span>第 1 章 前置安裝需求

本章說明在您安裝 WebSphere Commerce 前必須執行的步驟。

# 基本知識要求

如果要安裝及架構 WebSphere Commerce,您必須具備下列知識:

- 個人電腦及您的作業系統
- 網際網路
- Web 伺服器操作以及維護
- DB2 Universal Database
- 基本作業系統指令

如果要建立及自訂您的商店或商場,您需要具備下列知識:

- WebSphere Application Server
- DB2 Universal Database
- HTML 以及 XML
- 結構化查詢語言(SQL)
- Iava 程式設計

有關如何自訂商店或商場的詳細資訊,請參閱 WebSphere Commerce 程式設計手 冊。WebSphere Commerce 與 WebSphere Commerce Studio 中皆附有本書的副本。

如果您打算使用 Microsoft IIS 4.0、Microsoft IIS 5.0、iPlanet Web Server, Enterprise Edition 4.1.8 或 Lotus Domino Web Server,也應充份瞭解這些產品。

# 硬體基本需求

在安裝 WebSphere Commerce 5.4 之前,請先確定您符合下列的最低硬體基本需 求:

您需要一台專屬的 Pentium® III 733 MHz (建議在正式環境中採用 1 GHz 或更 高) IBM 相容個人電腦,以及:

- 每個處理器至少要有 768 MB RAM。每增加一個 WebSphere Commerce 案例, 就會需要額外的 512 MB RAM。
- 目標安裝磁碟機上最少有 2 GB 的可用磁碟空間。
- <span id="page-27-0"></span>- C: 磁碟機中另需有 300 MB 的磁碟空間。如果您的機器採 FAT 分割格式, 而分割區超過 1.024GB 時,將需具備兩倍的可用磁碟空間。安裝程式會檢查 可用磁碟空間是否足夠,如果空間不足將提出警告。
- 如果您的機器採 FAT 分割格式,而分割區超過 2049 MB 時,將需具備三倍 的可用磁碟空間。
- 頁移空間需為 RAM 的兩倍(例如,RAM 為 512 MB 時,需要 1024 MB 頁 移空間)。這是透過 Windows 系統內容的「虛擬記憶體」畫面來調整。
- 一台 CD-ROM 光碟機。
- 具備圖形顯示能力且至少 256 色的顯示器。
- 滑鼠或其它指標裝置。
- 支援 TCP/IP 通信協定的區域網路 (LAN) 配接卡。
- 註: 如果您有啓用 WebSphere Application Server 安全特性,您的機器最好能符合 下列需求:
	- 機器記憶體最少有 1 GB。
	- 資料堆大小最少有 384 MB(以供 WebSphere Commerce 應用程式使用)。

# 軟體基本需求

在安裝 WebSphere Commerce 之前,請先確定您符合下列的最低軟體基本要求:

- 您已安裝下列作業系統之一:
	- WebSphere Commerce Server 上已安裝具備 Service Pack 6a 的 Windows NT Server 4.0 版。您可以在以下網址取得此 Service Pack: http://www.microsoft.com

#### 重要事項

如果您在安裝 WebSphere Commerce 5.4 之前沒有套用 Service Pack 6a,就無法安裝 WebSphere Commerce。

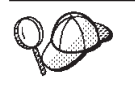

如果要判斷是否已安裝 Service Pack 6a,可開啓 DOS 提示,並從指 令行鍵入 winver。如果您已經有安裝正確的 service pack,系統資訊 會包含 Service Pack 6a 的參照。

- Windows 2000 Server 或 Advanced Server Edition (含 Service Pack 2) 。 您可以在以下網址取得此 Service Pack:

http://www.microsoft.com

# <span id="page-28-0"></span>已安裝的元件

## 準備「安全 Sockets 層次」通信協定以進行測試

如果您的系統中已安裝 IBM HTTP Server,您必須確定您已備妥系統使用「安全 Sockets 層次(SSL)」通信協定,以進行測試。如果有啓用 SSL,您應該能夠在 Web 瀏覽器中開啓下列的 URL:

https://*host\_name*

其中 host\_name 為執行 IBM HTTP Server 之機器的完整主電腦名稱。您在本節 中建置的安全金鑰檔,無法杜防未獲授權者看到購物者交易。在開放您的商店給 購物者之前,請遵循第 125 頁的第 12 章, 『使用 [IBM HTTP Server](#page-148-0) 啓用正式作 業用的 [SSL](#page-148-0)』中的指示進行。

如果您無法開啓上述的 URL,您必須在系統中準備 SSL。如果要準備系統,請執 行下列步驟:

- 1. 依照第142頁的『啓動和停止 [IBM HTTP Server](#page-165-0)』中的說明,停止 IBM HTTP Server<sup>o</sup>
- 2. 切換目錄至 drive:\WebSphere\HTTPServer\conf。
- 3. 將 httpd.conf 備份到暫時目錄中。
- 4. 將 httpd.conf 重新命名為 httpd.conf.bak。
- 5. 將 httpd.conf.sample 備份到暫時目錄中。
- 6. 將 httpd.conf.sample 重新命名為 httpd.conf。
- 7. 選取開始 → 程式集 → IBM HTTP Server → 啓動金鑰管理公用程式。
- 8. 在 IBM 金鑰管理視窗中,按一下金鑰資料庫檔案功能表,並選取新建。
- 9. 在 IBM 金鑰管理的**新建**視窗中,輸入如下的檔名與檔案位置: *drive*:/WebSphere/HTTPServer/ssl/keyfile.kdb

按一下確定。

- 10. 會出現**密碼提示**視窗。
- 11. 輸入與確認 IBM HTTP Server 密碼,並啓用將密碼隱藏在檔案中。按一下確 定。
- 12. 按一下建立功能表,並選取新自簽式憑證。
- 13. 在出現的視窗中,填妥所有非選用的欄位。按一下**確定**。
- 14. 依照第 142 頁的『啓動和停止 [IBM HTTP Server](#page-165-0)』中的說明啓動 IBM HTTP Server<sup>o</sup>

## <span id="page-29-0"></span>其它作業

如果您的機器中已安裝 WebSphere Application Server 4.0.2 或 IBM HTTP Server 1.3.19.1,您必須先完成某些作業,才能繼續安裝 WebSphere Commerce。

如果您已安裝 IBM HTTP Server 與 WebSphere Application Server,請確定已將 IBM HTTP Server 外掛程式套用在 drive:\WebSphere\HTTPServer\conf\httpd.conf 檔上。檔案結尾有下面這四行:

LoadModule ibm app server http module *drive*:\WebSphere\AppServer\bin\ mod ibm app server http.dll Alias /IBMWebAS/ *drive*:\WebSphere\AppServer\web\ Alias /WSsamples *drive*:\WebSphere\AppServer\WSsamples\

WebSpherePluginConfig *drive*:\WebSphere\AppServer\config\plugin-cfg.xml

如果沒有,請將之加到檔案尾端。

如果您已經安裝 DB2 Universal Database,請確定您已經安裝「WebSphere Application Server 應用程式開發從屬站」,並且已經啓用 JDBC 2。

## 其它需求

您也必須執行下列事項:

1. 確定您的 Windows 使用者 ID 具有管理者權限。使用者 ID 與密碼必須遵守 第 xx 頁的『使用者 [ID](#page-21-0)、密碼與網址的簡要說明』中所說的規則,且必須具備 作為部份作業系統的進階使用者權限。如果您使用遠端資料庫,稍後您也要使 用此使用者 ID 和密碼作為 DB2 資料庫使用者登入 ID 與密碼。

## 重要事項

如果您的 Windows 使用者 ID 沒有管理者權限,或長度超過 8 個字元, 或者未定義在本端機器中,您將會收到發生問題的通知,且無法繼續進 行安裝。

- 2. NT ■如果您使用 Windows NT,請確定您的 Windows 使用者 ID 具有以下 的使用者授權:
	- 建立記號物件
	- 增加配額
	- 取代配額層次記號
- 3. 如果有任何應用程式在執行中,請將其停止。因爲在安裝程序期間您需要重新 啓動機器,這樣可能會導致執行中應用程式的資料遺失。
- 4. 如果您的機器中執行 Lotus® Notes™ 或任何其它伺服器,請停止該伺服器。如 果機器上的 Web 伺服器正在使用埠 80、443 或 8000,請停用它。
- 5. 因為 WebSphere Commerce 會同時使用 IP 位址和丰雷腦名稱,系統中的 IP 位址必須解析為主雷腦名稱。如果您想知道您的 IP 位址,請開啓一個指令視窗 並鍵入下列指令:

ping host name

所要的結果為來自您正確 IP 位址的回應。

- 6. 如果您使用 IBM HTTP Server 作為 Web 伺服器,請確定您 Web 伺服器的 主電腦名稱中不含底線 ( )。IBM HTTP Server 不支援其主電腦名稱中含有底 線的機器。
- 7. 如果您使用的是 Windows 2000,則預設作業系統安裝作業會在您的系統上安裝 一份 Microsoft IIS Web 伺服器。如果您使用 IBM HTTP Server 而非使用 Microsoft IIS,您必須先解除安裝此伺服器或停止以下的服務程式,再安裝任何 一種支援的 Web 伺服器:
	- IIS 管理服務程式
	- 全球資訊網公佈服務程式
	- 簡易郵件傳輸通信協定(SMTP)

您也應將這些服務程式設為「手動」(或停用)而非「自動」,以便在您重新 啓動系統時,這些服務程式不會跟著啓動。

# <span id="page-32-0"></span>第 2 章 安裝 DB2 Universal Database

如果您將 DB2 Universal Database 安裝在與您 WebSphere Commerce Server 相同 的電腦上,則不必完成本章中的步驟。請繼續進行第13頁的第 3 章, 『安裝 [Web](#page-36-0) 伺服器』。

如果您將 DB2 Universal Database 安裝在您 WebSphere Commerce Server 以外的 機器上,則在您安裝 WebSphere Commerce 的其它任何元件前,請先完成本章中 的步驟。

# 將 DB2 安裝在遠端機器上

為了降低 WebSphere Commerce Server 的負荷,您可能希望將資料庫安裝在另一 部機器上。這部機器必須在同質環境中執行和 WebSphere Commerce 機器相同的 作業系統。您必須完成本節中的步驟,才能順利將 DB2 Universal Database 安裝 在有別於 WebSphere Commerce 的機器上:

- 在 DB2 伺服器機器中,完成下列步驟:
	- 1. 插入 DB2 Universal Database CD, 並執行 CD 根目錄中的 setup.exe。
- 2. 選擇「安裝」視窗中的**安装**。會啓動 DB2 安裝程式。
- 3. 在「選取產品」視窗中,選取 DB2 企業版與 DB2 應用程式開發從屬站。按 下一步繼續執行。
- 4. 在「選取安裝類型」視窗中,選取**自訂**。按**下一步**繼續執行。
- 5. 在「選取元件」視窗中,確定您已選取下列元件:
	- 註: 如果要選取下列的子元件,請按一下**子元件**,以開啓「選取子元件」視 窗。
	- 應用程式開發介面
		- JDBC 支援
		- SQLJ Σ
		- IBM 加強型 Java 執行時期環境 (Runtime Environment)
	- DB2 Query Patroller Client
	- DB2 Connect Server 支援
	- 資料倉儲工具
		- 倉儲伺服器
- 資料倉儲中心
- 倉儲中心本端控制資料庫
- 資訊型錄管理程式
- 資訊型錄使用者
- Web 型的資訊型錄管理程式(Catalog Manager)
- 基本 DB2 UDB 支援
- 管理與架構工具

亦建議您安裝下列元件:

- 文件
- 入門

按下一步繼續執行。

- 6. 請在 「建立 DB2 案例」 視窗中選取**是**,然後按**下一步**繼續進行。
- 7. 在 「架構 DB2 服務」視窗中,分別針對每一項服務程式,執行下列步驟:
	- a. 選取所要的服務程式,並按一下**通信協定**。
	- b. 選取 TCP/IP 標籤。
	- c. 記下該服務程式的「服務名稱」與「埠號」値。在您安裝 DB2 從屬站時需 用到這些。

當完成時按下一步。

- 8. 完成「定義本端倉儲中心控制資料庫」視窗。記下您所輸入的「使用者名 稱」與「密碼」值。在您安裝 DB2 從屬站時需用到這些值。DB2 伺服器機器 上的 DB2 案例 ID 與密碼必須和 DB2 從屬站機器的使用者 ID 和密碼相同。 當完成時,請按**下一步**。
- 9. 在**開始複製檔案**視窗中,將會顯示您所選擇的摘要。請使用此摘要來確認您 的選擇以及安裝 DB2 從屬站時所需的下列值:
	- DB2 案例登入使用者名稱
	- DB2 案例登入密碼 (不會出現在摘要中)
	- DB2 案例 TCP/IP 服務程式名稱
	- DB2 案例 TCP/IP 埠號
	- 管理伺服器登入使用者名稱
	- 管理伺服器登入密碼(不會出現在摘要中)
	- 控制伺服器登入使用者名稱
	- 控制伺服器登入密碼(不會出現在摘要中)
	- 控制伺服器 TCP/IP 服務程式名稱

• 控制伺服器 TCP/IP 埠號

當您確認完您所作的選擇,並記下安裝 DB2 從屬站所需的值後,請按下一步 以完成安裝。

#### 重要事項

伺服器機器與從屬站機器兩邊中的 DB2 Universal Database 案例 ID 與 密碼必須相同。

- 10. 在您完成 DB2 Universal Database 的安裝後,會出現「安裝完成」視窗。請 按一下完成,結束 DB2 安裝程式。
- 11. 在您結束 DB2 安裝程式後,可能會啓動「產品登錄」工具。您可選擇在此時 完成。
- 12. 會出現 DB2 首要步驟視窗。請選取結束,關閉首要步驟視窗。

您必須執行下列動作,來完成 DB2 Universal Database 安裝:

- 1. 從 Windows 服務視窗,停止 DB2 JDBC Applet 伺服器服務程式。
- 2. 在 WebSphere Commerce Disk 2 CD 上,導覽至下列目錄:

*CD\_drive*:\Software\_Patches\DB2\_patch4853\

3. 將 bin、java11 與 java12 目錄從 WebSphere Commerce Disk 2 CD 複製到 您遠端資料庫機器上的下列目錄中: *drive*:\WebSphere\sqllib\

選取全部皆是。

- 4. 導覽至 *drive*:\WebSphere\sqllib\java12 目錄。
- $5.$  執行 useidbc2.bat。
- 6. 從 Windows **服務**視窗,啓動 DB2 JDBC Applet 伺服器服務程式。

在您將 DB2 Universal Database 安裝在您的 DB2 伺服器機器後,請依照第 [13](#page-36-0) 頁 的第 3 章, 『安裝 [Web](#page-36-0) 伺服器』中的指示繼續安裝。
# <span id="page-36-0"></span>第 3 章 安裝 Web 伺服器

雖然 WebSphere Commerce 含有一份 IBM HTTP Server 1.3.19.1,您也可以使用 iPlanet Web Server, Enterprise Edition 4.1.8 或 Lotus Domino Web Server 5.0.6 作為您的 Web 伺服器。此外,Windows NT 使用者可以使用 Microsoft IIS 4.0, 而 Windows 2000 使用者可以使用 Microsoft IIS 5.0。

如果您要安裝的是 IBM HTTP Server,可直接跳至第 19 頁的第 4 章,『安裝 WebSphere Commerce』。如果您所用的是其他的 Web 伺服器,在您安裝 WebSphere Commerce 前,您必須先在您的 Web 伺服器機器上完成本章中的步驟。

#### 重要事項

如果您將 Web 伺服器安裝在有別於 WebSphere Commerce 的機器上,請確 定這兩種產品皆安裝在同一磁碟機代號中。舉例來說,如果您將 Web 伺服器 軟體安裝於遠端 Web 伺服器機器上的磁碟機 C:,請將 WebSphere Commerce 安裝於您 WebSphere Commerce 機器上的磁碟機 C:。

### 為 WebSphere Commerce 安裝 Microsoft IIS

如果您以 Microsoft IIS 作為 Web 伺服器,請在您的 Web 伺服器機器上完成下 列步驟:

- 1. 根據 Microsoft 提供的說明來安裝 Microsoft IIS。
	- 註: 在您安裝 WebSphere Commerce 前,您必須停止 Microsoft IIS Web 的所 有相關服務程式與應用程式,包括:IIS 管理服務程式、全球資訊網公佈服 務程式、FTP 服務程式、預設的 Web 站台、預設的 FTP 站台以及預設 SMTP 虛擬伺服器。視您 Microsoft IIS 伺服器的架構而定,您不見得會在 您的 Web 伺服器機器上找到所有服務程式或伺服器。有關如何停止這些服 務程式與伺服器的指示,請參閱 Microsoft IIS 文件。
- 2. 此時您必須安裝 WebSphere Commerce,並建立您的 WebSphere Commerce 案 例。
	- 若要安裝 WebSphere Commerce,請參閱第19頁的第 4 章, 『安裝 WebSphere Commerce』。
	- 若要建立 WebSphere Commerce 案例,請參閱第 45 頁的第 2 篇, 『架構 WebSphere Commerce』。

註: 在您安裝 WebSphere Commerce 並建立 WebSphere Commerce 案例後, 您必須啓動 Microsoft IIS Web 的所有相關服務程式與應用程式,包括: IIS 管理服務程式、全球資訊網公佈服務程式、 FTP 服務程式、預設的 Web 站台、預設的 FTP 站台以及預設 SMTP 虛擬伺服器。視您 Microsoft IIS 伺服器的架構而定,您不見得會在您的 Web 伺服器機器上找到所有服 務程式或伺服器。有關如何停止這些服務程式與伺服器的指示,請參閱 Microsoft IIS 文件。

### **安裝與架構 iPlanet Web Server**

限制

iPlanet Web Server, Enterprise Edition 4.1.8 只支援 Windows NT 版。

您不能在 Windows 2000 Server 機器上使用 iPlanet Web Server, Enterprise Edition 4.1.8 作為您的 Web 伺服器。

如果您以 iPlanet Web Server, Enterprise Edition 4.1.8 作為 Web 伺服器,請在您 的 Web 伺服器機器上完成下列步驟:

- 1. 根據 Netscape 提供的指示來安裝 iPlanet Web Server。確定您已安裝下列元件:
	- Netscape Enterprise Server

請勿選取**使用自訂 JDK**。

- 2. 確定您已建立三個 Web 伺服器:一個伺服器進行非 SSL 通信(埠 80),一 個伺服器進行 SSL 通信(埠 8000),另一個伺服器進行 SSL 通信(埠 443 C
- 3. 根據 Netscape 的指示,於埠 443 與 8000 上安裝憑證管理中心所簽發的安全 憑證。
- 4. 停用 iPlanet Servlet。如果要停用 iPlanet Servlet,請執行下列步驟:
	- a. 啓動 iPlanet Web 伺服器。
	- b. 停用 iPlanet Servlet:
		- 1) 在「iPlanet 主控台」中,選取需要修改的伺服器。
		- 2) 按一下管理。
		- 3) 選取 **Servlets** 標籤。
		- 4) 在「啓動 Servlet 引擎」中,選取否。
		- 5) 按一下確定。
- 6) 按一下儲存並套用。
- 7) 針對所有 iPlanet Web 伺服器重複這些步驟。
- c. 啟動瀏覽器,並輸入本端機器的名稱作為 URL。如果您看到 Web 伺服器首 百, 就表示伺服器已正確安裝和架構。
- 5. 此時您必須安裝 WebSphere Commerce,並建立您的 WebSphere Commerce 案 例。
	- 若要安裝 WebSphere Commerce,請參閱第 [19](#page-42-0) 頁的第 4 章, 『安裝 [WebSphere Commerce](#page-42-0)』。
	- 若要建立 WebSphere Commerce 案例,請參閱第 [45](#page-68-0) 頁的第 2 篇, 『架構 [WebSphere Commerce](#page-68-0)』。

#### 重要事項:

依預設,外部使用者可以存取 iPlanet Web Server 所處理的任何檔案。基於安全因 素,您必須限制他們存取 Web 目錄。有關限制檔案以及目錄存取的資訊,請參閱 iPlanet Web Server 文件。此外,您應開啓 obj.conf 檔,並搜尋 NameTrans 項 目;請確定目標目錄中的檔案皆受到保護。

### 安裝與架構 Domino Web 伺服器

如果您以 Lotus Domino 5.0.5、5.0.6 或 5.0.8 作為 Web 伺服器,請在您的 Web 伺服器機器上完成下列步驟:

註: IBM 紅皮書中包含許多本節可以參考的資源。如果要取得這些書籍副本,請參 閱位於下列網址的 IBM 紅皮書網站:

http://www.redbooks.ibm.com/redbooks/SG245955.html

- 1. 根據 Lotus 提供的指示來安裝 Domino Web 伺服器。
- 2. 根據 Lotus 所提供的指示,安裝 Domino Web 伺服器管理從屬站。您必須在 安裝程序期間選取下列選項:
	- 當提示您選取您的安裝類型時,請確定您已選取 Domino 管理員。
	- 當提示您選擇元件時,請確定您已選取「Domino Web 服務」勾選框。
	- 在您架構 Domino Web 伺服器時,請確定您已選取「Web 瀏覽器」區段中 的 HTTP 勾選框。

Domino 管理員視窗中的 Domino 管理員。

- 3. 從 Web 伺服器機器,選取**開始 > 程式集 > Lotus** 應用程式 > L**otus Domino** 管理員。
- 4. 確定 Domino Web 伺服器正在執行。
- 5. 選取**檔案 > 開啓伺服器**。
- 6. 輸入伺服器名稱。如,host\_name/domain\_name。
- 7. 按一下確定繼續執行。
- 8. 您必須建立 Domino Web 伺服器的別名。如果要建立 Domino Web 伺服器 的別名,請執行下列步驟:
	- a. 從左書面中選取**所有伺服器文件**。
	- b. 選取 server\_name o
	- c. 按一下 Web 伺服器架構按鈕。
	- d. 選取**建立 URL 映射/重新導向**。
	- e. 選取**基本**標籤。
	- f. 從您想設置什麼下拉框中選取 URL -> 重新導向 URL 選項。
	- g. 按一下**映射**標籤。會出現<mark>映射/重新導向</mark>視窗。請輸入下表中所示之傳入 的 URL 與重新導向 URL。按一下**儲存並關閉**,以儲存每一個別名。
		- 註: 您必須針對您想建立的每一個別名,分別重複步驟(8a)到(8g)。

ϕ *1.*

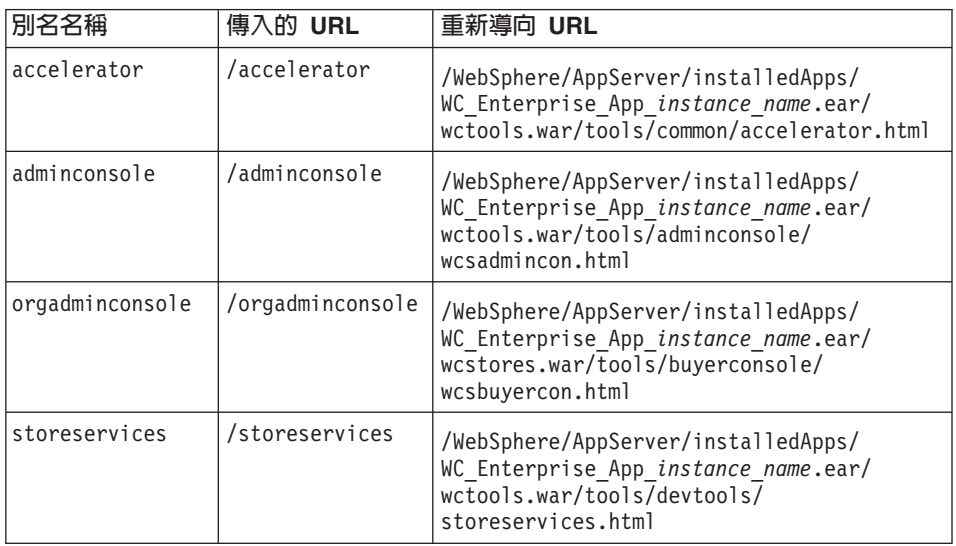

- 9. 您還必須執行一些額外的別名架構步驟。如果要架構 Domino Web 伺服器, 請執行下列步驟:
	- a. 從左書面中選取**所有伺服器文件**。
	- b. 選取 server\_name o
	- c. 按一下 Web 伺服器架構按鈕。
	- d. 選取**建立 URL 重新導向/映射**。
- e. 按一下**基本**標籤。
- f. 從**您想設置什麼**下拉框中選取 URL -> 目録。
- g. 按一下**映射**標籤。會出現**映射/重新導向**視窗。請輸入下表中所示之傳入 的 URL 與重新導向 URL。按一下儲存並關閉,以儲存每一個別名。

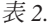

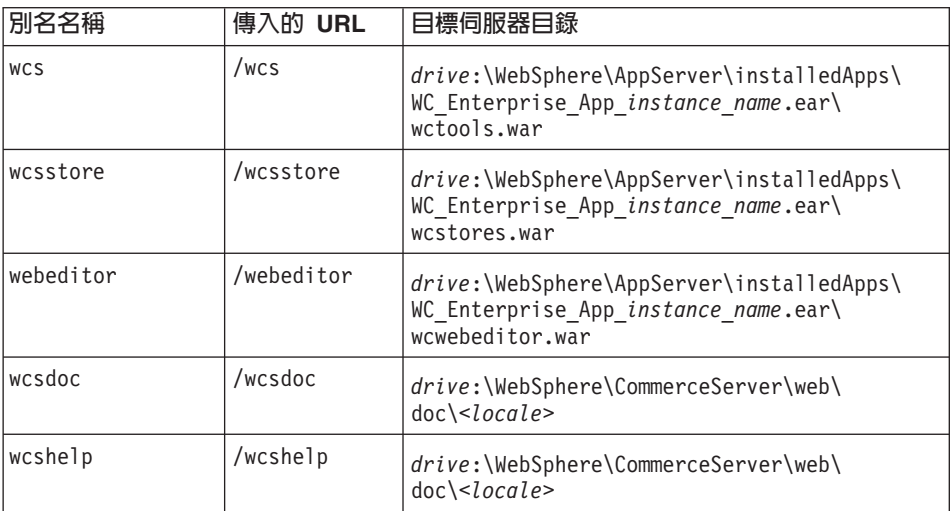

- 10. 在左視窗中選取 Web > Web 伺服器架構。
- 11. 展開 server\_name > Domino 伺服器時,將會列出已新增的別名。
- 12. 此時您必須重新啓動 Domino Web 伺服器,以套用您的變更。如果要重新啓 動 Domino Web 伺服器,請執行下列步驟:
	- a. 如果要停止 Domino Web 伺服器,請按下鍵盤上的 Ctrl-C。
	- b. 如果要重新啓動 Domino Web 伺服器,請選取**開始 > 程式集 > Lotus** 應 **用程式 > Lotus Domino Server**。
- 13. 完成 WebSphere Commerce 的安裝。

# <span id="page-42-0"></span>第 4 章 安裝 WebSphere Commerce

本章說明如何安裝 WebSphere Commerce。

如果您使用 Microsoft IIS、Domino Web 伺服器、iPlanet Web Server,或者您要 將 DB2 Universal Database 安裝在有別於 WebSphere Commerce 機器的機器上, 在執行本章中的任何步驟前,您必須先完成第9頁的第 2 章, 『安裝 [DB2 Universal](#page-32-0) [Database](#page-32-0)』 與第 13 頁的第 3 章, 『安裝 [Web](#page-36-0) 伺服器』中的步驟。

#### 重要事項:

- 本章說明如何使用產品盒內附的 CD 來安裝 WebSphere Commerce。如果您將 一或多片 CD 複製到網路上,您便可以從網路磁碟機進行安裝,不過請勿變更 CD 中之資料夾名稱、路徑與目錄。在安裝期間,如果螢幕上要求您輸入元件或 CD,您必須指定該元件的位置。
- 如果您正在執行防毒軟體,在您開始安裝 WebSphere Commerce 之前,必須先 在「服務」視窗中將其啓動類型改為**手動**,並重新啓動機器。完成安裝 WebSphere Commerce 後,請記得將防毒服務程式的啓動類型設為**自動**。
- 如果您已安裝 WebSphere Commerce 5.4 的元件,您必須確定在**控制台之服務**視 窗中任何相關的服務程式皆已停止。
- 如果您已安裝 Web 伺服器,在安裝 WebSphere Commerce 前請先停止任何相 關的服務程式或應用程式。

# 安裝程序

如果您要安裝 WebSphere Commerce,請執行下列步驟:

- 1. 以具備管理者權限的 Windows 使用者登入。您的 Windows 使用者 ID 必須 遵循第 xx 頁的『使用者 [ID](#page-21-0)、密碼與網址的簡要說明』中之「Windows 使用者 ID」一節中的準則。
- 2. 將 WebSphere Commerce Disk 1 CD 插入光碟機中。
- 3. 切換到 WebSphere Commerce Disk 1 CD 的根目錄,然後執行 setup.exe。
- 4. 隨即開啓「選擇安裝語言」視窗。請從清單中選取一種語言,然後按一下**確** 定。
- 5. 如果您的系統不符合前置安裝需求,將會出現對話框指出未符合哪些需求條 件。請先後按一下**取消**與結束安裝,結束安裝程式。請採取適當步驟以符合 清單中的前置安裝需求,然後重新開始安裝。如果您的系統可符合基本的需

<span id="page-43-0"></span>求,但對 WebSphere Commerce 而言卻不是最佳化的,請記下對您系統的建 議改善指示(以便在安裝後可以進行),然後按**下一步**繼續。

- 6. 會開啓「歡迎使用」視窗。按下一步繼續執行。
- 7. 會開啓「授權合約」畫面。請注意:在「授權合約」出現前,可能會短暫出 現 DOS 視窗。請檢視授權合約中的條文,並選擇接受或拒絕該合約。如果您 接受授權合約中的條文,則安裝程式繼續進行。如果您拒絕授權合約,則安 裝程式結束。
- 8. 在 「使用者 ID 與密碼」視窗中,輸入管理 Windows 使用者 ID 與密碼。此 使用者 ID 與密碼將用在 DB2、WebSphere Application Server 與 IBM HTTP Server 上(如果它們是隨 WebSphere Commerce 一起安裝的話)。驗證您的 密碼並按下一步繼續執行。
- 9. 只要您已安裝 WebSphere Commerce 中的任何元件,系統即會自動選取「自 訂安裝」方法。請跳至第 22 頁的『自訂安裝』繼續執行。如果您未安裝任何 WebSphere Commerce 元素,則會出現安裝類型視窗。按一下典型或自訂 (視 您想執行的安裝類型而定,請見下列說明),並按**下一步**繼續執行。

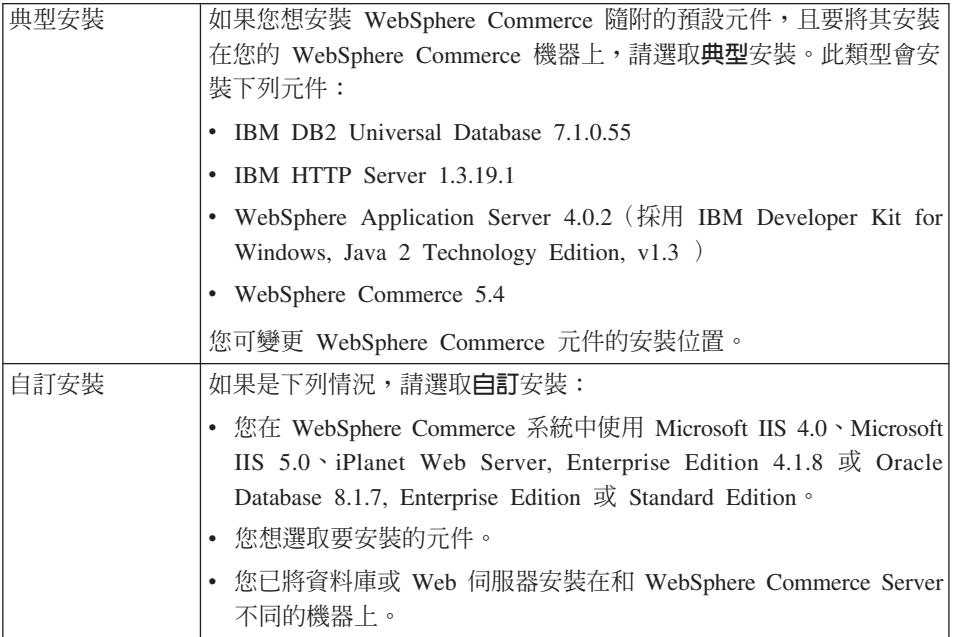

10. 如果您選取典型,請繼續下面第 [21](#page-44-0) 頁的『典型安裝』中的步驟。如果您選取 自訂,請繼續第 22 頁的『自訂安裝』中的步驟。

# <span id="page-44-0"></span>典型安裝

如果您在上述步驟(第 [20](#page-43-0) 頁的9)中選取「典型」安裝,請繼續本節中的步驟以 完成您的安裝作業。

\_\_ 1. 會開啓「選擇目的地」視窗。此視窗可讓您置換所要安裝之某些產品的預 設安裝路徑。 當您選好安裝路徑後,請按下一步繼續執行。

在預設的情況下,安裝程式會使用擁有足夠可用空間的第一個磁碟機。

- \_\_ 2. 接受預設資料夾名稱,或輸入將在**程式集**資料夾中建立的 WebSphere Commerce 子資料夾名稱。按下一步繼續執行。
- \_\_ 3. 會出現一個視窗,提示您輸入安裝日誌檔的儲存位置。請接受預設<mark>值,</mark>或 輸入新目錄,然後按**下一步**。
- \_\_ 4. 「摘要」視窗顯示所選取項目的摘要。此視窗中列出所要安裝的元件<mark>,</mark>以 及這元件安裝所在的磁碟機。按**下一步**繼續執行。
- \_\_ 5. 系統會提示您執行以下步驟:
	- 插入 DB2 Universal Database CD, 以安裝 DB2 Enterprise Server 與 DB2 Application Development Client。按一下確定繼續執行。
	- 插入 WebSphere Application Server Advanced Edition CD,以安裝 IBM HTTP Server 與 WebSphere Application Server。按一下確定繼續執行。 會提示您提供 WebSphere Application Server Advanced Edition CD 的路 徑。請按一下瀏覽按鈕,並選取 CD drive:\nt\httpd 路徑。
	- 插入 WebSphere Commerce Disk 2 CD,然後按一下確定繼續執行。完 成此安裝程序會需要數分鐘。
	- 安裝程式會通知您 WebSphere Commerce 5.4 安裝完成。按一下**確定**繼 續執行。會安裝 WebSphere Commerce 5.4。
- \_ 6. 安裝程式會通知您 WebSphere Application Server FixPak 2 安裝完成。按 一下確定繼續執行。
- \_\_ 7. 當安裝完 WebSphere Commerce 後,會提示您重新啓動。按一下**完成**。
- \_\_ 8. 重新啓動機器。
- \_\_ 9. 在系統重新啓動後,請以您開始安裝時所用的相同 Windows 使用者 ID 登 入。您必須等系統完成 WebSphere Application Server 資料庫的建立。
- \_ 10. 完成第 31 頁的『驗證安裝並解決安裝問題』中的步驟,以確定 WebSphere Commerce 5.4 已適當安裝。

# <span id="page-45-0"></span>自訂安裝

如果您在步驟(第 [20](#page-43-0) 頁的9)中選取「自訂」安裝,此時您必須從下列選項中挑 潠:

- 如果要將資料庫、Web 伺服器、應用程式伺服器以及 WebSphere Commerce Server 安裝在這個單一節點上,請參閱『單層安裝』。
- 如果要將 Web 伺服器、應用程式伺服器以及 WebSphere Commerce Server 安 裝在這個節點上,請參閱第 24 頁的『兩層安裝』。
- 如果要將 WebSphere Commerce Server 安裝在這個節點上,請參閱第27頁的『三 層安裝 [- WebSphere Commerce Server](#page-50-0)』。
- 如果要在這個節點上安裝或架構 Web 伺服器,請參閱第 [29](#page-52-0) 頁的『三層安裝 -[Web](#page-52-0) 伺服器』

# 單層安裝

- 1. 從「自訂安裝」視窗中選取 Commerce Server、Web 伺服器與資料庫勾選 框,並按下一步繼續執行。
- 2. 在「資料庫與 Web 伺服器選擇」視窗中,使用下拉功能表指出您要在 WebSphere Commerce 中使用的 Web 伺服器與資料庫管理系統。請遵照下列 指示進行:

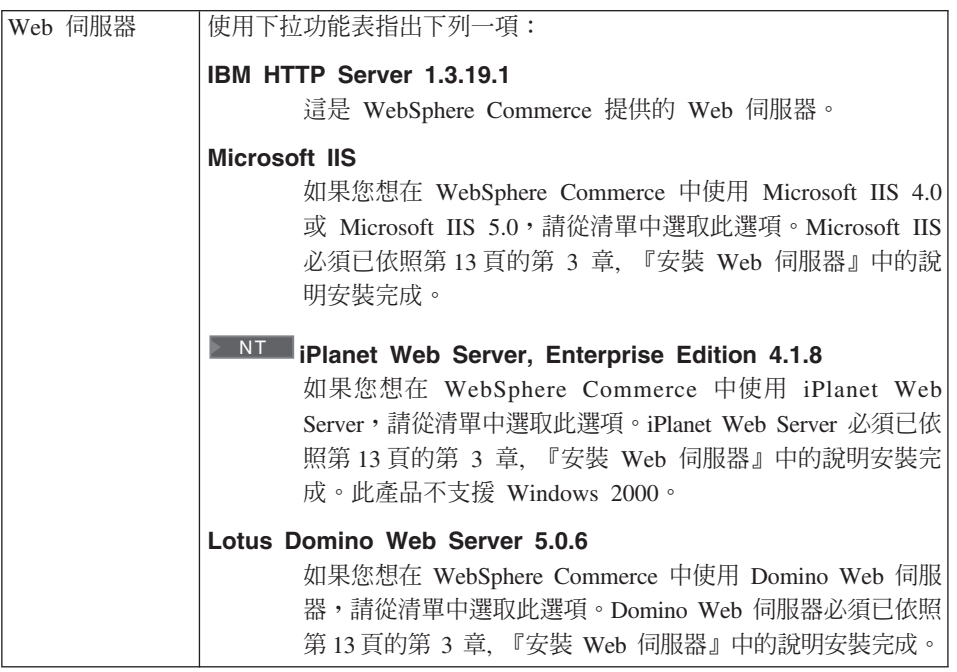

資料庫 | 使用下拉功能表,選取:

**IBM DB2 Universal Database 7.1.0.55**

這是 WebSphere Commerce 提供的資料庫管理系統。

當您選好後,請按下一步。

- 3. WebSphere Commerce 元件選擇視窗可讓您選擇是否安裝下列的 WebSphere Commerce 元件:
	- Commerce Server 範例。如果您想使用 WebSphere Commerce 範例商店, 您必須選取此勾選框。
	- Commerce Server 文件。如果您想安裝線上說明完整版,您必須選取此勾 選框。

在選擇完後,請按**下一步**繼續進行。

4. <mark>選擇目的地</mark>視窗可讓您改寫所選各元件的預設安裝路徑。如果您已安裝舊版 的元件,則更新版本的元件也會安裝在同一目錄路徑中。

當您選好安裝路徑後,請按下一步。

依預設,WebSphere Commerce 安裝程式會採用第一個找到有足夠空間 存放您所有選項的磁碟機。您也可以變更所有元件的磁碟機,或將各元 件分別放在不同的磁碟機中。

- 5. 在選取程式資料夾視窗中,您可以接受預設資料夾名稱,或輸入將建立在 「開始」功能表中的 WebSphere Commerce 資料夾名稱。按下一步繼續執行。
- 6. 會出現一個視窗,提示您輸入安裝日誌檔的儲存位置。請接受預設值,或輸 入新目錄,然後按**下一步**。
- 7. 「摘要」視窗顯示所選取項目的摘要。此視窗會列出:安裝類型、將安裝的 元件、要安裝的磁碟機以及是否將升級任何應用程式。按下一步繼續執行。
- 8. 系統會提示您執行以下步驟:
	- 插入 DB2 Universal Database CD, 以安裝 DB2 Enterprise Server 與 DB2 Application Development Client。按一下確定繼續執行。
	- 插入 WebSphere Application Server Advanced Edition CD,以安裝 IBM HTTP Server (如果您有選的話) 與 WebSphere Application Server。按一下 確定繼續執行。會提示您提供 WebSphere Application Server Advanced Edition CD 的路徑。請按一下瀏覽按鈕,並選取 CD\_drive:\nt\httpd 路 徑。
		- **註**: 如果您使用 iPlanet Web Server,則會提示您輸入內含您非安全伺服器 之 obj.conf 檔的目錄。
- <span id="page-47-0"></span>• 插入 WebSphere Commerce Disk 2 CD,然後按一下**確定**繼續執行。
- 安裝程式會通知您 WebSphere Commerce 5.4 安裝完成。按一下**確定**繼續執 行。
- 9. 安裝程式會通知您 WebSphere Application Server FixPak 2 安裝完成。按一 下確定繼續執行。
- 10. 會開啓安裝完成視窗。
- 11. 當安裝完 WebSphere Commerce 後,會提示您重新啓動。按一下完成。
- 12. 重新啓動機器。
- 13. 在系統重新啓動後,請以您開始安裝時所用的相同 Windows 使用者 ID 登入。 您必須等系統完成 WebSphere Application Server 資料庫的建立。
- 14. 完成第 [31](#page-54-0) 頁的『驗證安裝並解決安裝問題』中的步驟,以確定 WebSphere Commerce 5.4 已適當安裝。

#### 兩層安裝

兩層安裝是一種中階架構,其中資料庫是安裝在有別於 Web 伺服器與 Commerce Server 之處。此選項會將 Web 伺服器、應用程式伺服器與 Commerce Server 安 裝在目前的機器上。而您必須將資料庫伺服器安裝在另一部機器上。

如果要在兩層架構下安裝 WebSphere Commerce,請執行下列步驟:

- 1. 從「自訂安裝」視窗中選取 Commerce Server丶Web 伺服器與資料庫勾選 框,並按下一步繼續執行。
- 2. 當出現「資料庫與 Web 伺服器選擇」視窗時,請使用下拉功能表指出您要在 WebSphere Commerce 中使用的 Web 伺服器與資料庫管理系統。請遵照下列 指示谁行:

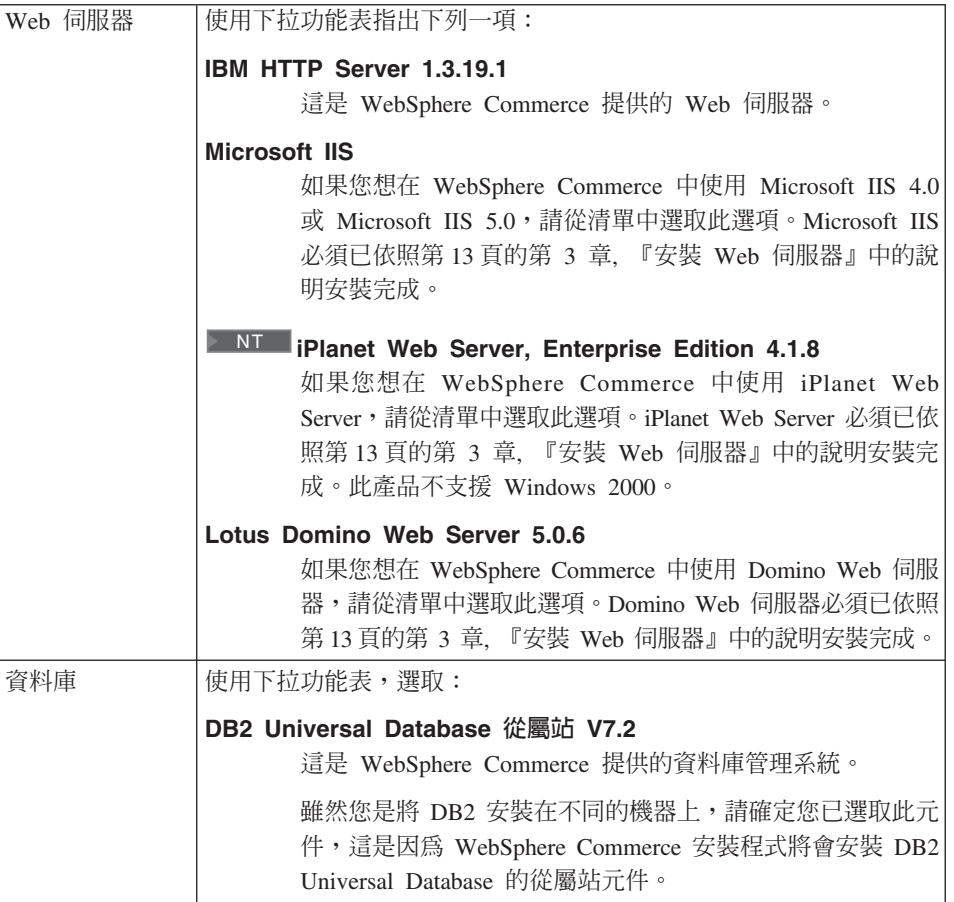

當您選好後,請按下一步。

- 3. WebSphere Commerce 元件選擇視窗可讓您選擇是否安裝下列的 WebSphere Commerce 元件:
	- Commerce Server 範例。如果您想使用 WebSphere Commerce 範例商店, 您必須選取此勾選框。
	- Commerce Server 文件。如果您想安裝線上說明完整版,您必須選取此勾 選框。

在選擇完後,請按下一步繼續進行。

4. 選<mark>擇目的地</mark>視窗可讓您改寫所選各元件的預設安裝路徑。如果您已安裝舊版 的元件,則更新版本的元件也會安裝在同一目錄路徑中。

當您選好安裝路徑後,請按**下一步**。

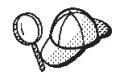

依預設,WebSphere Commerce 安裝程式會採用第一個找到有足夠空間 存放您所有選項的磁碟機。您也可以變更所有元件的磁碟機,或將各元 件分別放在不同的磁碟機中。

- 5. 在「選取程式資料夾」視窗中,您可以接受預設資料夾名稱,或輸入將建立 在「開始」功能表中的 WebSphere Commerce 資料夾名稱。按**下一步**繼續執 行。
- 6. 會出現一個視窗,提示您輸入安裝日誌檔的儲存位置。請接受預設值,或輸 入新目錄,然後按**下一步**。
- 7. 「摘要」視窗顯示所選取項目的摘要。此視窗會列出:安裝類型、將安裝的 元件、要安裝的磁碟機以及是否將升級任何應用程式。按**下一步**繼續執行。
- 8. 系統會提示您執行以下步驟:
	- 插入 DB2 Universal Database CD,以安裝 DB2 管理從屬站。按一下**確定** 繼續執行。
	- 插入 WebSphere Application Server Advanced Edition CD,以安裝 IBM HTTP Server (如果您有選的話) 與 WebSphere Application Server。按一下 確定繼續執行。會提示您提供 WebSphere Application Server Advanced Edition CD 的路徑。請按一下**瀏覽**按鈕,並選取 CD\_drive:\nt\httpd 路 徑。
		- **註:** 如果您使用 iPlanet Web Server,則會提示您輸入內含您非安全伺服器 之 obj.conf 檔的目錄。
	- 如果您以 iPlanet Web Server 作為您的 WebSphere Commerce Web 伺服 器,則會提示您提供非安全 Web 伺服器之 obj.conf 檔的位置。
	- 插入 WebSphere Commerce Disk 2 CD,然後按一下確定繼續執行。完成 此安裝程序會需要數分鐘。
	- 安裝程式會通知您 WebSphere Commerce 5.4 安裝完成。按一下**確定**繼續執 行。
- 9. 安裝程式會通知您 WebSphere Application Server FixPak 2 安裝完成。按一 下確定繼續執行。
- 10. 當安裝完 WebSphere Commerce 後,會提示您重新啓動。按一下完成。
- 11. 重新啓動機器。
- 12. 在系統重新啓動後,請以您開始安裝時所用的相同 Windows 使用者 ID 登入。 您必須等系統完成 WebSphere Application Server 資料庫的建立。

13. 完成第 [31](#page-54-0) 頁的『驗證安裝並解決安裝問題』中的步驟,以確定 WebSphere Commerce  $5.4$  已滴當安裝。

# <span id="page-50-0"></span>三層安裝

三層安裝是一種進階架構,其中資料庫、WebSphere Commerce Server 與 Web 伺 服器分別安裝在不同的機器上。本節說明如何完成 WebSphere Commerce Server 與 Web 伺服器的安裝。而您應已將資料庫伺服器安裝在另一部機器上。

## **三層安裝 - WebSphere Commerce Server**

三層安裝是一種進階架構,其中資料庫、WebSphere Commerce Server 與 Web 伺 服器分別安裝在不同的機器上。此選項會將 Commerce Server 安裝在 WebSphere Commerce Server 機器上。而您應已將資料庫伺服器安裝在另一部機器上。

#### 重要事項

如果您將 Web 伺服器安裝在有別於 WebSphere Commerce 的機器上,請確 定這兩種產品皆安裝在同一磁碟機代號中。舉例來說,如果您將 Web 伺服器 軟體安裝於遠端 Web 伺服器機器上的磁碟機 C:, 請將 WebSphere Commerce 安裝於您 WebSphere Commerce 機器上的磁碟機 C:。

如果要在三層架構下安裝 WebSphere Commerce,請在 WebSphere Commerce Server 機器上執行下列步驟:

- 1. 從「自訂安裝」視窗中選取 Commerce Server 勾選框,並按下一步繼續執 行。
- 2. 當出現「資料庫與 Web 伺服器選擇」視窗時,請使用下拉功能表指出您要在 WebSphere Commerce 中使用的資料庫管理系統。請遵照下列指示進行:

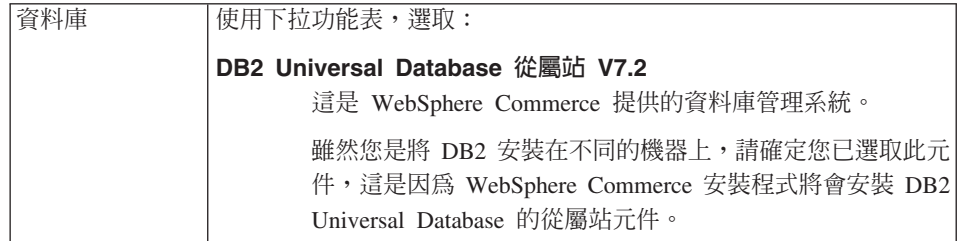

當您選好後,請按**下一步**。

3. 會出現使用遠端 Web 伺服器視窗。請輸入您遠端 Web 伺服器機器的完整名 稱。

- 4. WebSphere Commerce 元件選擇視窗可讓您選擇是否安裝下列的 WebSphere Commerce 元件:
	- Commerce Server 範例。如果您想使用 WebSphere Commerce 範例商店, 您必須選取此勾選框。
	- Commerce Server 文件。如果您想安裝線上說明完整版,您必須選取此勾 選框。

在選擇完後,請按**下一步**繼續進行。

5. 選擇目的地視窗可讓您改寫所選各元件的預設安裝路徑。如果您已安裝舊版 的元件,則更新版本的元件也會安裝在同一目錄路徑中。 當您選好安裝路徑後,請按下一步。

依預設, WebSphere Commerce 安裝程式會採用第一個找到有足夠空間 存放您所有選項的磁碟機。您也可以變更所有元件的磁碟機,或將各元 件分別放在不同的磁碟機中。

- 6. 在**選取程式資料夾**視窗中, 您可以接受預設資料夾名稱, 或輸入將建立在 「開始」功能表中的 WebSphere Commerce 資料夾名稱。按下一步繼續執行。
- 7. 會出現一個視窗,提示您輸入安裝日誌檔的儲存位置。請接受預設値,或輸 入新目錄,然後按下一步。
- 8. 「摘要」視窗中顯示您所選項目的摘要。此視窗會列出:安裝類型、將安裝 的元件、要安裝的磁碟機以及是否將升級任何應用程式。按**下一步**繼續執 行。
- 9. 系統會提示您執行以下步驟:
	- 插入 DB2 Universal Database CD,以安裝 DB2 管理從屬站。按一下確定 繼續執行。
	- 插入 WebSphere Application Server Advanced Edition CD,以安裝 IBM HTTP Server(如果您有選的話)與 WebSphere Application Server。按一下 確定繼續執行。會提示您提供 WebSphere Application Server Advanced Edition CD 的路徑。請按一下瀏覽按鈕,並選取 CD\_drive:\nt\httpd 路 徑。
		- **註:** 如果您使用 iPlanet Web Server,則會提示您輸入內含您非安全伺服器 之 obj.conf 檔的目錄。
	- 插入 WebSphere Commerce Disk 2 CD,然後按一下**確定**繼續執行。
	- 安裝程式會通知您 WebSphere Commerce 5.4 安裝完成。按一下**確定**繼續執 行。
- <span id="page-52-0"></span>10. 安裝程式會通知您 WebSphere Application Server FixPak 2 安裝完成。按一 下確定繼續執行。
- 11. 當安裝完 WebSphere Commerce 後,會提示您重新啓動。按一下完成。
- 12. 重新啓動機器。
- 13. 完成『三層安裝 Web 伺服器』中所述的步驟,以安裝與架構您的 Web 伺 服器節點。

#### 三層安裝 - Web 伺服器

三層安裝是一種進階架構,其中資料庫、WebSphere Commerce Server 與 Web 伺 服器分別安裝在不同的機器上。此選項會將 Web 伺服器安裝與架構在您的 Web 伺 服器機器上。而您必須已將資料庫伺服器安裝在另一部機器上。

#### 重要事項 -

如果您將 Web 伺服器安裝在有別於 WebSphere Commerce 的機器上,請確 定這兩種產品皆安裝在同一磁碟機代號中。舉例來說,如果您將 Web 伺服器 軟體安裝於遠端 Web 伺服器機器上的磁碟機 C:, 請將 WebSphere Commerce 安裝於您 WebSphere Commerce 機器上的磁碟機 C:。

如果您使用 Domino Web 伺服器、Microsoft IIS 或 iPlanet Web Server,您必須 已依照第13 頁的第 3 章, 『安裝 [Web](#page-36-0) 伺服器』中的說明安裝好這些伺服器 -- 安 裝程式只會將您的 Web 伺服器架構成和 WebSphere Application Server 通信。

如果要在三層架構下安裝 WebSphere Commerce,請在 Web 伺服器機器上執行下 列步驟:

- 1. 從「自訂安裝」視窗中選取 Web 伺服器 勾選框,並按下一步繼續執行。
- 2. 當出現「資料庫與 Web 伺服器選擇」視窗時,請使用下拉功能表指出您要在 WebSphere Commerce 中使用的 Web 伺服器。請遵照下列指示進行:

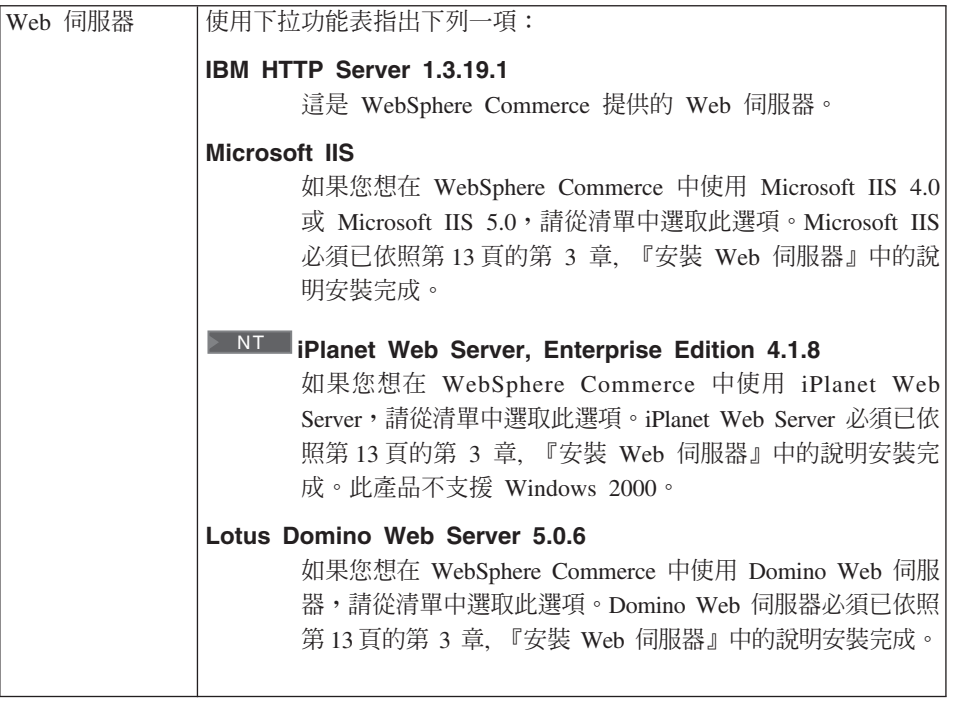

當您選好後,請按下一步。

- 3. WebSphere Commerce 元件選擇視窗可讓您選擇是否安裝下列的 WebSphere Commerce 元件:
	- Commerce Server 範例。請勿選取這個勾選框。
	- Commerce Server 文件。如果您想安裝線上說明完整版,您必須選取此勾 選框。
	- WebSphere Application Server 外掛程式 V4.0。如果您想安裝 WebSphere Application Server Web 伺服器外掛程式,您必須選取此勾選框。
		- 註: 選取 WebSphere Application Server 外掛程式 V4.0 勾選框,可確 保您的 Web 伺服器機器可和 WebSphere Commerce 機器通信。

在選擇完後,請按下一步繼續進行。

4. <mark>選擇目的地</mark>視窗可讓您改寫所選各元件的預設安裝路徑。如果您已安裝舊版 的元件,則更新版本的元件也會安裝在同一目錄路徑中。 當您選好安裝路徑後,請按下一步。

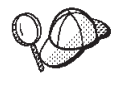

依預設,WebSphere Commerce 安裝程式會採用第一個找到有足夠空間 存放您所有選項的磁碟機。您也可以變更所有元件的磁碟機,或將各元 件分別放在不同的磁碟機中。

- <span id="page-54-0"></span>5. 在「選取程式資料夾」視窗中,您可以接受預設資料夾名稱,或輸入將建立 在「開始」功能表中的 WebSphere Commerce 資料夾名稱。按下一步繼續執 行。
- 6. 會出現一個視窗,提示您輸入安裝日誌檔的儲存位置。請接受預設値,或輸 入新日錄, 然後按**下一步**。
- 7. 「摘要」視窗顯示所選取項目的摘要。此視窗會列出:安裝類型、將安裝的 元件、要安裝的磁碟機以及是否將升級任何應用程式。按**下一步**繼續執行。
- 8. 系統會提示您執行以下步驟:
	- 插入 DB2 Universal Database CD,以安裝 DB2 管理從屬站。按一下確定 繼續執行。
	- 插入 WebSphere Application Server Advanced Edition CD,以安裝 IBM HTTP Server(如果您有選的話)與 WebSphere Application Server。按一下 確定繼續執行。會提示您提供 WebSphere Application Server Advanced Edition CD 的路徑。請按一下瀏覽按鈕,並選取 CD\_drive:\nt\httpd 路 徑。
		- **註:** 如果您使用 iPlanet Web Server,則會提示您輸入內含您非安全伺服器 之 obj.conf 檔的目錄。
	- 插入 WebSphere Commerce Disk 2 CD,然後按一下**確定**繼續執行。
	- 安裝程式會通知您 WebSphere Commerce 5.4 安裝完成。按一下**確定**繼續執 行。
- 9. 安裝程式會通知您 WebSphere Application Server FixPak 2 安裝完成。按一 下確定繼續執行。
- 10. 當安裝完 WebSphere Commerce 後,會提示您重新啓動。按一下完成。
- 11. 重新啓動機器。
- 12. 在系統重新啓動後,請以您開始安裝時所用的相同 Windows 使用者 ID 登入。
- 13. 完成『驗證安裝並解決安裝問題』中的步驟,以確定 WebSphere Commerce 5.4 已適當安裝。

### **驗證安裝並解決安裝問題**

您應完成本節中的步驟,以驗證 WebSphere Commerce 已安裝正確。請根據您的 WebSphere Commerce 安裝類型,完成下列各節之一中的作業:

- 第32頁的『驗證並解決單層與兩層環境中的安裝問題』
- 第32頁的『驗證並解決三層環境中的安裝問題』

## <span id="page-55-0"></span>驗證並解決單層與兩層環境中的安裝問題

如果要驗證 WebSphere Commerce 是否適當安裝,請確定您系統中已建立下列目 錄:

- *drive*:\WebSphere\AppServer
- *drive*:\WebSphere\sqllib
- drive:\WebSphere\HTTPServer(如果您所用的是 IBM HTTP Server)
- *drive*:\WebSphere\CommerceServer

您也應驗證下列日誌檔中不含錯誤訊息:

- drive:\WCinstall.log (您在安裝期間所指定的位置) 中會說明您在安裝期間 所遇到的任何問題。
- 如果要驗證 WebSphere Application Server 是否安裝適當,請檢查 drive:\WebSphere\AppServer\logs\wssetup.log。如果有記載一個錯誤,表示 您機器上所安裝的 JDBC 層次有錯。您大可忽略此錯誤。您應可在日誌尾端看 到安裝完成的陳述,這表示安裝成功。
- 如果要驗證 WebSphere Application Server FixPak 是否套用適當,請檢查 drive:\WebSphere\AppServer\logs\was40 ae ptf 2.log of
- 如果要驗證 WebSphere Application Server 資料庫是否建立適當,請檢查 drive:\WebSphere\AppServer\logs\wasdb2.log。確定所有 DB2 指令皆已順利 完成。
- 如果要驗證 WebSphere Application Server efix 是否安裝適當,請檢查 drive:\WebSphere\AppServer\eFix 目錄。您應檢查每個目錄中的 Extractor.Log 檔,以確定您所套用的所有 efix 皆無誤。Extractor.Log 中不該有任何錯誤或 警告。

如果要驗證您的 Web 伺服器安裝,請嘗試在瀏覽器中存取下列網頁:

• http://host\_name

其中 host\_name 為您 WebSphere Commerce 機器的完整主電腦名稱。如果 http 位 址無法執行,請確定您的 Web 伺服器是否已啓動。

註: WebSphere Commerce 安裝與架構檢查程式 (或稱「IC 檢查程式」) 是一種獨 立而可供下載的問題判斷工具,它可讓使用者驗證 WebSphere Commerce 的安 裝與架構。 「IC 檢查程式」會收集架構資料與日誌,並執行簡單的錯誤檢查。 有關「IC 檢查程式」的資訊,請參閱第 [161](#page-184-0) 頁的『可下載的工具』。

# 驗證並解決三層環境中的安裝問題

如果要驗證 WebSphere Commerce 是否適當安裝,請確定您 WebSphere Commerce 機器中已建立下列目錄:

- *drive*:\WebSphere\AppServer
- *drive*:\WebSphere\CommerceServer

如果要驗證 DB2 Universal Database 是否適當安裝,請確定您資料庫機器中已建 立下列目錄:

• *drive*:\WebSphere\sqllib

如果要驗證 Web 伺服器是否適當安裝,請確定您 Web 伺服器機器中已建立下列 目錄(如果您所用的是 IBM HTTP Server):

- *drive*:\WebSphere\AppServer
- drive:\WebSphere\HTTPServer(如果您所用的是 IBM HTTP Server)
- *drive*:\WebSphere\CommerceServer

您也應驗證您 WebSphere Commerce 機器中的下列日誌檔不含錯誤訊息:

- drive:\WCinstall.log (您在安裝期間所指定的位置) 中會說明您在安裝期間 所遇到的任何問題。
- 如果要驗證 WebSphere Application Server 是否安裝適當,請檢查 drive:\WebSphere\AppServer\logs\wssetup.log。如果有記載一個錯誤,表示 您機器上所安裝的 JDBC 層次有錯。您大可忽略此錯誤。您應可在日誌尾端看 到安裝完成的陳述,這表示安裝成功。
- 如果要驗證 WebSphere Application Server FixPak 是否套用適當,請檢查 drive:\WebSphere\AppServer\logs\was40\_ae\_ptf\_2.log of
- 如果要驗證 WebSphere Application Server efix 是否安裝適當,請檢查 drive:\WebSphere\AppServer\eFix 目錄。您應檢查每個目錄中的 Extractor.Log 檔,以確定您所套用的所有 efix 皆無誤。Extractor.Log 中不該有任何錯誤或 警告。

您也應驗證您資料庫機器中的下列日誌檔不含錯誤訊息:

• 如果要驗證 WebSphere Application Server 資料庫是否建立適當,請檢查 drive:\WebSphere\AppServer\logs\wasdb2.log。確定所有 DB2 指令皆已順利 完成。

如果要驗證您的 Web 伺服器安裝,請嘗試在瀏覽器中存取下列網頁:

• http://host name

其中 host\_name 為您 WebSphere Commerce 機器的完整主電腦名稱。如果 http 位 址無法執行,請確定您的 Web 伺服器是否已啓動。

註: WebSphere Commerce 安裝與架構檢查程式 (或稱「IC 檢查程式」) 是一種獨 立而可供下載的問題判斷工具,它可讓使用者驗證 WebSphere Commerce 的安 裝與架構。「IC 檢查程式」會收集架構資料與日誌,並執行簡單的錯誤檢查。 有關「IC 檢查程式」的資訊,請參閱第 [161](#page-184-0) 頁的『可下載的工具』。

# 第 5 章 安裝 IBM WebSphere Payment Manager 3.1.2

本章說明如何將 Payment Manager 安裝與架構在您本端的 WebSphere Commerce 機器中,或安裝與架構在您 WebSphere Commerce 機器以外的機器上。將 Payment Manager 安裝在遠端機器上可以改進付款處理程序的效能。如果要完成本章中的步 驟,您需要有 IBM Payment Manager 3.1.2 CD。

如果您想將 Payment Manager 安裝在本端 WebSphere Commerce 機器上,在您安 裝 WebSphere Commerce 後以及建立 WebSphere Commerce 案例前,必須安裝 Payment Manager, 如此 Payment Manager 安裝程式才能自動為 WebSphere Commerce 架構 Payment Manager。

相關資訊請參閱 Payment Manager CD 上的 IBM WebSphere™ Payment Manager *for Multiplatforms 安裝手冊 3.1.2 版以及 IBM WebSphere Payment Manager for Multiplatforms Administrator's Guide, Version 3.1.2*<sup>o</sup>

# 安裝時的必備需求

如果要將 Payment Manager 安裝在 WebSphere Commerce 機器上, 則安裝 Payment Manager 時的必備需求您大部份皆已符合。您可以直接到第38頁的『安裝 [Payment](#page-61-0) [Manager](#page-61-0) 之前』並安裝 Payment Manager。如果您打算將 Payment Manager 安裝 在 WebSphere Commerce 機器的遠端機器上,您得讓該機器符合下列各節中所述 的各項軟硬體需求。

## 硬體需求

- 一部 Intel Pentium II 個人電腦,具有 500 MHz 處理器或更高,可支援 Windows NT 4.0 版或 Windows 2000 Server。
- 一個可支援 TCP/IP 通信協定的網路通信配接卡(乙太網路或 Token Ring 卡)。
- 和網際網路連線
- 一台 CD-ROM 光碟機
- 最少 512 MB RAM
- 如果您將 Payment Manager 與 WebSphere Application Server 安裝在相同的檔 案系統上,則至少需有 150 MB 可用磁碟空間(如果是分開安裝,則 Payment Manager 系統上需有 75 MB,WebSphere Application Server 系統上需有 75  $MB$ )
- 在 TEMP 環境變數指向的任一磁碟上至少需有 150 MB 磁碟空間
- 註: 附註:在 Windows 2000 中,每位使用者都擁有其自己的 TEMP 環境變數, 其在預設的情況下會設為:
	- c:\Documents and Settings\logon userid\Local Settings\Temp
- 提供其它的磁碟空間供您資料庫使用。
- 提供其它的磁碟空間供您想使用的付款卡匣使用。

如果要找出您的暫存檔的位置,可在 DOS 指令提示中輸入: set TEMP

註: 建議的總磁碟空間應大於 Payment Manager 隨附之所有軟體產品的總合。此數 值可以應付資料庫以及日誌檔在安裝後的成長所需。

#### 軟體需求

- 請具備下列之一:
	- Windows NT 4.0 版 Workstation 或 Server (具備 Service Pack 6a 或以上)。 您可以從下列的網站中下載最新的 Service pack: http://www.microsoft.com
	- Windows 2000 Server 或 Advanced Server Edition (具備 Service Pack 2) 。 有關升級作業系統的資訊,請參閱您的 Windows 文件。
- 一套資料庫產品。IBM Payment Manager 3.1.2 所支援的資料庫如下:
	- IBM DB2 Universal Database 7.1.0.55
	- Oracle Database 8.1.7, Enterprise Edition  $\overrightarrow{\mathfrak{R}}$  Standard Edition
- WebSphere Application Server 4.0.2
- IBM SDK for Java. WebSphere Application Server 4.0.2 需要 IBM Developer Kit for Windows, Java 2 Technology Edition, v1.3 。 (依預設,在您安裝 WebSphere Application Server 4.0.2 時即會安裝此軟體) 如果要取得 IBM SDK for Java,請參閱:

http://www.ibm.com/java/jdk/download/index.html

- Web 伺服器(依預設,在您安裝 WebSphere Application Server 4.0.2 時即會安 裝 IBM HTTP Server 1.3.19.1) 。有關可支援的 Web 伺服器資訊,請參閱 WebSphere Application Server 文件。
- 用來檢視 Payment Manager 使用者介面的 Web 瀏覽器。Payment Manager 已 針對以下瀏覽器最佳化:
	- Netscape Communicator 4.08 (或以上)。
	- 具備 Service Pack 2 的 Microsoft Internet Explorer 4.01 (或以上) 。

註: 雖然 Web 瀏覽器不需要與 Payment Manager 安裝在相同的機器上,您仍需用 到 Web 瀏覽器來存取 Payment Manager 使用者介面和 WebSphere Application Server<sup>o</sup>

#### 標準安裝

IBM WebSphere Payment Manager 3.1.2 需使用下列幾種軟體產品:

- 一套資料庫產品
- IBM WebSphere Application Server
- 一套 Web 伺服器產品

Payment Manager 安裝程式會判斷是否已安裝必備的產品。如果尚未安裝 WebSphere Application Server 以及合適的 Web 伺服器, Payment Manager 安裝 程式會發出一則訊息,指出在您的系統上偵測不到那些產品。您必須先安裝與執 行這些元件,再安裝 IBM WebSphere Payment Manager 3.1.2。

您可以從 WebSphere Commerce 套裝軟體隨附的 CD-ROM 中安裝下列軟體:

- IBM DB2 Universal Database 7.1.0.55
- v WebSphere Application Server 4.0.2, Advanced Edition
- IBM HTTP Server 1.3.19.1
- v IBM Developer Kit for Windows, Java 2 Technology Edition, v1.3 .

如果您使用的軟體層次與以上不同,或您是從舊版的 Payment Manager 移轉過來, 請參閱 IBM WebSphere Payment Manager for Multiplatforms 安裝手冊 3.1.2 版 書籍,以取得其他的規劃和安裝注意事項。

## **安裝資料庫與 WebSphere Application Server**

如果您尚未將 WebSphere Application Server 4.0.2 安裝在將安裝 Payment Manager 的機器上,您必須安裝之:

1. 將 WebSphere Commerce 所附的 WebSphere Application Server Advanced Edition CD 插入光碟機中。如果 WebSphere Application Server 安裝程式未自動啓動, 請在 CD 的根目錄按兩下 setup.exe。在「選取語言」視窗中選取您要的語言, 並按線上安裝指示進行以安裝 WebSphere Application Server。在安裝完 WebSphere Application Server 並重新啓動您的機器後, WebSphere Application Server 安裝程式會啓動一個 DB2 指令視窗,然後建立 WAS40 資料庫並移入資 料。

# <span id="page-61-0"></span>安裝 Payment Manager 之前

1. 閱讀最新的 README 檔案 readme.framework.html;您可透過 Payment Manager 網站上的文件鏈結存取到:

http://www.ibm.com/software/webservers/commerce/paymentmanager/ support.html

以及在 Payment Manager CD-ROM 中找到。

- 2. Payment Manager 需要 IBM Developer Kit for Windows, Java 2 Technology Edition, v1.3 。如果您使用的是舊版的 WebSphere Application Server (例如 2.0.3.x 版或 3.0.2.x 版) 和舊版的 IBM SDK for Java, 您必須升級 WebSphere Application Server,並且在安裝 Payment Manager 之前先安裝 IBM Developer Kit for Windows, Java 2 Technology Edition, v1.3 • WebSphere Application Server 4.0.2 使用的是 IBM Developer Kit for Windows, Java 2 Technology Edition,  $v1.3$   $\circ$
- 3. 您必須已安裝一種資料庫產品以搭配 Payment Manager 使用:
	- 如果您使用 UDB,您必須使用 IBM DB2 Universal Database 7.1.0.55 (或以  $\vdash)$   $\circ$
	- 在 DB2 指令行處理器中發出下列指令,為 Payment Manager 建立一個資料 庫 (例如 payman) : create db payman

update db cfg for payman using APPLHEAPSZ 256

- 在 Payment Manager 安裝期間,資料庫必須處於執行中。
- 4. 請在開始安裝前先確定:
	- WebSphere Application Server 已安裝。WebSphere Application Server 管理 伺服器在安裝時應在執行中。此外,請確定 WebSphere Application Server 並 未因其它目的(例如,為了與其它產品一起使用)而架構了名為 WebSphere Payment Manager 的應用程式伺服器。如果有的話,請將其更名或刪除。 若要刪除,請執行以下步驟:
		- a. 在「WebSphere Application Server 管理主控台」中選取 Payment Manager 應用程式伺服器。以滑鼠右鍵按一下選擇項。
		- b. 選取移除。
	- 如果您是從 Payment Manager 2.1 版或 2.2 版移轉,請確定 Payment Manager 不在執行中。
- 5. 在您安裝 Payment Manager 或任何付款卡匣前,請先確定 WebSphere 安全特 性已停用。如果要停用安全特性,請參閱第156頁的『停用 WebSphere Application Server 安全特性』。在完成安裝 Payment Manager 和任何付款卡 匣的後續程序後,您可以重新啓用安全特性。

## 安裝 Payment Manager

如果要安裝 Payment Manager,請遵循下列步驟:

- 1. 以具備管理者權限的 Windows 使用者 ID 登入。您的 Windows 使用者 ID 必須遵守第 xx 頁的『使用者 ID、密碼與網址的簡要說明』中之『Windows 使 用者 ID』一節中的指示。
- 2. 確定您的顯示器解析度設為 800 x 600 像素或更高, 以取得 Payment Manager 安裝程式的最佳檢視書面。
- 3. 插入 Payment Manager for Windows NT 以及 Windows 2000 CD-ROM。
- 4. 切換到 CD-ROM 的根目錄。
- 5. 從指令提示中,輸入 Install。
- 6. 在 Payment Manager 「安裝」畫面中, 按下一步。
- 7. 接受預設目標目錄或輸入另一個目錄,然後按下一步。
- 8. 如果您是從 Payment Manager 2.2 版或 2.1 版移轉,而且安裝程式找到了測 試用的卡匣,安裝程式會將之刪除並通知您。請按**下一步**繼續執行。
- 9. 如果您已安裝 WebSphere Application Server 4.0.2 而安裝程式無法判斷 WebSphere Application Server 使用的是哪一個 IBM SDK for Java, 程式會 要求您輸入 IBM SDK for Java 目錄的位置。如果所示的位置無誤,請按下一 步。如果不正確,請輸入正確的位置,然後按下一步。
- 10. 選取要搭配 Payment Manager 使用的資料庫。請選取 IBM DB2 Universal Database,並按下一步。
- 11. 當安裝程式找到 JDBC™ 驅動程式資訊時,請按下一步。如果找不到 JDBC 驅 動程式資訊,請根據您的資料庫產品來使用下列資訊:
	- **DB2 Universal Database** 
		- JDBC 驅動程式類別名稱: COM.ibm.db2.jdbc.app.DB2Driver
		- JDBC 類別位置: DB2\_install\_directory\java\db2java.zip
		- JDBC 驅動程式共用程式庫路徑: DB2 install directory\bin\
	- 註: 如果您輸入的資料庫資訊不正確,且資料庫發生錯誤時,使用上一步按 **紐可能會出現更多的資料庫錯誤蹦現書面。如果發生此情況,您可以按** 一下取消然後重新啓動安裝,或者按上一步經過多個書面,然後使用下 一步按鈕往前移動(請確定您在每一個過渡書面中所輸入的值無誤), 直到同到資料庫輸入書面為止。當此書面重新出現時,即可輸入正確的 資訊。

12. 在「Payment Manager 資料庫存取資訊」畫面中,根據您要搭配 Payment Manager 使用的資料庫,來輸入值;然後按**下一步**繼續進行:

#### **DB2 Universal Database**

- 資料庫擁有者使用者 ID
- 管理者的使用者 ID
- 管理者的密碼
- Payment Manager 資料庫名稱 (例如,payman)
- DB2 案例名稱
- 13. 在「Payment Manager WebSphere 架構資訊」畫面中,您可以接受與您的機器 相同的預設節點名稱,或輸入您要執行 Payment Manager 之機器的 WebSphere Application Server 節點名稱。節點名稱必須與「WebSphere Application Server 管理主控台」中針對您機器所列的節點名稱相同。
- 14. 在「安裝摘要」畫面中,檢視您所選的參數。按下一步繼續安裝。
	- **註:** 在安裝期間,您可能發現進度列似乎已停止。請勿終止安裝,其實它還 在進行中。當系統資源可用時,進度列即會繼續移動。
- 15. 會開啓 IBM WebSphere Payment Manager 3.1.2 Readme 視窗。按下一步繼 續執行。
- 16. Payment Manager 安裝完成。
- 17. 重新啓動您的系統。

# **Windows**

在安裝過程中,也會在 Windows「開始」功能表中建立捷徑。您可以使用這些捷徑 來執行以下步驟:

- 登入 Payment Manager
- 檢視 README 檔 (如果您尚未看過的話) 。
- 解除安裝 Payment Manager
- 檢視 IBM 網站中的 Payment Manager 產品文件。

# 後置安裝步驟

當您將 IBM Payment Manager 3.1.2 安裝在您的作業系統後,請依實際需求,執 行下列動作:

• 安裝要和 Payment Manager 搭配使用的付款卡匣 (Payment Cassette) 。 在安裝付款卡匣之前:

- 按第 141 頁的『啓動和停止 [WebSphere Application Server](#page-164-0)』與第 [142](#page-165-0) 頁的『啓 動和停止 [IBM HTTP Server](#page-165-0)』中所示,確定 WebSphere Application Server 以及 Web 伺服器都已啓動。
- 如果正在執行,請使用「WebSphere Application Server 管理主控台」停止 WebSphere Payment Manager Application Server。如此可確保付款卡匣安裝程 式可更新 Payment Manager 的架構檔。如果您要安裝多種卡匣類型,您必須 先停止「Payment Manager 應用程式」,再安裝每一種卡匣。有關進一步資 訊,請參閱第 144 頁的『啓動和停止 [Payment Manager](#page-167-0)』。

如需取得有關如何使用隨 Payment Manager 一起安裝的 CustomOffline Cassette 或 OfflineCard Cassette 的資訊,請參閱 *Payment Manager Administrator's Guide*。

如需取得有關安裝其它付款卡匣的資訊,請參閱您所安裝的卡匣之補充資料。 如果是 IBM 卡匣,請參閱下列文件:

- PDF 檔案格式的 IBM WebSphere Payment Manager for Multiplatforms Cassette *for SET 補充資料* (paymgrset.pdf)
- PDF 檔案格式的 IBM WebSphere Payment Manager for Multiplatforms Cassette *for VisaNet Supplement* (paymgrvisanet.pdf)
- PDF µí *IBM WebSphere Payment Manager for Multiplatforms Cassette for CyberCash Supplement* (paymgrcyber.pdf)
- PDF 檔案格式的 IBM WebSphere Payment Manager for Multiplatforms Cassette *for BankServACH Supplement* (paymgrbank.pdf)

如果是協力廠商的卡匣,請參閱卡匣隨附的資訊。

## [c **Lotus Domino Server**

如果您搭配 Payment Manager 與 Lotus Domino Server 版次 5 一起使用,則在 安裝 Payment Manager 後 (但在第一次登入 Payment Manager 使用者介面之前), 您必須將使用者 admin 加到 Lotus Domino Server 中。若要新增使用者 admin 至 Domino 目錄:

- 1. 在 Web 瀏覽器中輸入下列 URL: http://*host\_name*/webadmin.nsf
- 2. 選取**目錄 → 人員 → 新增人員**。
- 3. 在姓氏欄位中輸入:admin。
- 4. 在**使用者名稱**欄位中輸入:admin。
- 5. 在**網際網路密碼**欄位中輸入:admin。

註: 如果要透過 WebSphere Commerce 管理主控台來存取 Payment Manager,您 必須新增預設 WebSphere Commerce 案例管理者的使用者 ID 與密碼。例如 wcsadmin .

每次在您新增 Pavment Manager 使用者時,您必須先依照上面的指示將使用者加 到 Lotus 版次 5 中。此外您也必須將使用者加到 WebSphere 領域中。在 WebSphere Application Server 下, Payment Manager 會建立自己的領域。

若要將使用者加到領域中,請使用 PSDefaultRealm.cmd。例如,在指令提示下輸 入 :

PSDefaultRealm realm file name add userID password

其中 *realm\_file\_name* 爲 Payment Manager 領域檔案名稱(如 WCSRea1m),*userID* 與 password 為所要的使用者 ID 與密碼。

### 遠端 Payment Manager 的架構

如果 IBM Payment Manager 3.1.2 安裝在 WebSphere Commerce 5.4 的遠端系統 上,IBM Payment Manager 3.1.2 將使用 PSDefaultRealm。如果您要讓 IBM Payment Manager 3.1.2 搭配 WebSphere Commerce 使用,您必須自行將 IBM Payment Manager 3.1.2 系統架構成使用 WCSRealm,而非使用 PSDefaultRealm。

您可以依照以下步驟來完成此項作業(在您的 IBM Payment Manager 3.1.2 系統 中):

- 1. 開啓 「WebSphere Application Server 管理主控台」。
- 2. 執行下列步驟,以導覽至 WebSphere Payment Manager 應用程式伺服器並加以 存取:
	- a. 展開 WebSphere 管理網域。
	- b. 展開節點。
	- c. 展開 node name。
	- d. 展開應用程式伺服器。
	- e. 選取 WebSphere Payment Manager。按一下停止按鈕,以停止 WebSphere Payment Manager 應用程式伺服器。
- 3. 在 WebSphere Payment Manager 應用程式伺服器停止後, 選取 JVM 設定標籤 頁。在「系統內容」框中,選取並變更 wpm.RealmClass 起始設定參數的值。
	- 將 com.ibm.etill.framework.payserverapi.PSDefaultRealm 換成 com.ibm.commerce.payment.realm.WCSRealm

一旦變更值後,請按一下**套用**。

- 4. 如果您在 IBM Payment Manager 3.1.2 系統中啓用了 SSL, 請依照第 152 頁的 『新增埠主電腦別名到 WebSphere Application Server 中』中的說明,在 「WebSphere Application Server 管理主控台」的 default host 視窗中加入 \*.443 項目。
	- 註: 如果您未啓用 SSL,在您建立 WebSphere Commerce 案例時,您必須在 WebSphere Commerce 架構管理程式的 Payment Manager 設定頁面中,將 WebSphere Commerce Server 架構成使用非 SSL Payment Manager 從屬 站。在建立案例後,您可變更 Payment Manager 設定,不過您必須重新啓 動案例,變更才會生效。
- 5. 從 WebSphere Payment Manager 目錄中開啓 WCSRealm.properties 檔。此檔 案含有 WCSHostName 和 WCSWebPath 的定義。
- 6. 針對 WCSHostName,輸入安裝 WebSphere Commerce 之遠端機器的完整主電腦 名稱。(預設値爲安裝 Payment Manager 的系統主電腦名稱。)您不需變更所 指定的 WCSWebPath 內容值。
- 7. 在「WebSphere Application Server 管理主控台」中啓動 WebSphere Payment Manager 應用程式伺服器,以便讓變更生效。

# <span id="page-68-0"></span>第 2 篇 架構 WebSphere Commerce

本篇涵蓋的主題包括:

- 第47 頁的第 6 章, 『前置架構步驟』
- 第53頁的第 7 章, 『以架構管理程式來建立或修改案例』
- 第79頁的第 8 章, 『後置架構步驟』

您必須完成第 47 頁的第 6 章,『前置架構步驟』 與第 79 頁的第 8 章,『後置架 構步驟』中的適當步驟,才能順利架構 WebSphere Commer[c](#page-102-0)e。您可以依照第[53](#page-76-0) 頁的第 7 章, 『以架構管理程式來建立或修改案例』中的步驟,使用架構管理程式 工具來建立案例。

# <span id="page-70-0"></span>第 6 章 前置架構步驟

本章包含一份作業清單,您必須在架構 WebSphere Commerce 案例之前完成這些 作業。請完成下列清單中的相關章節:

- 修改 PATH
- 完成遠端 DB2 安裝 (如果 DB2 是在個別的機器上)
- 升級 iPlanet Web Server 外掛程式層次 (iPlanet Web Server 使用者)
- 啓動 WebSphere Application Server (所有的使用者)

### **修改 PATH**

您必須確定您的 PATH 架構無誤。如果要確定您的 PATH 是否架構無誤,請執行下 列步驟:

- 1. 檢查 Windows 系統變數,確定 PATH 中存在下行: *drive*:\WebSphere\AppServer\java\bin;
- 2. 如果此行不存在,請開啓指令行視窗,並輸入下列指令: set PATH=*drive*:\WebSphere\AppServer\java\bin;%PATH%
- 3. 如果要測試 PATH 是否設定正確,請執行下列指令: java -fullversion

您會看到一則訊息指出,所安裝的軟體版本正確。

# **完成遠端 DB2 Universal Database 的安裝**

如果您在 WebSphere Commerce 以外的機器上使用 DB2,您之前應該已經完成第 9頁的『將 DB2 安裝在遠端機器上』中所指出的步驟。您也需要完成下列步驟, 讓 WebSphere Commerce 可以存取您的資料庫:

1. 在 DB2 同服器機器上,從 DB2 指令視窗執行下列三個指令:

db2set DB2\_RR\_TO\_RS=yes  $db2$ set DB2 $\overline{B}$ ID $\overline{I}$ =ves db2set DB2\_STPROC\_LOOKUP\_FIRST=true

重新啓動 DB2 Universal Database 服務程式。有關停止與啓動 DB2 Universal Database 的資訊,請參閱第 143 頁的『啓動和停止 [DB2 Universal Database](#page-166-0)』。

2. 在您的 DB2 伺服器機器上,執行下列步驟來驗證服務程式檔案登錄:

a. 開啓位於 drive:\WINNT\system32\drivers\etc 目錄中的 services 檔案, 然後找到其備註有參照您 DB2 案例埠的項目。記錄對應至較低埠號的第一 個直欄的服務程式名稱。比方說,如果顯示下列服務程式: db2cDB2 50000/tcp # DB2 案例 DB2 的連接埠 db2iDB2 50001/tcp # DB2 案例 DB2 的中斷埠

您應該記下 db2cdb2inst1 服務程式名稱。

b. 在 DB2 指令視窗中,使用下列指令來驗證資料庫管理程式架構中所記錄的 服務程式名稱:

db2 get dbm cfg

察看 SVCENAME 登錄。 驗證有一個值存在,而且這個值與上面記錄的服務 程式名稱的值相符。例如,如果顯示與下面類似的值:

TCP/IP 服務程式名稱 (SVCENAME) = db2cdb2inst1

如果這個值不存在,請使用下列指令來更新資料庫管理程式架構:

db2 update dbm cfg using svcename *service\_name*

其中 service\_name 應該改成上面所記錄的服務程式名稱 (SVCENAME) 。

3. 在您的 WebSphere Commerce 機器上,在 DB2 指令視窗中鍵入下列指令, 將遠端資料庫伺服器節點編入型錄中:

db2 catalog tcpip node *node\_name* remote *database\_server\_hostname* server *port\_number*

其中:

*node\_name*

是 DB2 將用來識別 TCP/IP 節點的唯一名稱,這個名稱是由您選擇 的。

*database\_server\_hostname*

是您的資料庫伺服器的主電腦名稱。

*port\_number*

是 DB2 所使用的埠 (預設値是 50000) 。

4. 鍵入下列指令來連接遠端資料庫節點:

db2 attach to *node\_name* user *db2\_user\_ID* using *db2\_userid\_password*

其中:

*node\_name*

是 DB2 將用來識別 TCP/IP 節點的唯一名稱,這個名稱是由您選擇 的。
*db2\_user\_ID*

是您的 DB2 登入使用者 ID。

```
db2_userid_password
```
是 *db2\_user\_ID* 的對應密碼。

- 5. 建立您的 WebSphere Application Server 資料庫:
	- a. 在DB2 指令行中, 鍵入:

db2 create db was40

b. 鍵入下列指令來增加 WAS 資料庫的應用程式資料堆大小: db2 update db cfg for was40 using applheapsz 256

如果要驗證 WAS40 資料庫已經在遠端資料庫機器上順利建立完成,請鍵入: db2 list db directory

WAS 資料庫的目錄登錄類型應該是 REMOTE,而型錄節點號碼應該是 -1。

- 6. 建立您的 Payment Manager 資料庫:
	- a. 在DB2 指令行中, 鍵入:

db2 create db payman

b. 鍵入下列指令來增加 payman 資料庫的應用程式資料堆大小: db2 update db cfg for payman using applheapsz 256

如果要驗證 payman 資料庫已經在遠端資料庫機器上順利建立完成,請鍵入: db2 list db directory

payman 資料庫的目錄登錄類型應該是 REMOTE,而型錄節點號碼應該是 -1。

### [c **Microsoft IIS**

建立 WebSphere Commerce 案例之前,您必須架構 Microsoft IIS。如果要架構 Microsoft IIS,請在 Web 伺服器機器上執行下列步驟:

1. 下載並安裝「Microsoft MetaEdit 2.2 Utility」。您可以在以下的網站找到這個 公用程式:

http://www.microsoft.com/

- 2. 在 **Search** 欄位中輸入 (Q232068),然後按一下 Go。
- 3. ∩ **FILE: How to Download, Install, and Uninstall the IIS MetaEdit** 2.2 Utility (Q232068) 鏈結,然後遵循如何安裝及架構 Microsoft MetaEdit 2.2 Utility 的指示。
- 4. 開啓「MetaEdit 2.2 Utility」,確定在HKEY LM \\W3SVC\\Filtes\\sePlugins\\FilterPath 中的路徑名稱都是長路徑名稱。例 如, drive:\WebSphere\AppServer\bin\iisWASPlugin\_http.dll。
- 5. 若要架構 Microsoft IIS 伺服器,請執行以下步驟:
	- a. 如果您使用 Microsoft IIS 5.0,您必須確定加到 IIS 預設的 Web 站台中的 虛擬路徑名稱是詳細名稱。
		- 1) 選取程式集 >系統管理工具 >Internet 服務管理員。
		- 2) 展開 *host* name。
		- 3) 按一下**預設的 Web 站台**。
		- 4) 確定出現在下列欄位中的路徑名稱為詳細名稱。舉例來說,預設路徑名 稱如下。

ϕ *3.*

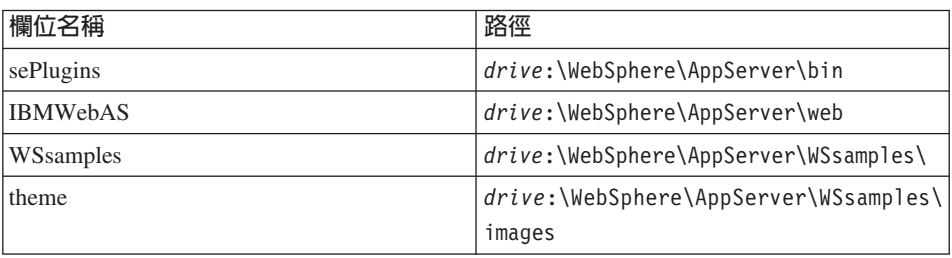

如果要修改路徑名稱,請執行下列步驟:

- a) 展開預設的 Web 站台。
- b) 以滑鼠右鍵按一下別名。
- c) 選取内容。
- d) 按一下瀏覽,並選取正確路徑。
- e) 按一下確定。
- $f$ ) 再按一下確定。
- g) 針對每一個別名,重複步驟(5a4b)到步驟(5a4f)。
- 5) 按一下套用。
- 6. 重新啓動機器。
- 7. 確定 WebSphere Application Server 已經啓動。

## **升級 iPlanet Web Server 外掛程式層次**

由於 WebSphere Commerce 安裝程式會在安裝 iPlanet Web Server 外掛程式之後 升級 WebSphere Application Server 的層次,您必須重新安裝外掛程式,讓它升級 為適當的層次。如果要升級 iPlanet Web Server 外掛程式的層次,請在您的 iPlanet Web Server 機器上執行下列步驟:

- 1. 在 *drive*:\WebSphere\AppServer\bin 目錄中,建立 plugin\_common.dll 和 ns41 http.dll 的備份副本。
- 2. 在「控制台」的「服務」視窗中,確定 iPlanet Web Server 的任何相關服務程 式皆已停止。
- 3. 您現在必須架構 Webserver plugins for iPlanet Web Server 連接埠 443。如果 要安裝外掛程式,請執行下列步驟:
	- a. 插入 WebSphere Application Server Advanced Edition CD 並執行安裝程式, 然後選擇只要安裝 Webserver 外掛程式。
	- b. 在 Websphere Application Server 4.0 架構 iPlanet Enterprise v4.0 視窗中,僅選取 https-*host name*-https-443。完成 WebSphere Application Server Webserver 外掛程式的安裝。
- 4. 您現在必須架構 Webserver plugins for iPlanet Web Server 連接埠 8000。如 果要安裝外掛程式,請執行下列步驟:
	- a. 插入 WebSphere Application Server Advanced Edition CD 並執行安裝程式, 然後選擇只要安裝 Webserver 外掛程式。
	- b. 在 Websphere Application Server 4.0 架構 iPlanet Enterprise v4.0 視窗中,僅選取 https*-host name-*https-8000。完成 WebSphere Application Server Webserver 外掛程式的安裝。
- 5. 將 plugin\_common.dll 和 ns41\_http.dll 的備份還原到 drive:\WebSphere\AppServer\bin 目錄。

## **WebSphere Application Server**

如果要啓動 WebSphere Application Server,請執行下列步驟:

- 1. 以具備「管理者」權限的 Windows 使用者 ID 登入,同時開啓服務視窗。有關 開啓**服務**視窗的指示,請參閱第 141 頁的『開啓 [Windows](#page-164-0)「服務」畫面』。
- 2. 請確定您的資料庫已在資料庫機器上啓動。
- 3. 在您的 Web 伺服器機器上執行下列步驟:
	- 如果您的 Web 伺服器位於和 WebSphere Application Server 相同的機器上, 請確定您的 Web 伺服器服務程式已啓動。如果沒有,請選取這些服務程式並

且按一下**開始**。若為 IBM HTTP Server, IBM HTTP Server 服務程式必須 已啓動。如果服務程式無法啓動,請參閱本書的疑難排解一節。

- 如果您使用遠端 Web 伺服器,則必須將 *drive*:\WebSphere\AppServer\config\plugin-cfg.xml 檔從 WebSphere Commerce 複製到 Web 伺服器機器上的同一個目錄及磁碟機代號中。如果這 個目錄不在您的 Web 伺服器機器上,請建立這個目錄。重新啓動您的 Web 伺服器。
- 4. 從服務清單中,選取 IBM WS AdminServer。

5. 按一下啓動。

在啓動 WebSphere Application Server 後,您應驗證是否能正常運作。如果要驗證 WebSphere Application Server 是否能正常運作,請執行以下步驟:

- 1. 選取「開始」功能表 → 程式集 → IBM WebSphere → Application Server V4.0 **→ 管理主控台**。
- 2. 展開 WebSphere 管理網域 → 節點 → *Node\_name* → 應用程式伺服器 。
- 3. 選取預設伺服器然後按一下滑鼠右鍵。選取**啓動**。
- 4. 開啓 Web 瀏覽器然後輸入以下的 URL:
	- 註: 如果您在安裝 WebSphere Commerce 時採用三層架構,就必須將 drive:\WebSphere\AppServer\config\plugin-cfg.xml 檔案從 WebSphere Commerce 複製到 Web 伺服器機器上的同一個目錄及磁碟機代號中。如果 這個目錄不在您的 Web 伺服器機器上,請建立這個目錄。重新啓動您的  $W$ eb 伺服器。

http://*host\_name*/servlet/snoop

測試用的 servlet 應該可以執行而且不發生錯誤。

預設伺服器僅供測試使用,而且可隨時移除,以保留系統資源。 WebSphere Commerce 並不需要預設伺服器,而且不要在正式作業伺服器上執行它。

## 下一步驟

完成本章中的所有必要步驟之後,您就可以執行以下這一章中的步驟,利用「架 構管理程式」來建立您的案例。

• 第53頁的第 7 章, 『以架構管理程式來建立或修改案例』

# <span id="page-76-0"></span>第 7 章 以架構管理程式來建立或修改案例

本章說明如何以架構管理程式來建立或修改案例。如果您尙未完成第 [47](#page-70-0) 頁的第 6 章, 『前置架構步驟』中的各項步驟,將無法建立案例。

**:**

- 1. 如果您想使用 IBM WebSphere Payment Manager 3.1.2 來處理您案例的線上交 易,在您建立案例前應先安裝 Payment Manager。您的案例會自動架構成使用 Payment Manager。 若要安裝 Payment Manager,請參閱第 35 頁的第 5 章,『安 装 [IBM WebSphere Payment Manager 3.1.2](#page-58-0)』。
- 2. 如果您曾自訂 XMLConfig.bat 檔(通常位於 *drive*:\WebSphere\AppServer\bin 目錄中),在您執行架構管理程式前,您必須先移除這些自訂內容。否則,可 能無法在 WebSphere Application Server 中安裝 WebSphere Commerce 應用程 式伺服器。
- 3. 在 WebSphere Application Server 4.0.2 中, 一個 WebSphere Commerce Server 由一個已安裝的 EJB 模組以及一個已安裝的 Web 模組組成,以處理從屬站對 一或多家商店的要求。在 WebSphere Commerce 架構管理程式中,每一個 WebSphere Commerce 案例分別會以一個根種類出現在案例樹狀結構中。在 WebSphere Application Server 拓樸檢視畫面中, WebSphere Commerce 案例 則各以一個 WebSphere Commerce 應用程式伺服器出現在節點項目下。

## 本章核對清單

- 確定資料庫伺服器正在執行。
- 如果您的 Web 伺服器和 WebSphere Commerce 是安裝在同一部機器上,請確 定您的 Web 伺服器正在執行。
- 開啓 Windows「服務」畫面,並選取 IBM WC 架構管理程式伺服器,以確定 IBM WC 架構管理程式伺服器服務程式已啓動。如果服務程式已停止, 請選取 啓動。

- 重要事項 -如果讓 IBM WC 架構管理程式伺服器服務程式維持執行,可能會有潛在 的安全問題。因此當您不使用架構管理程式時,請停止 WC 架構管理程式 伺服器服務程式。

如果要避免潛在的安全問題,您也應確定 IBM WC 架構管理程式伺服器 是設定為*手動*啓動,而非自動啓動。

• 確定已啓動 WebSphere Application Server。如果要啓動伺服器,請開啓**服務**視 窗,選取 IBM WS AdminServer V4.0,然後按一下啓動。 警告: 如果已開啓 WebSphere Application Server 安全性,您必須先停用它再 建立案例。

## 啓動架構管理程式

如果要存取架構管理程式,請完成下列步驟:

1. 確定在「服務」畫面中 IBM WC 架構管理程式伺服器程序是處於執行狀態。

#### 重要事頂 −

如果讓 IBM WC 架構管理程式伺服器服務程式維持執行,可能會有潛在 的安全問題。因此當您不使用架構管理程式時,請停止 WC 架**構管理程** 式伺服器服務程式。

如果要避免潛在的安全問題,您也應確定 IBM WC 架構管理程式伺服器 是設定為*手動*啓動,而非自動啓動。

- 2. 請在「開始功能表」中選取程式集→ IBM WebSphere Commerce → 架構
- 3. 輸入架構管理程式的使用者 ID 以及密碼。預設的架構管理程式使用者 ID 為 webadmin,而預設密碼為 webibm。
- 4. 在您第一次登入時會要求您變更密碼。若想在稍後變更使用者 ID 或密碼,請 參閱第 149 頁的『變更架構管理程式密碼』。

## 「案例建立」精靈

如果要建立您的案例,請在 WebSphere Commerce 架構管理程式中執行下列步驟:

- 1. 展開您的主電腦名稱。
- 2. 以滑鼠右鍵按一下**案例清單**。
- 3. 從出現的蹦現功能表中,選取**建立案例**。
- 4. 會開啓「案例建立」精靈。塡妥下列每一個畫面中的欄位.

### 案例

### 案例名稱

您想用在您案例上的名稱。預設名稱為 demo。

#### 案例的起始位置路徑

請輸入要儲存與您的 WebSphere Commerce 案例相關的所有檔案的路徑。 預設路徑爲 drive:\WebSphere\CommerceServer\instances\*instance\_name* 

#### 商家金鑰

這是讓架構管理程式作爲加密金鑰用的十六進位數字(共 16 位數)。**您** 必須在「商家金鑰」欄位中輸入您的金鑰。 請確定您所輸入的金鑰足以保 護您的網站,特別是正式作業伺服器。當您建立商店後,您只能使用**資料 庫更新工具**變更此金鑰。如果要使用此工具,請存取架構管理程式,並以 滑鼠右鍵按一下資料庫節點,然後選取**資料庫更新工具**。

### **PDI** 加率

啓用此勾選框時,表示應加密 ORDPAYINFO 與 ORDPAYMTHD 表格中 指定的資訊。如果選取此勾選框,則會以加密格式將付款資訊儲存在資料 庸中。

#### 啓用 PVC 標頭

保留供未來版次使用。

### URL 映射檔

請輸入要作為 URL 映射使用之檔案的路徑。您也可以接受預設檔案 *drive*:\WebSphere\CommerceServer\xml\mapping\urlmapper.xml

### 資料庫

### 資料庫管理者名稱

輸入您資料庫管理者的使用者名稱。此為執行安裝時所用的使用者名稱; 您也可定義其他的資料庫管理者名稱。

### 資料庫管理者密碼

輸入資料庫管理者使用者 ID 的相關密碼。此為執行安裝時所用的使用者 名稱密碼;您也可定義其他的資料庫管理者名稱。

### 資料庫名稱

輸入指定的資料庫名稱,或接受預設值。

若為 DB2,您可以接受預設値,或鍵入您要指定給資料庫的名稱。名稱長 度必須在 8 個字元內。

### 資料庫類型

請從下拉清單中,選取您要使用的資料庫管理系統名稱。

### 資料庫使用者名稱

如果您已爲資料庫建立一個 DB2 使用者(但非資料庫管理者),您可在此 欄位中輸入其使用者 ID。否則,請使用和資料庫管理者相同的使用者名 稱。

### 資料庫使用者密碼

此為與上述資料庫使用者名稱相關聯的密碼。

### 「執行資料庫效能」精靈

選取**執行資料庫效能精靈**勾選框,以便執行 DB2 資料庫最佳化。

### 使用暫置作業伺服器

如果您選取**使用暫置作業伺服器**,架構管理程式會將此資料庫定義成供暫 置作業伺服器使用。有關暫置作業伺服器的資訊,請參閱 WebSphere Commerce 線上資訊。 (有關存取此資訊的指示,請參閱第 [167](#page-190-0) 頁的『使用 線上說明』。)

#### 設為作用中資料庫

當選取此選項時,即會在此 WebSphere Commerce 案例中使用此資料庫。 如果您想在案例中使用另一個資料庫,請停用此選項。

### 使用遠端資料庫

如果您的資料庫伺服器位在和 WebSphere Commerce 不同的節點上,請啓 用此勾選框。

註: 如果您是將資料庫伺服器安裝在有別於 WebSphere Commerce 的節點 上(例如,如果您所架構的是兩層或三層環境),您*必須*選取此勾選 框。

#### 資料庫伺服器主雷腦名稱

如果您選取**使用遠端資料庫**,即會啓用此欄位。輸入您資料庫所在節點的 完整丰雷腦名稱。

#### 資料庫伺服器埠

如果您選取**使用遠端資料庫**,即會啓用此欄位。DB2 的預設埠為 50000。

### 資料庫節點名稱

如果您選取**使用遠端資料庫**並且使用 DB2 作為資料庫,就會啓用此欄位。 如果您尚未將您的遠端資料庫編目成爲節點,架構管理程式會爲您編目節 野。

## 語言

請使用架構管理程式中的「語言」畫面,將您的資料庫架構為支援所有必要的語 言。請從下拉清單中選擇您的預設語言。符合您預設語言的

wcs.bootstrap\_multi\_*xx\_XX*.xml 檔亦必須位於「所選的語言」視窗中。如果要新 增您資料庫的其它語言支援,請完成下列步驟:

- 1. 從「可用的語言」視窗中選取適當的語言 .xml 檔。 .xml 檔的格式為 wcs.bootstrap\_multi\_xx\_XX.xml;其中 xx\_XX 爲您所選語言的語言環境代碼 (共四個字母)。
- 2. 按一下指向「所選的語言」視窗的箭頭。您選出的語言此時應會列在「所選的 語言 」 視窗中。
- 3. 針對每一個必須支援的語言重複步驟 1 與 2。
- 註: 如果您想建立可支援多種語言的商店(例如,可提供英文或西班牙文的商 店),您必須選出您商店將支援的所有語言。在此情況下,「所選的語言」 視窗中必須選出英文與西班牙文。 WebSphere Commerce 所提供的範例商店可 支援一種以上的語言。如果您在「語言」畫面中只選取一種語言,您將看不 到支援多種語言之範例商店中的某些部份。

## **Web** 伺服器

### 使用遠端 Web 伺服器

如果您將 Web 伺服器安裝在有別於 WebSphere Commerce Server 的另一 部機器上,請選取此勾選框。如果選取此框,架構管理程式即不會架構您 的 Web 伺服器。如果您選取這個勾選框,則必須根據第 [79](#page-102-0) 頁的第 8 章, 『後置架構步驟』中的說明,手動架構您的 Web 伺服器機器。

註: 如果您是將 Web 伺服器安裝在有別於 WebSphere Commerce 的節點 上(例如,如果您所架構的是三層環境),您必須選取此勾選框。

#### 主雷腦名稱

接受預設值,或鍵入 Web 伺服器機器的完整主電腦名稱

(hostname.domain.com 即為完整名稱) 。預設値是您 WebSphere

Commerce 機器的主電腦名稱。請確定您未在「主電腦名稱」欄位中輸入 www 字首。如果您想接受預設主電腦名稱,在接受前,請先確定該預設主 電腦的名稱完整。

### Web 伺服器類型

從下拉清單中選取您打算使用的 Web 伺服器軟體。

### 主要文件起始目録

接受預設值,或輸入您 Web 伺服器文件起始目錄的路徑。您鍵入的路徑必 須存在。

### 伺服器埠

請輸入您 WebSphere Commerce Server 要使用的埠號。預設值是 80。

#### 鑑別模式

選取您想在此 WebSphere Commerce 案例中使用的鑑別模式。各選項的定 義如下:

**基本** 採用自訂憑證來進行鑑別。

**X.509** 會採用 X.509 憑證標準來進行鑑別。

#### 安全伺服器架構路徑

輸入您的安全 Web 伺服器(埠 443)的 obj.conf 檔案的目錄路徑。只 有在您以 Netscape iPlanet 作為您的 Web 伺服器時,才會出現此欄位。 如果使用遠端 Web 伺服器,就不會出現這個欄位。

#### 非安全伺服器架構路徑

輸入您的非安全 Web 伺服器(埠 80)的 obj.conf 檔案的目錄路徑。只 有在您以 Netscape iPlanet 作為您的 Web 伺服器時,才會出現此欄位。 如果使用遠端 Web 伺服器,就不會出現這個欄位。

### 安全工具伺服器架構路徑

只有在您選取以 Netscape iPlanet 作為 Web 伺服器時 (埠 8000) ,才會 看到這個欄位。請輸入 Netscape iPlanet 安全工具伺服器 obj.conf 檔的 完整路徑。如果使用遠端 Web 伺服器,就不會出現這個欄位。

### **WebSphere**

### 資料來源名稱

這是用來設置「連線儲存池」,以存取 WebSphere Commerce 所用的資料 庫。

埠號 輸入 WebSphere Application Server 正在監聽的埠址。除非您在啓動 WebSphere Application Server 時指定不同之埠,否則您可以接受預設值。

### **JDBC** 驅動程式位置

輸入您系統上之 db2java.zip 檔的位置,或接受預設值。

### 商店 Web 應用程式

如果您希望系統為您在 WebSphere Application Server 的 WebSphere Commerce Server 下架構預設商店 Web 應用程式,請選取此選項。

### 工具 Web 應用程式

如果您希望系統為您在 WebSphere Application Server 的 WebSphere Commerce Server 下架構預設工具 Web 應用程式,請選取此選項。

### 工具埠號

用來存取 WebSphere Commerce 管理工具的埠號。預設埠號為 8000。如 果使用 Domino Web 伺服器,就必須將這個埠號變更為 443。

### **WebSphere Catalog Manager**

如果選取這個勾選框,就會安裝 WebSphere Catalog Manager WebEditor。 您可從下列網址存取:https://host name:8000/wcm/webeditor。在預設 的情況下會安裝它。

### **Payment Manager**

### 主雷腦名稱

輸入 Web 伺服器機器的完整主電腦名稱。預設值為 WebSphere Commerce 主電腦名稱。如果您是將 Payment Manager 或 Web 伺服器安裝在 WebSphere Commerce 以外的機器上,您必須確定此欄位含有 Payment Manager 所用之 Web 伺服器機器的完整主電腦名稱。

### 設定檔路徑

將儲存 WebSphere Commerce Payment Manager Cashier 設定檔之目錄的 完整路徑名稱。預設值為

*drive*:\WebSphere\CommerceServer\instances\*instance\_name*\xml\ payment

### 使用非 SSL Payment Manager 從屬站

如果您要讓 WebSphere Commerce 使用非 SSL Payment Manager 從屬站 和 Payment Manager 伺服器通信,請啓用此勾選框。這可讓 WebSphere Commerce 在和 Payment Manager 通信時不使用 SSL。

### **Web** 同服器埠

請輸入 Payment Manager 使用的 Web 伺服器 TCP 埠。如果您選取「使 用非 SSL Payment Manager 從屬站」勾選框,此欄位的預設值為 80 (非 安全埠)。如果您未啓用「使用非 SSL Payment Manager 從屬站」勾選 框,則此欄位的預設值為 443(SSL 埠)。

### 使用 **Socks** 伺服器

如果 WebSphere Commerce 必須經由 Socks 伺服器才能接達 Payment Manager,請啓用這個勾選框。

### **Socks** 主雷腦名稱

如果您有勾選**使用 Socks 伺服器**勾選框,則會啓用此欄位。請輸入 Socks 伺服器的完整主電腦名稱。

#### **Socks** 埠號

如果您有勾選**使用 Socks 伺服器**勾選框,則會啓用此欄位。請輸入 Socks 伺服器所用的埠號。

### 日誌系統

### 追蹤檔位置

此為收集除錯資訊的檔案位置。其中含有英文除錯訊息。附註:如果追蹤 檔的位置同於訊息檔,則會將檔案的內容合併。

### 追蹤檔大小

追蹤檔的最大上限(以 MB 計)。一旦追蹤檔達到此大小,即會建立另一 個追蹤檔。

### 訊息檔位置

收集有關說明 WebSphere Commerce 系統狀態之訊息的檔案的位置。訊息 會視語言環境而定。附註:如果追蹤檔的位置同於訊息檔,則會將檔案的 內容合併。

### 訊息檔大小

訊息檔的最大上限(以 MB 計)。一旦訊息檔達到此大小,即會建立另一 個訊息檔。

### 活動日誌快取大小

請輸入活動日誌快取的大小上限。

#### 啓用通知

如果您想收到錯誤層次訊息的相關通知,請選取此勾選框。您也必須修改 WebSphere Commerce 管理主控台中的通知資訊,以接收這些訊息。

### 傳訊

### 使用者範本檔

這是 XML 訊息範本定義檔案的名稱,您可以在其中加入您的系統要支援 的新入埠 XML 訊息。您要在此檔案中,為您要支援的每一則新 XML 訊 息加入概述。建議您使用位於範本路徑目錄內的預設 user\_template.xml。

### 入埠訊息 DTD 路徑

此為儲存入埠 XML 訊息的所有 DTD 檔案的路徑。 預設値為 *drive*:\WebSphere\CommerceServer\xml\messaging

### **Web** 控制程式使用者 ID

這是 WebSphere Commerce 用來執行所有 WebSphere Commerce MQSeries® 配接器入埠訊息的 ID。此 ID 必須具有網站管理者的權限。預設值為 wcsadmin。請確定只有獲授權的人員才有權更新「使用者範本檔」和「系 統範本檔」,這是因為入埠 XML 訊息可映射為使用此 ID 來執行 WebSphere Commerce 指令。

### 系統範本檔

此為 XML 訊息範本定義檔案的名稱,其中包含 WebSphere Commerce MQSeries 配接器支援的所有入埠 XML 訊息摘要。此檔案定義每則訊息的 資料欄位、將訊息對映至適當的 WebSphere Commerce 控制程式指令及將 訊息中的每一個欄位對映到該指令的適當參數。建議您使用位於範本路徑 目錄內的預設 sys\_template.xml。

#### 範本路徑

這是儲存「使用者範本檔」和「系統範本檔」的路徑。預設値為 *drive*:\WebSphere\CommerceServer\xml\messaging

### 入埠訊息 DTD 檔

這是入埠 XML 訊息的 DTD 以及併入檔清單。當您新增新的入埠 XML 訊息時,必須將其加入此欄位。

## 拍賣

### 啓用拍賣

如果要啓用拍賣,請選取**啓用**勾選框。

#### **SMTP** 伺服器

請定義用來接收電子郵件訊息的 SMTP 伺服器。

### 回覆電子郵件

請定義寄件人的電子郵件資訊

## 開始建立案例

當您填入所有畫面中的必要資訊後,**完成**按鈕即會啓用。按一下**完成**以建立您的 WebSphere Commerce 案例。

視您系統的速度而定,建立案例將花數分鐘到數小時不等。當您開始建立案例時 出現的進度列會指出建立案例作業已經完成。當您的案例建立好後, WebSphere Commerce 會嘗試啓動該案例的相關 WebSphere Commerce Server。當順利完成時, 請按一下**確定**關閉「案例建立精靈」,然後重新啓動電腦。

## 驗證建立的案例

v

如果要驗證建立的案例是否正確,請檢查以下的檔案:

- v *drive*:\WebSphere\CommerceServer\instances\*instance\_name*\xml\ instance\_name.xml。此檔案含有您 WebSphere Commerce 案例的所有架構資訊。
- *drive*:\WebSphere\CommerceServer\instances\*instance\_name*\logs\ createdb.log。此檔案含有建立 WebSphere Commerce 資料庫的相關資訊。
- *drive*:\WebSphere\CommerceServer\instances\*instance\_name*\logs\ populatedb.log。此檔案含有 WebSphere Commerce 資料庫複製程序的相關資 訊。
- v *drive*:\WebSphere\CommerceServer\instances\*instance\_name*\logs\ WASConfig.log。此檔案含有在 WebSphere Application Server 中安裝和架構新 WebSphere Commerce 案例的相關資訊。
- *drive*:\WebSphere\CommerceServer\instances\*instance\_name*\logs\ sec\_check.log。此檔案包含了潛在暴露的安全性問題相關資訊。

drive:\WebSphere\CommerceServer\instances\*instance\_name*\logs\wcs.log<sup>o</sup> 此檔案說明了 WebSphere Commerce 應用程式伺服器的作業。請使用此日誌以確 定伺服器已正確啓動。

## 啓動與停止案例

當您的案例建立好後,會自動啓動。如果您在稍後修改了您的案例,您必須在 WebSphere Application Server 管理主控台中將其停止然後重新啓動。為達到此目 的,請完成下列步驟:

- 1. 從「開始」功能表開啓 WebSphere Application Server 管理主控台。
- 2. 展開 WebSphere 管理網域。
- 3. 展開節點。
- 4. 展開您的主電腦名稱。
- 5. 展開應用程式伺服器。
- 6. 選取 WebSphere Commerce Server -- *instance\_name* 然後在其上按一下滑 鼠右鍵。依您的實際需求來選取啓動或停止。

## 其它的架構選項

在您建立並啓動基礎案例後,您可以透過下列節點來架構 WebSphere Commerce 的 其它特性:

### 案例内容

在「案例建立」精靈中使用的所有畫面都會出現在架構管理程式的「案例內容」 節點下。下列畫面為新畫面,或是從「案例建立」精靈的畫面修改而來:

### 資料庫

請使用架構管理程式的「資料庫」畫面,將 WebSphere Commerce 架構為使用您 的資料庫。請完成下列欄位:

### 資料庫管理者名稱

輸入資料庫管理者的名稱。

### 資料庫管理者密碼

輸入資料庫管理者的密碼。

### 資料庫名稱

輸入您想建立給這個案例使用的資料庫名稱,或輸入您想連結目前所建案 例的現有資料庫名稱。

#### 資料庫類型

選取將做爲您資料庫管理系統的產品。

### 資料庫使用者名稱

輸入此資料庫的使用者名稱。

資料庫使用者密碼

輸入此資料庫使用者名稱的相關密碼。

執行資料庫效能精靈

選取此勾選框時,則會執行 DB2 Universal Database 最佳化。

### 使用暫置作業伺服器

如果您想讓暫置作業伺服器使用這個資料庫,請選取這個勾選框。

### 設為作用中資料庫

如果此資料庫是您想搭配 WebSphere Commerce 案例使用的資料庫,請選 取這個勾選框。在您建立案例後,您可以建立其它資料庫,並選取一個供 您的案例使用。

### 使用遠端資料庫

如果您的資料庫伺服器位在和 WebSphere Commerce 不同的節點上,請啓 用此勾選框。

註: 如果您是將資料庫伺服器安裝在有別於 WebSphere Commerce 的節點 上,您必須選取此勾選框。例如,如果您所架構的是兩層或三層環境 的話。

#### 資料庫伺服器主電腦名稱

如果您選取**使用遠端資料庫**,即會啓用此欄位。請輸入您資料庫所在之節 點的完整主電腦名稱。

#### 資料庫伺服器埠

如果您選取**使用遠端資料庫**,即會啓用此欄位。DB2 的預設埠為 50000。

### 資料庫節點名稱

如果您選取**使用遠端資料庫**並且使用 DB2 作為資料庫,就會啓用此欄位。 如果您尚未將您的遠端資料庫編目成為節點,架構管理程式會為您編目節 點。

### **WebSphere**

請使用架構管理程式的 WebSphere 畫面,來架構 WebSphere Application Server 和 WebSphere Commerce 間的交談方式。請完成下列欄位:

#### 資料來源名稱

這是用來設置「連線儲存池」,以存取 WebSphere Commerce 所用的資料 庫。

埠號 請輸入 WebSphere Application Server 所連接的埠址。除非您在啓動 WebSphere Application Server 時指定不同的埠,否則您可以接受預設值。

### **JDBC** 驅動程式位置

輸入您系統中的 db2java.zip 檔的位置。

### **商店 Web 應用程式**

如果您希望系統為您在 WebSphere Application Server 的 WebSphere Commerce Server 下架構預設商店 Web 應用程式,請選取此選項。

### 工具 Web 應用程式

如果您希望系統為您在 WebSphere Application Server 的 WebSphere Commerce Server 下架構預設工具 Web 應用程式,請選取此選項。

### 工具埠號

用來存取 WebSphere Commerce 管理工具的埠號。預設埠號為 8000。如 果使用 Domino Web 伺服器,就必須將這個埠號變更為 443。

#### **WebSphere Catalog Manager**

如果選取這個勾選框,就會安裝 WebSphere Catalog Manager WebEditor。 您可從下列網址存取到:http://host\_name:8000/webeditor。在預設的情況 下會安裝它。

#### **Web** 伺服器

「Web 伺服器」畫面之「一般」標籤中所含的參數和在「案例建立」精靈中出現的 參數版本相同。

請使用架構管理程式中的「Web 伺服器」畫面,將 WebSphere Commerce 架構為 使用您的 Web 伺服器。請完成下列欄位:

### 使用遠端 Web 伺服器

如果您將 Web 伺服器安裝在有別於 WebSphere Commerce Server 的另一 部機器上,請選取此勾選框。如果選取此框,架構管理程式即不會架構您 的 Web 伺服器。如果您選取這個勾選框,則必須根據第 [79](#page-102-0) 頁的第 8 章, 『後置架構步驟』中的說明,手動架構您的 Web 伺服器機器。

註: 如果您是將 Web 伺服器安裝在有別於 WebSphere Commerce 的節點 上,您必須選取此勾選框。例如,如果您所架構的是三層環境的話。

#### 主雷腦名稱

請鍵入您 WebSphere Commerce 案例的完整主電腦名稱 (hostname.domain.com 即為完整名稱)。請確定您未在「主電腦名稱」欄 位中輸入 www。預設値為安裝 Web 伺服器機器的完整主電腦名稱。

### **Web 伺服器類型**

從下拉清單中,選取您要使用的 Web 伺服器。

### 主要文件起始目録

接受預設值,或輸入您 Web 伺服器文件起始目錄的路徑。您鍵入的路徑必 須已經存在。

#### 同服器埠

請輸入您 Web 伺服器執行所在的埠號。預設値是 80。

### 鑑別模式

選取您想在此 WebSphere Commerce 案例中使用的鑑別模式。各選項的定 義如下:

- 採用自訂憑證來進行基礎鑑別。
- 採用 X509 憑證標準來進行 X509 鑑別。

### 安全伺服器架構路徑

輸入您的安全 Web 伺服器(埠 443)的 obj.conf 檔案的目錄路徑。只 有在您以 Netscape iPlanet 作為您的 Web 伺服器時,才會出現此欄位。 如果使用遠端 Web 伺服器,就不會出現這個欄位。

#### 非安全伺服器架構路徑

輸入您的非安全 Web 伺服器 (埠 80) 的 obj.conf 檔案的目錄路徑。只

有在您以 Netscape iPlanet 作為您的 Web 伺服器時,才會出現此欄位。 如果使用遠端 Web 伺服器,就不會出現這個欄位。

### 安全工具伺服器架構路徑

只有在您選取以 Netscape iPlanet 作為 Web 伺服器時(埠 8000),才會 看到這個欄位。請輸入 Netscape iPlanet 安全工具伺服器 obj.conf 檔的 完整路徑。如果使用遠端 Web 伺服器,就不會出現這個欄位。

進階標籤中會列出所有的 Web 伺服器別名。如果要新增別名,請選取「進階」標 籤,在其上按一下滑鼠右鍵,然後選取**新增列**。如果要刪除別名,選取您要刪除 的別名,在其上按一下滑鼠右鍵,然後選取**刪除列**。

### 案例

架構管理程式的「案例」畫面用以指定案例的基本資訊。如果您建立了多個案 例,請確定每一個案例的名稱與起始位置路徑不同。

#### 案例名稱

請提供該 WebSphere Commerce 案例的名稱。您也可以接受預設名稱 ″demo″。往後您將無法修改此名稱,因此請慎選名稱。

#### 案例的起始位置路徑

請輸入要儲存與您的 WebSphere Commerce 案例相關的所有檔案的路徑。 一旦建立案例即無法變更此路徑。預設路徑為:

*drive*:\WebSphere\CommerceServer\instances\*instance\_name*

#### **PDI** 加密

選取此勾選框時,則會加密 ORDPAYINFO 與 ORDPAYMTHD 表格中指 定的資訊。如果選取此勾選框,則會以加密格式將付款資訊儲存在資料庫 中。

#### 啓用 PVC 標頭

保留供未來版次使用。

### URL 映射檔

請輸入要作為 URL 映射使用之檔案的路徑。您也可以接受預設檔: *drive*:\WebSphere\CommerceServer\properties\urlmapper.xml

### **Payment Manager**

#### 主電腦名稱

輸入 Web 伺服器機器的網域完整主電腦名稱。預設值是 WebSphere Commerce 主電腦名稱。如果您已經將 Payment Manager 安裝在遠端機器 上,您必須確定這個欄位包含 Web 伺服器的完整主電腦名稱。

### 設定檔路徑

將儲存 WebSphere Commerce Payment Manager Cashier 設定檔之目錄的 完整路徑名稱。預設值為

*drive*:\WebSphere\CommerceServer\instances\*instance\_name*\xml\ payment

### 使用非 SSL Payment Manager 從屬站

如果您要讓 WebSphere Commerce 使用非 SSL Payment Manager 從屬站 和 Payment Manager 伺服器通信,請啓用此勾選框。這可讓 WebSphere Commerce Server 在和 Payment Manager 通信時不使用 SSL。

### **Web** 同服器埠

請輸入 Payment Manager 使用的 Web 伺服器 TCP 埠。如果您啓用了「使 用非 SSL Payment Manager 從屬站」,則此欄位的預設值為 80(非安全 埠)。若此勾選框未啓用,則此欄位的預設值為 443(SSL 埠)。

### 使用 **Socks** 伺服器

如果 WebSphere Commerce 必須經由 Socks 伺服器才能接達 Payment Manager,請啓用這個勾選框。

### **Socks 主電腦名稱**

如果您有勾選**使用 Socks 伺服器**勾選框,則會啓用此欄位。請輸入 Socks 伺服器的完整主電腦名稱。

### **Socks** 埠號

如果您有勾選**使用 Socks 伺服器**勾選框,則會啓用此欄位。請輸入 Socks 伺服器所用的埠號。

### 成員子系統

您可以使用架構管理程式的「成員子系統」畫面,將 WebSphere Commerce 架構 為使用目錄伺服器。

### 鑑別模式

請選取 LDAP、資料庫或其它,以選出鑑別的替代模式。如果您選取 LDAP,此畫面中的其餘欄位將會啓用。

### LDAP 版本

WebSphere Commerce Server 和 LDAP 伺服器通信時所用的 LDAP 通信 協定版本。

### **LDAP** 類型

選取您搭配 WebSphere Commerce 使用的目錄伺服器軟體。可選擇的有: SecureWay Directory Server (WebSphere Commerce 中有提供) 、 Netscape Directory Server 軟體、Microsoft Active Directory 或 Lotus Domino。

### 單一登入

如果選取此勾選框,則 WebSphere Commerce 能夠辨識經 WebSphere Application Server 鑑別的使用者。目前 WebSphere Commerce 不支援單 一登入。

主電腦 指出 LDAP 伺服器安裝所在的完整主電腦名稱。

埠 LDAP 伺服器所用之埠。預設埠號為 389。

#### 管理者的識別名稱

LDAP 伺服器管理者的識別名稱。

#### 管理者密碼

LDAP 伺服器管理者的密碼。

#### 確認密碼

重新輸入 LDAP 管理者的密碼。

#### LDAP 鑑別模式

指定 LDAP 伺服器使用的鑑別機制。若為無,表示 WebSphere Commerce 不向 LDAP 伺服器求證。若為簡單,表示 WebSphere Commerce 會使用 識別名稱與密碼來向 LDAP 伺服器求證。

逾時 過幾秒後 LDAP 搜尋即算逾時。

### 輸入檔名稱

起始設定 LDAP 伺服器時所用的輸入檔。

### 傳訊.

### 使用者範本檔

這是 XML 訊息範本定義檔案的名稱,您可以在其中加入您的系統要支援 的新入埠 XML 訊息。您要在此檔案中,為您要支援的每一則新 XML 訊 息加入概述。建議您使用位於範本路徑目錄內的預設 user\_template.xml。

#### 入埠訊息 DTD 路徑

此為儲存入埠 XML 訊息的所有 DTD 檔案的路徑。預設値是 *drive*:\WebSphere\CommerceServer\xml\messaging

### **Web** 控制程式使用者 ID

這是 WebSphere Commerce 用來執行所有 WebSphere Commerce MQSeries 配接器入埠訊息的 ID。此 ID 必須具有網站管理者的權限。預設值為 wcsadmin。請確定只有獲授權的人員才有權更新「使用者範本檔」和「系 統範本檔」,這是因為入埠 XML 訊息可映射為使用此 ID 來執行 WebSphere Commerce 指令。

### 系統範本檔

此為 XML 訊息範本定義檔案的名稱,其中包含 WebSphere Commerce MQSeries 配接器支援的所有入埠 XML 訊息摘要。此檔案定義每則訊息的 資料欄位、將訊息對映至適當的 WebSphere Commerce 控制程式指令及將 訊息中的每一個欄位對映到該指令的適當參數。建議您使用位於範本路徑 目錄內的預設 sys\_template.xml。

#### 範本路徑

這是儲存「使用者範本檔」和「系統範本檔」的路徑。預設値是 *drive*:\WebSphere\CommerceServer\xml\messaging

### 入埠訊息 DTD 檔

這是入埠 XML 訊息的 DTD 以及併入檔清單。當您新增新的入埠 XML 訊息時,必須將其加入此欄位。

#### 階段作業管理

架構管理程式的「階段作業管理」畫面中有兩個標籤:

### $\Gamma$ <sub>一般」標籤:</sub>

**Cookie**

此勾選框用以指定網站在階段作業管理方面是否使用 Cookie。 WebSphere Commerce 中恆會啓用此項。

### 啓用 URL 重新編寫

選取此勾選框時,則可使用 URL 重新編寫特性來管理階段作業。

### **Cookie 接受度測試**

選取此勾選框時,則可檢查購物者的瀏覽器是否接受來自只支援 Cookie 的 網站之 Cookie。

### Cookie 階段作業管理程式

您可以選擇要由 WebSphere Commerce 或 WebSphere Application Server 來管理您的 Cookie。預設值為 WebSphere Commerce。

### 「進階」標籤:

### **Cookie 路徑**

指定 Cookie 的路徑,這是應傳送 Cookie 的 URL 子集。

### **Cookie 經歷時間**

此欄位不應改變。預設値是當瀏覽器關閉時, Cookie 就會過期。

### **Cookie 網域**

指定網域限制型樣。網域是指定應該看到 Cookie 的伺服器。依預設, Cookie 只會傳回給發出 Cookie 的 WebSphere Commerce Server。

安全

您可诱過架構管理程式架構「安全」特性。

### 啓用安全

選取此勾選框時,則會啓用 EJB 安全。

註: 在您選取此勾選框前,您必須在 WebSphere Application Server 中啓 用「廣域安全設定」。

#### 鑑別模式

決定您要使用哪種登錄類型來鑑別使用者:「作業系統使用者登錄」或 「LDAP 使用者登錄」

### 使用者 ID

請輸入容許存取 EJB 的使用者名稱。

#### 使用者密碼

請輸入上述使用者 ID 的相關密碼。

#### 密碼無效

架構管理程式的「密碼無效」節點可讓您啓用或停用密碼無效特性。當啓用此特 性時,一旦 WebSphere Commerce 使用者的密碼過期,則會要求該使用者變更密 碼。在此情況下,會將該使用者重新導向至一個要求其變更密碼的頁面。使用者 將無法存取網站上的任何安全頁面,直到其變更密碼為止。若要啓用此特性請:

- 1. 前往架構管理程式中的「密碼無效」節點;您可在 instance\_name → 案例内容 下找到
- 2. 若要啓動「密碼無效」特性,請按一下**啓用**勾選框。
- 3. 若要將變更套用在案例上,請按一下套用。
- 4. 一旦您順利更新案例的架構後,您會收到一則訊息,指出更新成功。

#### 登入逾時

架構管理程式中的「登入逾時」節點可讓您啓用或停用登入逾時特性。當啓用此 特性時,只要 WebSphere Commerce 使用者長期處於非作用中,則會將之登出系 統,並要求該使用者重新登入。如果該使用者登入成功,WebSphere Commerce 會 執行該使用者所提的原始要求。如果該使用者登入失敗,系統會捨棄其原始要 求,而使用者仍處於登出系統的狀態。若要啓用此特性請:

1. 開啓架構管理程式,並按如下所示移至您案例的「登入逾時」節點:

## WebSphere Commerce → *host\_name* → 案例清單 → *instance\_name* → 案例内 容→ 登入逾時

- 2. 若要啓用登入逾時特性,請按一下**啓用**勾選框。
- 3. 在「登入逾時値」欄位中輸入登入逾時値(以秒計)。
- 4. 若要將變更套用在案例上,請按一下**套用**。
- 5. 一旦您順利更新案例的架構後,您會收到一則訊息,指出更新成功。

#### 受密碼保護的指令

架構管理程式的「受密碼保護的指令」節點可讓您啓用或停用「受密碼保護的指 令」特性。當啓用此特性時, WebSphere Commerce 會要求已登錄的使用者先輸 入密碼,才會繼續處理執行指定 WebSphere Commerce 指令的要求。若要啓用此 特性請:

- 1. 開啓架構管理程式,並按如下所示移至您案例的「受密碼保護的指令」節點: WebSphere Commerce → *host\_name* → 案例清單 → *instance\_name* → 案例内 容→ 受密碼保護的指令
- 2. 在「一般」標籤中:
	- a. 若要啓用「受密碼保護的指令」特性,請按一下**啓用**。
	- b. 在**重試**欄位中輸入重試次數。(預設的重試次數爲 3 次。)
- 3. 在「進階」標籤中:
	- a. 從「受密碼保護的指令清單」視窗中選取您想保護的 WebSphere Commerce 指令,並按一下新增。您所選的指令會列在「目前受密碼保護的指令清 單」視窗中。
	- b. 如果您想停用任何 WebSphere Commerce 指令的密碼保護,請在「目前受 密碼保護的指令清單」視窗中選取指令,並按一下**移除**。
- 4. 若要將變更套用在案例上,請按一下**套用**。
- 5. 一旦您順利更新案例的架構後,您會收到一則訊息,指出更新成功。
- 註: WebSphere Commerce 只會在可用的指令清單中顯示在 CMDREG 表格中被指 定為 "已鑑別" 的指令。

### 跨網站編寫 Script 的保護

架構管理程式的「跨網站編寫 Script 的保護」節點可讓您啓用或停用「跨網站編寫 Script 的保護」特性。當啓用時,一旦使用者要求中含有不容許使用的屬性或字元 時,此特性即會拒絕該要求。您可在架構管理程式的這個節點中指定不容許使用 的屬性與字元。若要啓用此特性請:

1. 開啓架構管理程式,並按如下所示移至您案例的「跨網站編寫 Script 的保護」 節點:

WebSphere Commerce → *host\_name* → 案例清單 → *instance\_name* → 案例内 容→ 跨網站編寫 Script 的保護

2. 使用「一般」標籤,按如下所示啓用「跨網站編寫 Script 的保護」特性: a. 按一下啓用。

- b. 若要針對 WebSphere Commerce 指令新增不容許使用的屬性,請以滑鼠右 鍵按一下「禁用屬性」表格,並選取**新增列**。請新增不容許使用的屬性, 各屬性間並以逗點 (,) 隔開。舉例來說,user id, passwd。
- c. 如果要移除「禁用屬性」表格中的屬性,請標示並以滑鼠右鍵按一下表格 中內含該屬性之行,並選取刪除列。
- d. 若要針對 WebSphere Commerce 指令新增不容許使用的字元,請以滑鼠右 鍵按一下「禁用字元」表格,並選取**新增列**。請新增您不容許使用的字 元,各字元間並以逗點 (,) 隔開。舉例來說,<.>。
- e. 如果要移除「禁用字元」表格中的字元,請標示並以滑鼠右鍵按一下表格 中內含該字元之行,並選取刪除列。
- 3. 您可使用「進階」標籤按如下所示針對所選 WebSphere Commerce 指令中的指 定屬性,停用「跨網站編寫 Script 的保護」特性:
	- a. 從指令清單框中選取指令。
	- b. 在「例外屬性清單」視窗中鍵入容許使用禁用字元的屬性清單(以逗點隔 開),並按一下**新增**。
	- c. 如果要移除指令與其屬性,請從「例外指令清單」視窗中選取所要指令, 並按一下移除。

您也可以選取特定屬性並按一下**移除,**以移除指令中的特定屬性。

- 4. 若要將變更套用在架構管理程式上,請按一下**套用**。
- 5. 一旦您順利更新案例的架構後,您會收到一則訊息,指出更新成功。

### 交易

您可透過架構管理程式來架構「交易」。

### **XML 路徑**

儲存交易元件之 XML 檔的路徑。

### **DTD** 路徑

儲存交易元件之 DTD 檔的路徑。

### **DTD** 檔名

交易元件的 DTD 檔名。

### 共同作業 - SameTime

Lotus Sametime 中啓用了「客戶關懷」共同特性。藉由在客戶服務代表與商店客戶 (或買方) 間採用 Lotus Sametime, 它可透過同步文字介面 (即時傳訊 - IM) 提 供客戶服務即時支援。

啓用 如果您想在網站中使用「客戶關懷」共同功能,請選取這個勾選框。

### 主雷腦名稱

請鍵入您 Sametime 伺服器的完整主電腦名稱 (hostname.domain.com 即為 完整名稱)。請確定您未在「主電腦名稱」欄位中輸入 www。預設値為安 裝 WebSphere Commerce 伺服器機器的完整主電腦名稱。

### **登錄 URL**

鍵入您 Sametime 伺服器的登錄 URL。網站管理者可藉由使用 WebSphere Commerce 管理主控台 的使用者清單 - 「登錄客戶關懷」按鈕,將客戶服 務代表登錄在 Sametime 伺服器上。

### **Applet CodeBase URL**

鍵入所有 Applet 程式碼所在的 Applet CodeBase URL。請確定 Applet 程 式碼已安裝在 Sametime 伺服器機器上。

### 監視類型

選取您想在「客戶關懷」Applet 中使用的監視類型。

- 監視等候中的佇列。
- 監視商店中的所有購物者。
- 監視等候中的佇列與商店中的所有購物者。

預設値為「監視等候中的佇列」。

### 起始類型

選取在「客戶關懷」共同特性期間可起始協助要求的人。

- 購物者起始協助。
- 客戶與 CSR 皆起始協助。

#### 協助會談限制

鍵入客戶服務代表可同時開啓多少個協助會談。此値必須是正整數。預設 值為 7。

### @Pu@ **- DirectoryAccess**

#### **Business**

為了適當架構目錄存取,在成員子系統方面您必須指定 LDAP 做為鑑別模式。

#### **BaseDN**

此為 WebSphere Commerce 成員子系統中所用的 LDAP 字尾 (例如: o= 根組織)。

### **共同工作區 - QuickPlace**

#### **Business**

QuickPlace 為一種用於團隊合作的自助式 Web 工具。QuickPlace 可讓您在 Web 中迅速建立一個安全的中央工作區。在結構成立即參與的情況下,團隊可使用 QuickPlace 來進行下列作業:

- 協調:人員、作業、計劃與資源。
- 合作:共享意見與討論,解決問題,合編文件,交換檔案,以及管理稽核。
- 溝通:動作與決策,重要發現與課程,以及對廣泛的基本讀者群發表消息。

團隊可採用 QuickPlace 進行專案管理,快速回應臨時的行動,以及有助一些間斷 的商業程序(亦即,跨延伸企業與價値鏈)的進行。

網域 QuickPlace 伺服器的網域。

### 主雷腦名稱

QuickPlace 伺服器的主電腦名稱。

### 管理者登入

您 Domino 管理者的登入名稱,尾端並加上 /domain。

### 管理者密碼

Domino 管理者的密碼。

### 共同管理者

「共同工作區」特性之超級使用者的登入名稱,尾端並加上 /domain。

#### 共同管理者密碼

「共同工作區」超級使用者的密碼。

### 語言環境

QuickPlace 伺服器的語言環境。

## 元件

「元件」節點內含已為您的 WebSphere Commerce 案例建立的所有元件清單。您 可以啓用或停用其中的任何元件,其方法為選取屬意的元件,然後選取其「啓用 元件」勾選框。有關個別元件的進一步資訊,請參閱 WebSphere Commerce 線上 說明。

您也可以經由此節點來建立或刪除元件。如果要移除元件,請選取該元件,在其 上按一下滑鼠右鍵,然後選取**移除元件**。如果要新增元件,請選取**元件**,在其上 按一下滑鼠右鍵,然後選取**建立元件**。輸入該元件的名稱以及此元件的相關類 別,然後選取啓用元件。

### 受保護的參數

受保護的參數是指其值不會以純文字顯現在 WebSphere Commerce 產生的追蹤檔 內的參數。其中包括敏感資訊,如信用卡號碼和使用者密碼等。架構管理程式的 「受保護的參數」畫面顯示出目前受保護的所有參數清單。

如果要新增參數到清單中,請完成下列步驟:

- 1. 在「受保護的參數」畫面中, 按一下滑鼠右鍵,然後選取新增列。
- 2. 在所建立的表格列中,輸入您要保護的參數名稱。
- 3. 按一下套用。

如果要移除清單中的參數,請以滑鼠右鍵按一下該參數,然後選取**刪除列**。

### 登録

登錄通常用來快取儲存在資料庫中相對靜態的資訊。在起始設定 RequestServlet 期 間,登錄管理程式會起始設定由架構管理程式定義的所有登錄以及 WebSphere Commerce 內部定義的登錄。資料庫資訊會快取到登錄中,以便提高效能。

如果要建立登錄,以滑鼠右鍵按一下**登錄**,然後選取**建立登錄**。這會啓動「登錄 建立」精靈。請完成下列欄位:

### 登録名稱

輸入要指定給您要建立的登錄名稱。

### 登錄類別名稱

輸入新登錄的相關類別名稱。

### 拍賣

### 啓用拍賣

如果要啓用拍賣,請選取**啓用**勾選框。

### **SMTP** 伺服器

請定義用來接收電子郵件訊息的 SMTP 伺服器。

### 回覆電子郵件

請定義寄件人的電子郵件資訊

### 外部伺服器清單

「外部伺服器清單」中含有預設的 LikeMinds 伺服器位址。另外亦含有用來處理外 部事件的接收程式類別。

依預設,會新增 LikeMinds 接收程式。此接收程式會將外部事件新增到 LikeMinds 伺服器中。

## **Commerce Accelerator**

架構管理程式的 Commerce Accelerator 節點可讓您架構 WebSphere Commerce 的 「商業智慧」元件並和 WebSphere Commerce Analyzer 整合。 Commerce Analyzer 為 WebSphere Commerce 中所附的選用軟體套件。有關安裝與架構 Commerce Analyzer 的進一步說明,請參閱 WebSphere Commerce 附加軟體手冊。

如果要架構「商業智慧」,請填入下列欄位:

#### 統計來源

請輸入保存統計値資料之機器的完整主電腦名稱。此機器可以是正式作業 伺服器或暫置作業伺服器。預設值為安裝 WebSphere Commerce 的機器。

### **已安裝 WebSphere Commerce Analyzer?**

如果您已安裝與架構 Commerce Analyzer,且您想搭配 WebSphere Commerce 使用,請選取是。

### 報告文件起始目録

請輸入要儲存 Commerce Analyzer 所產生之報告的路徑。您在此欄位中輸 入的路徑會附加於案例目錄起始位置的尾端。預設路徑為 *drive*:\WebSphere\CommerceServer\instances\*instance\_name*

## 日誌系統

「日誌系統」節點的「一般」標籤下含有「案例建立」精靈中所含的所有參數。 「進階」標籤可讓您選擇哪些元件要出現在追蹤檔中,以及您希望追蹤檔中包含 哪種缺失追蹤層次。請選取您要追蹤的元件和追蹤層次,然後按一下**套用**。

有關個別元件的進一步資訊,請參閱 WebSphere Commerce 線上說明。

### 快取子系統

架構管理程式的「快取」節點可讓您架構快取、新增指令到快取中、移除指令中 的鍵值集以及移除鍵値集中的鍵値。

要架構快取時,請選取「快取」節點,然後輸入適當的值。有關這些值的其餘資 訊,請按一下架構管理程式中的**說明**,或可在快取參數下的線上說明中找到。

如果要新增指令到快取中,請使用「快取」精靈。要啓動此精靈時,請以滑鼠右 鍵按一下**快取**,然後選取**新增指令到快取中**。然後完成三個畫面中的所有欄位, 並在輸入所有參數後,按一下**完成**。如果要移除快取中的指令,請選取要移除的 指令,在其上按一下滑鼠右鍵,然後選取**移除快取中的指令**。

如果要刪除鍵值集,請選取要刪除的鍵值集,在其上按一下滑鼠右鍵,然後選取 將鍵值集從此快取指令中移除。如果要刪除鍵值,請選取相關的鍵值集。在**進階** 標籤上,選取您要刪除的鍵值,在其上按一下滑鼠右鍵,並選取**刪除列**。

## 架構「商店服務」

「商店服務」可讓您根據 WebSphere Commerce 隨附的範例,快速建立商店紀錄。 有關使用「商店服務」的其餘資訊,請參閱 WebSphere Commerce 線上說明。

架構管理程式的「架構商店服務」節點可讓您架構「商店服務」的三個參數:

#### 暫存路徑

這是「商店服務」在公佈期間用來複製暫存檔的目錄。完成公佈時,此目 錄中的這些檔案會自動去除。預設目錄為 *drive*:\WebSphere\CommerceServer\tools\devtools\temp

#### 錯誤數上限

當載入商店資料時,公佈程序所能容許的錯誤數上限。若超出此數目,公 佈作業就會停止並回復。預設値是 1。

**確定數** 此數字是在公佈期間使用。每當載入記錄的確定數時,即會確定資料庫。 如果資料有錯誤,資料庫就會回復成前次的確定點。請根據您要載入的資 料量來修改此數字 - 讓確定數的值大於紀錄中的列數值,將可確保一旦回 復時,將會回復整個紀錄。預設値為 1000。

### 傳輸

依預設,會啓用電子郵件傳輸系統。不過,郵件主電腦必須設為可防止發生錯 誤。如果要設定電子郵件主電腦,請完成下列步驟:

- 1. 展開傳輸、出埠、JavaMail,然後選取 ConnectionSpec。
- 2. 選取**進階**標籤。
- 3. 在主電腦列的值欄位中,輸入您 SMTP 郵件伺服器的完整主電腦名稱。
- 4. 在通信協定列的值欄位中,確定所列的值為 smtp。
- $5.$  按一下套用。
- 6. 在 WebSphere Application Server 管理主控台中停止並重新啓動 WebSphere Commerce Server<sup>o</sup>

架構管理程式無法架構出埠傳輸或入埠傳輸的交談規格。請參閱線上說明中的傳 輸相關作業。

如果要架構入埠傳輸連線規格,請選取連線規格畫面中的**進階**標籤,然後依照需 求修改資訊。有關傳輸參數的進一步資訊,請參閱線上說明。

## 授權使用者管理

「授權使用者管理(LUM)」畫面可用來輸入您針對 WebSphere Commerce 所購 買的商店授權數。請完成下列欄位:

### 商店授權數

請輸入所購買的授權數目。

### 硬性停止

如果要 WebSphere Commerce 防止您超出所購買的授權數目,請啓用「硬 性停止」。

### 軟性停止

如果要讓 WebSphere Commerce 顯示訊息,警告您已超出所購買的授權數 目,請啓用「軟性停止」。

## 下一步驟

在您架構並啓動 WebSphere Commerce 案例後,您必須完成第 [79](#page-102-0) 頁的第 8 章, 『後置架構步驟』中的步驟以完成您系統的設置。如果您未完成該章中的步驟, 您將無法快速存取 WebSphere Commerce Accelerator 或 WebSphere Commerce 管 理主控台。

# <span id="page-102-0"></span>第 8 章 後置架構步驟

本章包含架構 WebSphere Commerce 時所需要完成的所有步驟。本章說明以下的 作業:

- 第 79 頁的『單層與兩層後置架構步驟』
- 第 87 頁的『三層後置架構步驟』

### 單層與兩層後置架構步驟

本章包含要在單層或兩層環境下完成您的 WebSphere Commerce 架構時,可能需 完成的所有步驟。本章說明以下的作業:

- 完成您的 Microsoft IIS 架構 (所有 Microsoft IIS 使用者)
- 完成 iPlanet Web Server 安裝 (所有的 iPlanet Web Server 使用者)
- 將 Payment Manager 架構成使用 WebSphere Commerce (所有使用者)
- 架構 Payment Manager 設定 (所有使用者)
- 編譯 JavaServer Pages 檔案 (所有使用者)
- 執行安全檢杳程式工具(選用)

### 完成您的 Microsoft IIS 架構

在您順利安裝完 WebSphere Commerce 並建立 WebSphere Commerce 案例後,請 繼續執行下列步驟。

- 註: 在您安裝 WebSphere Commerce 並建立 WebSphere Commerce 案例後,您必 須啓動 Microsoft IIS Web 的所有相關服務程式與應用程式,包括:IIS 管理 服務程式、預設的 Web 站台、預設的 FTP 站台以及預設的 SMTP 虛擬伺服 器。有關如何啓動這些服務程式的指示,請參閱 Microsoft IIS 文件。
- 1. 根據 Microsoft 的文件,安裝由憑證管理中心簽發的安全憑證。
- 2. 為 Microsoft IIS 伺服器建立別名。若要建立 Microsoft IIS 伺服器的別名,請 執行以下步驟:
	- a. 請視您的作業系統而定,執行下列步驟:
		- 若為 Windows NT,請執行下列步驟:
			- 1) 從「開始」功能表,選取**程式集 → Windows NT 4.0 Option Pack** → Microsoft Internet Information Server → Internet 服務管理員。
			- 2) 展開 Internet Information Server<sup>。</sup>

3) 展開 host\_name。

- 若為 Windows 2000,請執行下列步驟:
	- 1) 選取程式集 → 系統管理工具 → 電腦管理。
	- 2) 展開 Internet Information Services。
- b. 選取預設的 Web 站台。
- c. 選取執行 → 新增 → 虛擬目録。
- d. 會顯示**虛擬目錄新增精靈**。按**下一步,**然後輸入下表中所示的別名名稱和 目錄名稱。將執行權限授與以下的每一個別名。

註: 您必須針對您想建立的每一個別名,分別重複步驟(2b)到(2d)。

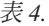

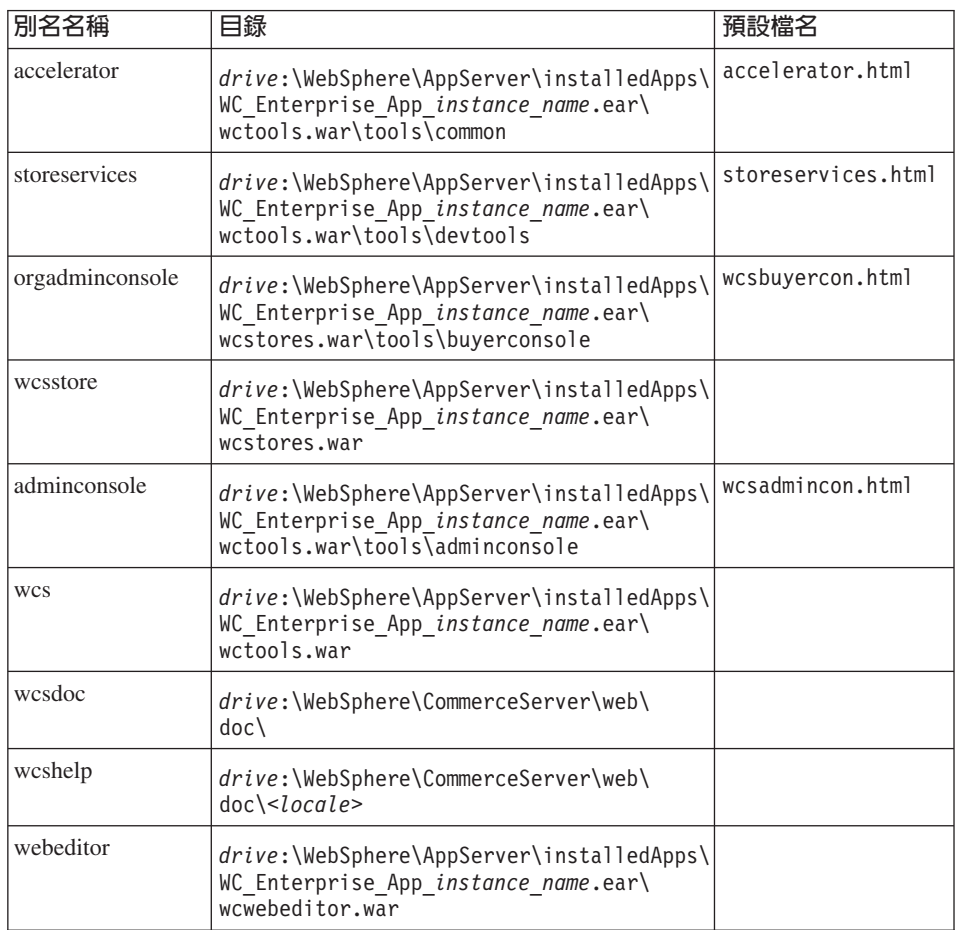

e. 選取預設的 Web 站台。

- f. 選取執行 → 内容。
- g. 選取文件標籤。
- h. 按一下**新增**按鈕,然後新增下列文件到對應的別名中:
	- accelerator.html
	- storeservices.html
	- wcsadmincon.html
	- wcsbuvercon.html
- i. 按一下套用。
- j. 針對每一個檔案,分別重複步驟(2f)到步驟(2i)。
- 3. 如果要新增連接埠 8000,請執行下列步驟:
	- a. 以滑鼠右鍵按一下預設的 Web 站台,並選取**内容**。
	- b. 在 Web 站台標籤中按一下進階按鈕。
	- $c.$  按一下新增。
	- d. 新增 SSL 埠 8000,並按一下**確定**。
- 4. 重新啓動機器。
- 5. 重新啓動 WebSphere Application Server。

在您安裝 WebSphere Commerce 後,如果您想安裝與架構 Payment Manager,您 必須執行一些額外的架構步驟。如果要將 Microsoft IIS 架構成使用 IBM WebSphere Payment Manager 3.1.2, 您必須執行下列步驟:

- 1. 選取程式集 → 系統管理工具 → Internet 服務管理員。
- 2. 展開丰雷腦名稱。
- 3. 以滑鼠右鍵按一下**預設的 Web 站台**。
- 4. 選取**内容**,以開啓預設的 Web 站台的內容頁面。
- 5. 從内容筆記本中選取目<mark>錄安全設定</mark>標籤。
- 6. 按一下右側的**編輯**按鈕,以顯示**驗證方法**對話框。
- 7. 確定已選出**匿名存取**勾選框,且其它選項未被選出。
- 8. 按一下確定,以完成變更。

### 宗成您的 iPlanet Web Server 安裝

一旦您建立或更新使用 iPlanet Web Server 的 WebSphere Commerce 案例之後, 就必須在您的安全和非安全伺服器上套用您對 obj.conf 檔所做的變更。

1. 在瀏覽器中輸入以下的 URL,來啓動 iPlanet Web Server 管理程式: http://*host\_name*:8888/

- 2. 從可用伺服器清單中選取您的非安全伺服器,然後按一下**管理**。
	- 註: 視您 iPlanet Web Server 的架構而定,而可能會出現警告訊息。按一下<mark>確</mark> 定。
- 3. 按一下右上角的**套用**。
- 4. 按一下**載入架構檔**。畫面中會顯示一則訊息,指出已順利完成。按一下**確定**。
- 5. 再次從下拉清單中選取伺服器,然後按一下右上角的**套用**。
- 6. 按一下套用變更。畫面中會顯示一則訊息,指出已順利完成。按一下確定。
- 7. 針對您的每一個安全伺服器(埠 8000 和埠 443)重覆步驟 1 到 5。

## **將 Payment Manager 架構成搭配 WebSphere Commerce 使用**

將 Payment Manager 架構成搭配 WebSphere Commerce 使用,您必須執行下列步 驟:

- 1. 開啓 WebSphere Application Server 管理主控台。
- 2. 執行下列步驟來建立別名:
	- a. 展開 W**ebSphere** 管理網域。
	- b. 選取虚擬主電腦。
	- c. 在右畫面中選取 default host。
	- d. 在**一般**標籤中,按一下**新增**。
	- e. 在「別名」欄位中輸入 \*:443,並按一下**套用**。
	- 註: 如果您未啓用 SSL,在您建立 WebSphere Commerce 案例時,您必須在 WebSphere Commerce 架構管理程式的 Payment Manager 設定頁面中,將 WebSphere Commerce Server 架構成使用非 SSL Payment Manager 從屬 站。在建立案例後,您可變更 Payment Manager 設定,不過您必須重新啓 動案例,變更才會生效。
- 3. 開啓一個指令視窗,並且切換到下列目錄:

*drive*:\WebSphere\AppServer\bin

4. 輸入下列指令:

GenPluginCfg.bat -adminNodeName *node\_name*

其中 node\_name 是節點的短邏輯名稱。

- 5. 停止 WebSphere Application Server。如果要停止 WebSphere Application Server, 請執行下列步驟:
	- 註: 如果 Payment Manager 和 WebSphere Commerce 是安裝在同一部機器上, 才需要執行步驟 5 到 第 [83](#page-106-0) 頁的7。
- <span id="page-106-0"></span>a. 結束 WebSphere Application Server 管理主控台。
- b. 從服務視窗中,選取 IBM WS AdminServer 4.0。
- $c.$  按一下停止。
- 6. 在文字編輯器中開啓以下檔案:

*drive*:\WebSphere\AppServer\config\plugin-cfg.xml

7. 將下面這一行直接加到 plugin-cfg.xml 檔案的 <Config> 下面:

```
<Property name="CacheLibrary" value="drive:\WebSphere\CommerceServer\
bin\wccache.dll" />
```
- 8. 停止並重新啓動您的 Web 伺服器。如果您使用 IBM HTTP Server,請參閱第 142 頁的『啓動和停止 [IBM HTTP Server](#page-165-0)』以取得其他資訊。
- 9. 啓動 WebSphere Application Server。如果要啓動 WebSphere Application Server, 請執行下列步驟:
	- a. 從服務視窗中,選取 IBM WS AdminServer 4.0。
	- b. 按一下啓動。
	- c. 開啓 WebSphere Application Server 管理主控台。

### 重要事項

建議您在使用 Payment Manager 之前,至少登入 WebSphere Commerce 管 理主控台一次。如果要登入 WebSphere Commerce 管理主控台,請從「開始」 功能表選取**程式集 → IBM WebSphere Commerce → 管理主控台**。輸入預 設的「管理主控台」使用者 ID(wcsadmin),以及預設的密碼 (wcsadmin)。在您第一次登入時會要求您變更密碼。

### Payment Manager 管理者職務

當您安裝 Payment Manager 時, WebSphere Commerce 管理者 ID wcsadmin 會自 動指定 Payment Manager 管理者職務。Payment Manager 管理者職務讓該 ID 可 以控制和管理 Payment Manager。

### **:**

- 1. 請勿刪除登入使用者 ID wcsadmin 或將其更名,也不要變更 wcsadmin 預先指 定的 Payment Manager 職務。如果對其做任何變更將會導致 WebSphere Commerce 與 Payment Manager 整合相關的某些功能不能運作。
- 2. 如果您指定 Payment Manager 職務給某位 WebSphere Commerce 管理者且在 稍後要刪除此管理者的登入使用者 ID 或將其更名,您必須在將其刪除或更名 之前,先移除此管理者的 Payment Manager 職務。

### 重要事項

除了 wcsadmin 使用者 ID 外,Payment Manager 已經為 Payment Manager 「管理者」職務預先指定兩個管理者 ID:

- $\cdot$  admin
- $\cdot$  ncadmin

如果要防止使用者無意間取得此項 Payment Manager 管理者職務,您可以:

- 使用「WebSphere Commerce 管理主控台」, 在 WebSphere Commerce 中 建立上述的管理者 ID。
- 在「Payment Manager 使用者介面」中,選取使用者。
	- 移除此 ID 的 「Payment Manager 管理者」職務。

### 設定 Payment Manager 機器

如果要架構 Payment Manager 機器,請參閱 *IBM WebSphere Payment Manager* Administrator's Guide 「Getting Started」一章中的說明。本節將引導您完成下列程 序:

- 啓動 Payment Manager 使用者介面
- 建立 Payment Manager 商家並授權使用卡匣
- 指定使用者職務
- 建立帳戶
- 管理付款程序

在您登入 Payment Manager 「使用者介面」前,請確定 WebSphere Commerce 正 在執行,且 Payment Manager 應用程式伺服器已經啓動,並已經起始設定。有關 進一步資訊,請參閱第 144 頁的『啓動和停止 [Payment Manager](#page-167-0)』。
#### 重要事項

您必須確定 Payment Manager 使用者介面的 Payment Manager 設定畫面 中所列的主電腦名稱是完整的主電腦名稱。如果不是,您必須將主電腦名稱 欄位改為完整的主電腦名稱,並按一下**更新**,再按一下**停用 Payment Manager**,然後按一下啓用 Payment Manager。

依照第 59 頁的『[Payment Manager](#page-82-0)』中的說明, 在架構管理程式中更新 WebSphere Commerce 案例的「付款」節點(如果您尚未執行此項作業的 話)。

請注意,您也可以從 WebSphere Commerce 管理主控台,透過網站管理程式 的 Payment Manager 功能表來存取 Payment Manager 管理功能。

### 編譯 JavaServer Pages 檔案

建議您在這時候編譯您的 JavaServer Pages 檔案。編譯 JavaServer Pages 檔案可 以大幅度地減少載入 WebSphere Commerce 工具所需的時間。若要分批編譯 JavaServer Pages (JSP) 檔案,請執行以下步驟:

- 1. 請在指令提示下切換至 drive:\WebSphere\CommerceServer\bin 目錄。
- 2. 執行以下指令:
	- 註: 這個指令會區分大小寫;請完全按照以下的內容輸入資訊。如果您的 *enterpriseApp*、webModule 或 nameServerHost 名稱包含任何空格,您就 **必須**在這些名稱加上雙引號(如下所示)。

WCSJspBatchCompiler -enterpriseApp "WebSphere Commerce Enterprise Application - *instance\_name*" -webModule "WCS Tools" -nameServerHost *short host name* -nameServerPort 900

在執行這些編譯時,可能會記載到數個錯誤。您可以忽略它們。

## 執行「安全檢查程式」工具

本節說明如何使用 WebSphere Commerce 的安全檢查工具來檢查您系統的安全性。 安全檢查工具會檢查您系統中是否有潛在的安全問題、指出應該刪除的檔案、驗 證內含機密資訊的檔案的許可權與所有權,以及檢查 IBM HTTP Server 與 WebSphere Application Server 中的安全層次。

如果要存取安全檢查工具,請執行下列步驟:

- 1. 從「開始」功能表,選取**程式集 → IBM WebSphere Commerce → 管理主控** 台。輸入預設的「管理主控台」使用者 ID(wcsadmin),以及預設的密碼 (wcsadmin)。在您第一次登入時會要求您變更密碼。
- 2. 在「網站/商店」選項頁面中選取**網站**,然後按一下**確定**繼續執行。
- 3. 從「網站管理主控台」的「安全」功能表中,選取**安全檢查程式**。
- 4. 「安全檢查程式」含有一個用來啓動「安全檢查程式」的**啓動**按鈕,並且會顯 示最近一次安全檢查的結果。如果架構管理程式參數架構正確,則會顯示「未 發現任何安全暴露問題」訊息。
- 5. 當您執行完工具時,請按一下**確定**。

以下的日誌是由執行「安全檢查程式」工具所建立:

• *drive*:\WebSphere\CommerceServer\instances\*instance\_name*\logs\ sec\_check.log。此檔案包含了潛在暴露的安全性問題相關資訊。

#### 下一步驟

在完成所有架構 WebSphere Commerce 的步驟之後,可以執行下列一個或多個步 驟來繼續:

- 使用「商店服務」來建立及公佈您自己的商店。有關使用「商店服務」的資 訊,請參閱 WebSphere Commerce 線上說明。有關存取 WebSphere Commerce 線上說明的資訊,可在第 [167](#page-190-0) 頁的附錄 E,『其它相關資訊的位置』中找到。
- 公佈 WebSphere Commerce 所提供的示範商店「時尚館」,來察看如何建立典 型的商店。請使用「商店服務」來公佈「時尙館」。有關使用「商店服務」的 資訊,請參閱 WebSphere Commerce 線上說明。有關存取 WebSphere Commerce 線上說明的資訊,可在第 [167](#page-190-0) 頁的附錄 E,『其它相關資訊的位置』中找到。
- 架構其他選項,例如:
	- 第 12 章, 『使用 [IBM HTTP Server](#page-148-0) 啓用正式作業用的 SSL』
	- 第 9 章, 『建立多個 [WebSphere Commerce](#page-130-0) 案例』
	- 第 13 章, 『啓用 [WebSphere Application Server](#page-152-0) 安全特性』
- WebSphere Commerce 所包含的其他軟體。至於安裝及架構下列產品的資訊,則 是包含在 IBM WebSphere Commerce 附加軟體手冊中:
	- IBM DB2 Text Extender 7.1
	- WebSphere Commerce Analyzer
	- 將 「輕裝備目錄存取通信協定」(LDAP)與 WebSphere Commerce 一起使 用。
	- SilkPreview
	- LikeMinds Personalization Server
- Sametime
- OuickPlace

### 三層後置架構步驟

本章包含要在三層環境下完成您的 WebSphere Commerce 架構時,可能需完成的 所有步驟。本章說明以下的作業:

- 完成您的遠端 IBM HTTP Server 架構 (所有 IBM HTTP Server 使用者)
- 完成您的 Microsoft IIS 架構 (所有 Microsoft IIS 使用者)
- 完成 iPlanet Web Server 安裝 (所有的 iPlanet Web Server 使用者)
- 將資產複製到 Web 伺服器中 (所有使用者)
- 將 Payment Manager 架構成使用 WebSphere Commerce (所有使用者)
- 編譯 JavaServer Pages 檔案 (所有使用者)
- 執行安全檢查程式工具(選用)

### 在三層環境中架構 IBM HTTP Server

#### 重要事項

如果您將 Web 伺服器安裝在有別於 WebSphere Commerce 的機器上,請確 定這兩種產品皆安裝在同一磁碟機代號中。舉例來說,如果您將 Web 伺服器 軟體安裝於遠端 Web 伺服器機器上的磁碟機 C:,請將 WebSphere Commerce 安裝於您 WebSphere Commerce 機器上的磁碟機 C:。

在三層架構中,位於 Web 伺服器機器中的 httpd.conf 檔尚未架構。 winaliases.txt 檔位於 WebSphere Commerce Disk 2 CD 的 drive:\Software Patches 目錄中。此檔案中列出您架構 httpd.conf 檔時所需用 到的別名。您必須自行編輯 httpd.conf 檔,其做法如下:

- 1. 停止 IBM HTTP Server。
- 2. 在 Web 伺服器機器中備份 httpd.conf。
- 3. 以文字編輯器開啓 httpd.conf 檔。
- 4. 取消開頭爲 #LoadModule ibm ssl module modules/IBMModuleSSL128.dll 之 行的註解。如果要取消該行的註解,請移除 # 字元。
- 5. 取消開頭爲 #Listen 443 之行的註解。如果要取消該行的註解,請移除 # 字 元。
- 6. 在以 Listen 443 開頭之行下,加入下列幾行:

註: 為了方便閱讀,下列所有行已經過格式化。凡開頭為 Alias 或內含路徑 (例如 *drive*:\WebSphere\CommerceServer/web/doc) 之每一行,在 httpd.conf 檔中皆必須以單行出現。

```
########## IBM WebSphere Commerce(請勿編輯此區段)############
Listen 8000
########## End of IBM WebSphere Commerce(請勿編輯此區段)####
## VirtualHost: 如果您的伺服器機器是架構成可接受多個位址
## 的 IP 套件,則容許常駐程式回應有關多個伺服器位址的要求。
## 這可利用 ifconfig 別名旗號或核心修正檔(如:VIF)來完成此項。
#
## 任何 httpd.conf 或 srm.conf 控制指令可置於 VirtualHost 指令中。
## 另請參閱 BindAddress 項目。
#
########## IBM WebSphere Commerce #################
#WGinstance_name
<VirtualHost webserver_IP_address>
ServerName fully qualified webserver name
DocumentRoot "drive:/WEBSPH~1/HTTPSE~1/htdocs"
Alias /wcsdoc "drive:\WebSphere\CommerceServer/web/doc"
Alias /wchelp "drive:\WebSphere\CommerceServer/web/doc/en_US"
Alias /storeservices
"drive:\WebSphere\AppServer\installedApps\
WC Enterprise App instance name.ear/wctools.war/tools/
devtools/storeservices.html"
Alias /adminconsole
"drive:\WebSphere\AppServer\installedApps\
WC_Enterprise_App_instance_name.ear/wctools.war/tools/
adminconsole/wcsadmincon.html"
Alias /wcsstore "drive:\WebSphere\AppServer\installedApps\
WC_Enterprise_App_instance_name.ear/wcstores.war"
Alias /accelerator
"drive:\WebSphere\AppServer\installedApps\
WC Enterprise App instance name.ear/wctools.war/tools/
common/accelerator.html"
Alias /orgadminconsole
"drive:\WebSphere\AppServer\installedApps\
WC_Enterprise_App_instance_name.ear/wctools.war/tools/
buyerconsole/wcsbuyercon.html"
Alias /wcs "drive:\WebSphere\AppServer\installedApps\
WC_Enterprise_App_instance_name.ear/wctools.war"
Alias /webeditor "drive:\WebSphere\AppServer\installedApps\
WC_Enterprise_App_instance_name.ear/wcwebeditor.war"
</VirtualHost>
<VirtualHost webserver_IP_address:443>
SSLEnable
SSLClientAuth 0
ServerName fully_qualified_webserver_name
DocumentRoot "drive:/WEBSPH~1/HTTPSE~1/htdocs"
Alias /wcsdoc "drive:\WebSphere\CommerceServer/web/doc"
Alias /wchelp "drive:\WebSphere\CommerceServer/web/doc/en_US"
Alias /storeservices
"drive:\WebSphere\AppServer\installedApps\
WC_Enterprise_App_instance_name.ear/wctools.war/tools/
devtools/storeservices.html"
```

```
Alias /adminconsole
"drive:\WebSphere\AppServer\installedApps\
WC_Enterprise_App_instance_name.ear/wctools.war/tools/
adminconsole/wcsadmincon.html"
Alias /wcsstore "drive:\WebSphere\AppServer\installedApps\
WC_Enterprise_App_instance_name.ear/wcstores.war"
Alias /accelerator
"drive:\WebSphere\AppServer\installedApps\
WC_Enterprise_App_instance_name.ear/wctools.war/tools/
common/accelerator.html"
Alias /orgadminconsole
"drive:\WebSphere\AppServer\installedApps\
WC_Enterprise_App_instance_name.ear/wctools.war/tools/
buyerconsole/wcsbuyercon.html"
Alias /wcs "drive:\WebSphere\AppServer\installedApps\
WC_Enterprise_App_instance_name.ear/wctools.war"
Alias /webeditor "drive:\WebSphere\AppServer\installedApps\
WC Enterprise App instance name.ear/wcwebeditor.war"
</VirtualHost>
<VirtualHost webserver_IP_address:8000>
SSLEnable
SSLClientAuth 0
ServerName fully_qualified_webserver_name
DocumentRoot "drive:/WEBSPH~1/HTTPSE~1/htdocs"
Alias /wcsdoc "drive:\WebSphere\CommerceServer/web/doc"
Alias /wchelp "drive:\WebSphere\CommerceServer/web/doc/en_US"
Alias /storeservices
"drive:\WebSphere\AppServer\installedApps\
WC_Enterprise_App_instance_name.ear/wctools.war/tools/
devtools/storeservices.html"
Alias /adminconsole
"drive:\WebSphere\AppServer\installedApps\
WC_Enterprise_App_instance_name.ear/wctools.war/tools/
adminconsole/wcsadmincon.html"
Alias /wcsstore "drive:\WebSphere\AppServer\installedApps\
WC Enterprise App instance name.ear/wcstores.war"
Alias /accelerator
"drive:\WebSphere\AppServer\installedApps\
WC_Enterprise_App_instance_name.ear/wctools.war/tools/
common/accelerator.html"
Alias /orgadminconsole
"drive:\WebSphere\AppServer\installedApps\
WC_Enterprise_App_instance_name.ear/wctools.war/tools/
buyerconsole/wcsbuyercon.html"
Alias /wcs "drive:\WebSphere\AppServer\installedApps\
WC_Enterprise_App_instance_name.ear/wctools.war"
Alias /webeditor "drive:\WebSphere\AppServer\installedApps\
WC_Enterprise_App_instance_name.ear/wcwebeditor.war"
</VirtualHost>
########## End of IBM WebSphere Commerce ##########
```
7. 請在上述以 # drive:/WEBSPH~1/HTTPSE~1/cgi-bin 開頭之行中加入下列幾 行:

```
########### IBM WebSphere Commerce #################
#案例名稱:instance name
<Directory "drive:/\sqrt{\text{W}}EBSPH~1/HTTPSE~1/htdocs">
Options Indexes
AllowOverride None
order allow, deny
allow from all
</Directory>
<Directory drive:\WebSphere\AppServer\installedApps\
WC Enterprise App instance name.ear/wctools.war>
<Files *.jsp>
order allow.denv
deny from all
\le/Files>
</Directory>
<Directory drive:\WebSphere\AppServer\installedApps\
WC Enterprise App instance name.ear/wcstores.war>
<Files *.jsp>
order allow, deny
deny from all
</Files>
</Directory>
<Directory drive:\WebSphere\AppServer\installedApps\
WC Enterprise App instance name.ear/wcwebeditor.war>
<Files *.jsp>
order allow, deny
deny from all
\le/Files>
</Directory>
########## End of IBM WebSphere Commerce##########
```
- 8. 取消開頭爲 #Keyfile "drive:/WebSphere/HTTPServer/ssl/keyfile.kdb" 之 行的註解。如果要取消該行的註解,請移除 # 字元。
- 9. 儲存檔案。
- 10. 如果要確定您的 httpd.conf 檔案中沒有語法錯誤,請切換至 drive:\WebSphere\HTTPServer 目錄,然後執行下列指令:

apache -t

11. 依照第 142 頁的『啓動和停止 IBM HTTP Server』中的說明啓動 IBM HTTP Server<sup>o</sup>

### 完成您的 Microsoft IIS 架構

#### 重要事頂 -

如果您將 Web 伺服器安裝在有別於 WebSphere Commerce 的機器上,請確 定這兩種產品皆安裝在同一磁碟機代號中。舉例來說,如果您將 Web 伺服器 軟體安裝於遠端 Web 伺服器機器上的磁碟機 C:,請將 WebSphere Commerce 安裝於您 WebSphere Commerce 機器上的磁碟機 C:。

在您順利安裝完 WebSphere Commerce 並建立 WebSphere Commerce 案例後,請 繼續執行下列步驟。

- 註: 在您安裝 WebSphere Commerce 並建立 WebSphere Commerce 案例後,您必 須啓動 Microsoft IIS Web 的所有相關服務程式與應用程式,包括:IIS 管理 服務程式、預設的 Web 站台、預設的 FTP 站台以及預設的 SMTP 虛擬伺服 器。有關如何啓動這些服務程式的指示,請參閱 Microsoft IIS 文件。
- 1. 根據 Microsoft 的文件,安裝由憑證管理中心簽發的安全憑證。
- 2. 為 Microsoft IIS 伺服器建立別名。若要建立 Microsoft IIS 伺服器的別名,請 執行以下步驟:
	- a. 請視您的作業系統而定,執行下列步驟:
		- 若為 Windows NT,請執行下列步驟:
			- 1) 從「開始」功能表,選取**程式集 → Windows NT 4.0 Option Pack** → Microsoft Internet Information Server → Internet 服務管理員。
			- 2) 展開 Internet Information Server<sup>。</sup>
			- 3) 展開 host\_name。
		- 若為 Windows 2000,請執行下列步驟:
			- 1) 選取程式集 → 系統管理工具 → 電腦管理。
			- 2) 展開 Internet Information Services。
	- b. 選取**預設的 Web 站台**。
	- c. 選取執行 → 新增 → 虛擬目録。
	- d. 會顯示**虛擬目錄新增精靈**。按<mark>下一步</mark>,然後輸入下表中所示的別名名稱和 目錄名稱。將執行權限授與以下的每一個別名。

註: 您必須針對您想建立的每一個別名,分別重複步驟(2b)到(2d)。

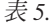

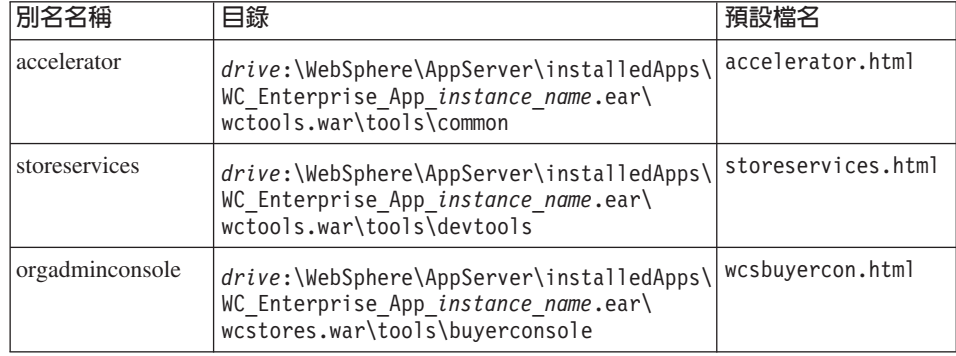

表 5. (繼續)

| wcsstore     | drive:\WebSphere\AppServer\installedApps\<br>WC Enterprise App instance name.ear\<br>wcstores.war                   |                  |
|--------------|----------------------------------------------------------------------------------------------------|------------------|
| adminconsole | drive:\WebSphere\AppServer\installedApps\<br>WC Enterprise App instance name.ear\<br>wctools.war\tools\adminconsole | wcsadmincon.html |
| <b>WCS</b>   | drive:\WebSphere\AppServer\installedApps\<br>WC Enterprise App instance name.ear\<br>wctools.war                    |                  |
| wesdoe       | drive:\WebSphere\CommerceServer\web\<br>doc(                                                                        |                  |
| wcshelp      | drive:\WebSphere\CommerceServer\web\<br>$doc\&locale>$                                                              |                  |
| webeditor    | drive:\WebSphere\AppServer\installedApps\<br>WC Enterprise App instance name.ear\<br>wcwebeditor.war                |                  |

- e. 選取預設的 Web 站台。
- $f.$  選取執行 → 内容。
- g. 選取文件標籤。
- h. 按一下**新增**按鈕,然後新增下列文件到對應的別名中:
	- accelerator.html
	- storeservices.html
	- wcsadmincon.html
	- wcsbuyercon.html
- i. 按一下**套用**。
- j. 針對每一個檔案,分別重複步驟(2f)到步驟(2i)。
- 3. 如果要新增連接埠 8000,請執行下列步驟:
	- a. 以滑鼠右鍵按一下預設的 Web 站台,並選取**内容**。
	- b. 在 Web 站台標籤中按一下進階按鈕。
	- $c.$  按一下新增。
	- d. 新增 SSL 埠 8000,並按一下確定。
- 4. 重新啓動機器。
- 5. 重新啓動 WebSphere Application Server。

在您安裝 WebSphere Commerce 後,如果您想安裝與架構 Payment Manager,您 必須執行一些額外的架構步驟。如果要將 Microsoft IIS 架構成使用 IBM WebSphere Payment Manager 3.1.2,您必須執行下列步驟:

- 1. 選取程式集 → 系統管理工具 → Internet 服務管理員。
- 2. 展開主電腦名稱。
- 3. 以滑鼠右鍵按一下**預設的 Web 站台**。
- 4. 選取内容,以開啓預設的 Web 站台的內容頁面。
- 5. 從<mark>内容</mark>筆記本中選取**目錄安全設定**標籤。
- 6. 按一下右側的**編輯**按鈕,以顯示**驗證方法**對話框。
- 7. 確定已選出**匿名存取**勾選框,且其它選項未被選出。
- 8. 按一下**確定**,以完成變更。

#### 遠端 Microsoft IIS 架構

如果您使用 Microsoft IIS Web 伺服器,並將之安裝在 WebSphere Commerce Server 以外的機器上,請完成下列步驟:

- 1. 請視您的作業系統而定,執行下列步驟:
	- 若為 Windows NT,請執行下列步驟:
		- a. 從「開始」功能表,選取**程式集 → Windows NT 4.0 Option Pack → Microsoft Internet Information Server → Internet 服務管理員。**
		- b. 展開 Internet Information Server<sup>®</sup>
		- c. 展開 host name<sup>o</sup>
	- 若為 Windows 2000,請執行下列步驟:
		- a. 選取<mark>程式集 → 系統管理工具 → 電腦管理</mark>。
		- b. 展開 Internet Information Services<sup>。</sup>
- 2. 導覽至 WSsamples,並選取動作 > 内容。
- 3. 在**文件**標籤上,選取<mark>啓用預設文件</mark>,並按一下<mark>新增</mark>。
- 4. 輸入 index.html,並按一下確定。
- 5. 再按一下確定。
- 6. 導覽至 Theme,並選取動作 > 内容。
- 7. 在<mark>虛擬目錄</mark>標籤中,按一下瀏覽。選取 *drive*:\WebSphere\AppServer\WSsamples\image,並按一下**確定**。
- 8. 再按一下**確定**。

#### 重要事項 -

如果您將 Web 伺服器安裝在有別於 WebSphere Commerce 的機器上,請確 定這兩種產品皆安裝在同一磁碟機代號中。舉例來說,如果您將 Web 伺服器 軟體安裝於遠端 Web 伺服器機器上的磁碟機 C:, 請將 WebSphere Commerce 安裝於您 WebSphere Commerce 機器上的磁碟機 C:。

一旦您建立或更新使用 iPlanet Web Server 的 WebSphere Commerce 案例之後, 就必須在您的安全和非安全伺服器上套用您對 obj.conf 檔所做的變更。

- 1. 在瀏覽器中輸入以下的 URL,來啓動 iPlanet Web Server 管理程式: http://*host\_name*:8888/
- 2. 從可用伺服器清單中選取您的非安全伺服器,然後按一下**管理**。
	- 註: 視您 iPlanet Web Server 的架構而定,而可能會出現警告訊息。按一下<mark>確</mark> 定。
- 3. 按一下右上角的**套用**。
- 4. 按一下**載入架構檔**。畫面中會顯示一則訊息,指出已順利完成。按一下**確定**。
- 5. 再次從下拉清單中選取伺服器,然後按一下右上角的**套用**。
- 6. 按一下**套用孿更**。書面中會顯示一則訊息,指出已順利完成。按一下**確定**。
- 7. 針對您的每一個安全伺服器(埠 8000 和埠 443)重覆步驟 1 到 5。

#### 遠端 iPlanet Web Server 架構

如果您使用從 WebSphere Commerce Server 遠端安裝的 iPlanet Web Server,請 完成下列步驟:

1. 以文字編輯器開啓 Web 伺服器 (位於埠 8000) 的 obj.conf 檔 (此檔案的預 設 路 徑 爲

d*rive*:\Netscapeserver4\https-hostname-https-8000\config\obj.conf)。

- 2. 搜尋 <Object name="default"> 標籤。
- 3. 在此行下新增下列資訊:

```
########### IBM WebSphere Commerce ##########
NameTrans fn="pfx2dir" from="/wcsdoc" dir="drive:\WebSphere\CommerceServer\
web\doc"
NameTrans fn="pfx2dir" from="/wchelp" dir="drive:\WebSphere\CommerceServer\
web\doc\<locale>"
NameTrans fn="pfx2dir" from="/storeservices"
dir="drive:\WebSphere\AppServer\installedApps\
WC Enterprise App instance name.ear\wctools.war\tools\devtools\
```

```
storeservices.html"
NameTrans fn="pfx2dir" from="/adminconsole"
dir="drive:\WebSphere\AppServer\installedApps\
WC Enterprise App instance name.ear\wctools.war\tools\
adminconsole\wcsadmincon.html"
NameTrans fn="pfx2dir" from="/accelerator"
dir="drive:\WebSphere\AppServer\installedApps\
WC Enterprise App instance name.ear\wctools.war\tools\common\
accelerator.html"
NameTrans fn="pfx2dir" from="/wcs"
dir="drive:\WebSphere\AppServer\installedApps\
WC Enterprise App instance name.ear\wctools.war"
NameTrans fn="pfx2dir"from="/webeditor"
dir="drive:\WebSphere\AppServer\installedApps\
WC Enterprise App instance name.ear\wcwebeditor.war"
 ########### End of IBM WebSphere Commerce #######
```
- 4. 儲存檔案。
- 5. 以文字編輯器開啓 Web 伺服器(位於埠 443)的 obj.conf 檔(此檔案的預 設 路 徑 爲 drive:\Netscapeserver4\https-hostname-https-443\config\obj.conf)。
- 6. 搜尋 <Object name="default"> 標籤。
- 7. 在此行下新增下列資訊:

```
########### IBM WebSphere Commerce ##########
NameTrans fn="pfx2dir" from="/wcsstore"
dir="drive:\WebSphere\AppServer\installedApps\
WC Enterprise App instance name.ear\wcstores.war"
NameTrans fn="pfx2dir" from="/orgadminconsole"
dir="drive:\WebSphere\AppServer\installedApps
\WC_Enterprise_App_instance_name.ear\wctools.war\tools\buyerconsole\
wcsbuyercon.html"
NameTrans fn="pfx2dir" from="/wcs"
dir="drive:\WebSphere\AppServer\installedApps\
WC Enterprise App instance name.ear\wctools.war"
NameTrans fn="pfx2dir"from="/webeditor"
dir="drive:\WebSphere\AppServer\installedApps\
WC Enterprise App instance name.ear\wcwebeditor.war"
 ########### End of IBM WebSphere Commerce #######
```
- 8. 在架構檔中新增位於埠 80 之伺服器的別名:
	- a. 以文字編輯器開啓各 Web 伺服器的 obj.conf 檔 (此檔案的預設路徑為 drive:\Netscapeserver4\https-hostname-https-80\config\obj.conff)。
	- b. 搜尋 <Object name="default"> 標籤。
	- c. 在這個標籤下面新增下列資訊:

```
NameTrans fn="pfx2dir" from="/wcsstore"
dir="drive:\WebSphere\AppServer\installedApps\
```
## 將資產複製到 Web 伺服器中

如果您的 Web 伺服器是安裝在 WebSphere Application Server 與 WebSphere Commerce 以外的機器上,您必須將某些檔案從 WebSphere Commerce 機器複製 到 Web 伺服器中。

1. 將下列目錄中的整個內容 (包括子目錄) 從 WebSphere Application Server 機 器複製到 Web 伺服器機器中:

*drive*:\WebSphere\AppServer\WSsamples

您可能需在 Web 伺服器機器上建立目錄。

2. 將下列目錄中的整個內容(包括子目錄)從 WebSphere Commerce 機器複製到 Web 伺服器機器中:

*drive*:\WebSphere\CommerceServer\web

您可能需在 Web 伺服器機器上建立目錄。

註: 每當您在 WebSphere Commerce 機器上變更 Web 資產時即需如此做。

- 3. 將下列目錄中的整個內容 (包括子目錄) 從 WebSphere Commerce 機器複製到 Web 伺服器機器中:
	- *drive*:\WebSphere\AppServer\installedApps\ WC Enterprise App *instance name*.ear\webeditor.war
	- *drive*:\WebSphere\AppServer\installedApps\ WC\_Enterprise\_App\_*instance\_name*.ear\wcstores.war
	- *drive*:\WebSphere\AppServer\installedApps\ WC\_Enterprise\_App\_*instance\_name*.ear\wcstools.war

您可能需在 Web 伺服器機器上建立目錄。

註: 每當您在 WebSphere Commerce 機器上變更 Web 資產時即需如此做。

4. 將下列目錄中的整個內容(包括子目錄)從 WebSphere Commerce 機器複製到 Web 伺服器機器中:

*drive*:\WebSphere\CommerceServer\instances\*instance\_name*\xml

您可能需在 Web 伺服器機器上建立目錄。

5. 將以下的檔案從 WebSphere Commerce 機器複製到 Web 伺服器機器上: *drive*:\WebSphere\CommerceServer\instances\wcs\_instances

您可能需在 Web 伺服器機器上建立目錄。

6. 在 Web 伺服器機器上,刪除您在下列目錄中找到的所有 jsp、sar 與 xml 檔:

*drive*:\WebSphere\AppServer\installedApps\ WC\_Enterprise\_App\_*instance\_name*.ear\ wcstores.war*drive*:\WebSphere\AppServer\installedApps\ WC\_Enterprise\_App\_*instance\_name*.ear\wcstools.war *drive*:\WebSphere\AppServer\installedApps\ WC\_Enterprise\_App\_*instance\_name*.ear\wcwebeditor.war

註: 每當您在 WebSphere Commerce 機器上變更 Web 資產時即需如此做。

#### 設置 Web 伺服器快取

只有在您有一或多個和階段作業無關的可快取網址時,才需設置 Web 伺服器快 取。如果您所有的可快取網址皆和階段作業有關,請跳過此節。

您可以設置快取常駐程式,以便從 Web 伺服器機器上的 Web 伺服器快取從屬站, 直接發出要求給執行於 WebSphere Application Server 機器上的快取常駐程式。如 果您未按本節所述在每一部 Web 伺服器機器上設置快取從屬站,則仍會以和快取 常駐程式 (亦執行於 WebSphere Application Server 機器上) 通信之 WebSphere Application Server 機器上的應用程式伺服器快取從屬站,來處理快取頁面。

假如有應用程式伺服器快取從屬站的程式碼路徑長於任何 Web 伺服器快取從屬站 的路徑,則 Web 伺服器快取從屬站在處理和階段作業無關的可快取要求時,速度 較快且所用的系統資源較少。(進一步資訊請參閱 WebSphere Commerce Suite 線 上文件中有關和快取要求之階段作業相依性的討論。)

下列指示說明如何在 Web 伺服器機器上設置 Web 伺服器快取從屬站:

1. 在文字編輯器中開啓以下檔案:

*drive*:\WebSphere\AppServer\config\plugin-cfg.xml

2. 將下面這一行新增至 plugin-cfg.xml 檔案中的 <Config> 下面:

<Property name="CacheLibrary" value="*drive*:\WebSphere\CommerceServer\ bin\wccache.dll" />

#### 驗證快取外掛程式正在運作中

在繼續進行前,請確定您已順利公佈商店。

1. 請確定 plugin-cfg.xml 檔中含有下行:

```
<Property name="CacheLibrary" value="drive:\WebSphere\CommerceServer\
bin\wccache.dll" />
```
重新啓動 Web 伺服器。

- 2. 在 Web 伺服器機器上設定 WCS\_CACHE\_PLUGIN 環境變數。按一下**開始→設定** → 控制台 → 系統 → 環境標籤。在系統變數下,新增 WCS\_CACHE\_PLUGIN 變數, 並將值設為 drive:\temp\cache.txt。在更新變數後,您必須重新啓動機器。
- 3. 啟動 Web 伺服器。

<span id="page-121-0"></span>如果您使用 IBM HTTP Server,請在指令行下使用啓動指令,而不要將之啓動 成服務程式。請從 drive:\WebSphere\IBM HTTP Server 目錄中鍵入:

apache

如果您使用 Netscape iPlanet,請在您伺服器的指令行下使用啓動指令,而不要 將之啓動成服務程式。請從安全與非安全伺服器的子目錄下,執行 startsrv.bat 指令。

- 4. 要求取得您商店中某產品的顯示頁面,然後重新要求一次(針對同一產品)。
- 5. 您應可在 cache.txt 檔中看到驗證,也就是說,會出現第二次產品顯示要求的 CACHE HIT 項目。
- 6. 將 WCS CACHE PLUGIN 環境變數從**系統變數**中移除。

### 將 Payment Manager 架構成搭配 WebSphere Commerce 使用

將 Payment Manager 架構成搭配 WebSphere Commerce 使用,您必須執行下列步 驟 :

- 1. 開啓 WebSphere Application Server 管理主控台。
- 2. 執行下列步驟來建立別名:
	- a. 展開 WebSphere 管理網域。
	- b. 選取虛擬主電腦。
	- c. 在右畫面中選取 default host。
	- d. 在一般標籤中, 按一下新增。
	- e. 在「別名」欄位中輸入 \*:443,並按一下**套用**。
	- 註: 如果您未啓用 SSL,在您建立 WebSphere Commerce 案例時,您必須在 WebSphere Commerce 架構管理程式的 Payment Manager 設定頁面中,將 WebSphere Commerce Server 架構成使用非 SSL Payment Manager 從屬 站。在建立案例後,您可變更 Payment Manager 設定,不過您必須重新啓 動案例,變更才會生效。
- 3. 開啓一個指令視窗,並且切換到下列目錄:

drive:\WebSphere\AppServer\bin

4. 輸入下列指令:

GenPluginCfg.bat -adminNodeName node\_name

其中 node name 是節點的短邏輯名稱。

5. 停止 WebSphere Application Server。如果要停止 WebSphere Application Server, 請執行下列步驟:

- 註: 如果 Payment Manager 和 WebSphere Commerce 是安裝在同一部機器上, 才需要執行步驟 (第98頁的5到7)。
- a. 結束 WebSphere Application Server 管理主控台。
- **b. 從服務視窗中,選取 IBM WS AdminServer 4.0。**
- $c.$  按一下停止。
- 6. 在文字編輯器中開啓以下檔案:

*drive*:\WebSphere\AppServer\config\plugin-cfg.xml

7. 將下面這一行直接加到 plugin-cfg.xml 檔案的 <Config> 下面:

<Property name="CacheLibrary" value="*drive*:\WebSphere\CommerceServer\ bin\wccache.dll" />

- 8. 停止並重新啓動您的 Web 伺服器。如果您使用 IBM HTTP Server,請參閱第 142 頁的『啓動和停止 [IBM HTTP Server](#page-165-0)』以取得其他資訊。
- 9. 啓動 WebSphere Application Server。如果要啓動 WebSphere Application Server, 請執行下列步驟:
	- a. 從服務視窗中, 選取 IBM WS AdminServer 4.0 。
	- b. 按一下啓動。
	- c. 開啓 WebSphere Application Server 管理主控台。

#### 重要事項

建議您在使用 Payment Manager 之前,至少登入 WebSphere Commerce 管 理主控台一次。如果要登入 WebSphere Commerce 管理主控台,請從「開始」 功能表選取**程式集 → IBM WebSphere Commerce → 管理主控台**。輸入預 設的「管理主控台」使用者 ID (wcsadmin) , 以及預設的密碼 (wcsadmin)。在您第一次登入時會要求您變更密碼。

#### 其它的 Payment Manager 架構步驟

當您將 WebSphere Commerce 安裝在三層環境中,Payment Manager 還需要進行 額外的架構步驟。如果要完成額外的 Payment Manager 架構,請執行下列步驟:

- 1. 確定在「WebSphere Application Server 管理主控台」中 Payment Manager Application Server 已停止。
- 2. 在 Payment Manager 機器上,導覽至下列目錄:

*drive*:\Program Files\IBM\PaymentManager

- 3. 以文字編輯器開啓 WCSRealm.properties 檔。
- 4. 確定 WCSHostName 項目中含有您 Web 伺服器機器的完整主電腦名稱。
- 5. 儲存檔案。
- 6. 在 WebSphere Commerce 機器上,導覽至下列目錄: drive:\WebSphere\CommerceServer\instances\instance name\xml
- 7. 以文字編輯器開啓 instance name.xml 檔。
- 8. 確定 xml 檔之 PaymentManager 區段中的 HostName 含有您 Web 伺服器機 器的完整丰雷腦名稱。
- 9. 儲存檔案。
- 10. 開啓 「WebSphere Application Server 管理主控台」。
- 11. 展開 WebSphere 管理網域 → 節點 → node name → 應用程式伺服器 → WebSphere Payment Manager of
- 12. 選取 JVM 設定標籤。
- 13. 在**系統内容**框中設定 wpmui.PaymentServerHostname,並將值改為您 Web 伺 服器機器的完整主電腦名稱。
- 14. 按一下套用。
- 15. 啓動 Payment Manager Application Server。

#### Payment Manager 管理者職務

當您安裝 Payment Manager 時,WebSphere Commerce 管理者 ID wcsadmin 會自 動指定 Payment Manager 管理者職務。Payment Manager 管理者職務讓該 ID 可 以控制和管理 Payment Manager。

#### 註:

- 1. 請勿刪除登入使用者 ID wcsadmin 或將其更名,也不要變更 wcsadmin 預先指 定的 Payment Manager 職務。如果對其做任何變更將會導致 WebSphere Commerce 與 Payment Manager 整合相關的某些功能不能運作。
- 2. 如果您指定 Payment Manager 職務給某位 WebSphere Commerce 管理者且在 稍後要刪除此管理者的登入使用者 ID 或將其更名,您必須在將其刪除或更名 之前,先移除此管理者的 Payment Manager 職務。

#### 重要事項

除了 wcsadmin 使用者 ID 外, Payment Manager 已經為 Payment Manager 「管理者」職務預先指定兩個管理者 ID:

- $\bullet$  admin
- $\cdot$  ncadmin

如果要防止使用者無意間取得此項 Payment Manager 管理者職務,您可以:

- 使用 「WebSphere Commerce 管理主控台」, 在 WebSphere Commerce 中 建立上述的管理者 ID。
- 在「Payment Manager 使用者介面」中,選取使用者。
	- 移除此 ID 的 「Payment Manager 管理者」職務。

#### 設定 Payment Manager 機器

如果要架構 Payment Manager 機器,請參閱 IBM WebSphere Payment Manager Administrator's Guide 「Getting Started」一章中的說明。本節將引導您完成下列程 序:

- 啓動 Payment Manager 使用者介面
- 建立 Payment Manager 商家並授權使用卡匣
- 指定使用者職務
- 建立帳戶
- 管理付款程序

在您登入 Payment Manager 「使用者介面」前,請確定 WebSphere Commerce 正 在執行,且 Payment Manager 應用程式伺服器已經啓動,並已經起始設定。有關 進一步資訊,請參閱第 144 頁的『啓動和停止 Payment Manager』。

#### 重要事項

您必須確定 Payment Manager 使用者介面的 Payment Manager 設定畫面 中所列的主電腦名稱是完整的主電腦名稱。如果不是,您必須將主電腦名稱 欄位改為完整的主電腦名稱,並按一下**更新**,再按一下**停用 Payment Manager**,然後按一下啓用 Payment Manager。

依照第 59 頁的『[Payment Manager](#page-82-0)』中的說明,在架構管理程式中更新 WebSphere Commerce 案例的 「付款」節點(如果您尚未執行此項作業的 話)。

請注意,您也可以從 WebSphere Commerce 管理主控台,透過網站管理程式 的 Payment Manager 功能表來存取 Payment Manager 管理功能。

### 編譯 JavaServer Pages 檔案

建議您在這時候編譯您的 JavaServer Pages 檔案。編譯 JavaServer Pages 檔案可 以大幅度地減少載入 WebSphere Commerce 工具所需的時間。若要以批次方式編 譯 JavaServer Pages(JSP)檔案,請在您的 WebSphere Commerce 機器上執行下 列步驟:

- 1. 請在指令提示下切換至 drive:\WebSphere\CommerceServer\bin 目錄。
- 2. ⌡µHUⁿOG
	- 註: 這個指令會區分大小寫;請完全按照以下的內容輸入資訊。如果您的 *enterpriseApp*、webModule 或 nameServerHost 名稱包含任何空格,您就 **必須**在這些名稱加上雙引號(如下所示)。

WCSJspBatchCompiler -enterpriseApp "WebSphere Commerce Enterprise Application - *instance\_name*" -webModule "WCS<sup>'</sup>Tools"<sup>'</sup>-nameServerHost *short* host name -nameServerPort 900

在執行這些編譯時,可能會記載到數個錯誤。您可以忽略它們。

### 執行「安全檢查程式」工具

本節說明如何使用 WebSphere Commerce 的安全檢查工具來檢查您系統的安全性。 安全檢查工具會檢查您系統中是否有潛在的安全問題、指出應該刪除的檔案、驗 證內含機密資訊的檔案的許可權與所有權,以及檢查 IBM HTTP Server 與 WebSphere Application Server 中的安全層次。

如果要存取安全檢查工具,請執行下列步驟:

- 1. 從「開始」功能表,選取**程式集 → IBM WebSphere Commerce → 管理主控** 台。輸入預設的「管理主控台」使用者 ID(wcsadmin),以及預設的密碼 (wcsadmin)。在您第一次登入時會要求您變更密碼。
- 2. 在「網站/商店」選項頁面中選取**網站**,然後按一下**確定**繼續執行。
- 3. 從「網站管理主控台」的「安全」功能表中,選取**安全檢查程式**。
- 4. 「安全檢查程式」含有一個用來啓動「安全檢查程式」的**啓動**按鈕,並且會顯 示最近一次安全檢查的結果。如果架構管理程式參數架構正確,則會顯示「未 發現任何安全暴露問題」訊息。
- 5. 當您執行完工具時,請按一下**確定**。

以下的日誌是由執行「安全檢查程式」工具所建立:

v *drive*:\WebSphere\CommerceServer\instances\*instance\_name*\logs\ sec\_check.log。此檔案包含了潛在暴露的安全性問題相關資訊。

#### 下一步驟

在完成所有架構 WebSphere Commerce 的步驟之後,可以執行下列一個或多個步 驟來繼續:

- 使用「商店服務」來建立及公佈您自己的商店。有關使用「商店服務」的資 訊,請參閱 WebSphere Commerce 線上說明。有關存取 WebSphere Commerce 線上說明的資訊,可在第 [167](#page-190-0) 頁的附錄 E,『其它相關資訊的位置』中找到。
- 公佈 WebSphere Commerce 所提供的示範商店「時尚館」,來察看如何建立典 型的商店。請使用「商店服務」來公佈「時尙館」。有關使用「商店服務」的 資訊,請參閱 WebSphere Commerce 線上說明。有關存取 WebSphere Commerce 線上說明的資訊,可在第 [167](#page-190-0) 頁的附錄 E,『其它相關資訊的位置』中找到。
- 架構其他選項,例如:
	- 第 12 章, 『使用 [IBM HTTP Server](#page-148-0) 啓用正式作業用的 SSL』
	- 第 9 章, 『建立多個 [WebSphere Commerce](#page-130-0) 案例』
	- 第 13 章, 『啓用 [WebSphere Application Server](#page-152-0) 安全特性』
- WebSphere Commerce 所包含的其他軟體。至於安裝及架構下列產品的資訊,則 是包含在 IBM WebSphere Commerce 附加軟體手冊中:
	- IBM DB2 Text Extender 7.1
	- WebSphere Commerce Analyzer
	- 將 「輕裝備目錄存取通信協定」(LDAP)與 WebSphere Commerce 一起使 用。
	- SilkPreview
	- LikeMinds Personalization Server
- Sametime
- QuickPlace

## 第 3 篇 進階架構

本篇說明如何執行 WebSphere Commerce 的進階架構作業。以及說明如何建立多 個案例,以及執行水平與垂直複製。

涵蓋的主題包括:

- 第107頁的第 9 章, 『建立多個 WebSphere Commerce 案例』
- 第111頁的第10章,『複製』

## <span id="page-130-0"></span>第 9 章 建立多個 WebSphere Commerce 案例

WebSphere Commerce 5.4 支援建立多個 WebSphere Commerce 案例。亦即,在 WebSphere Commerce 中, 您可以同時執行兩個以上的 WebSphere Commerce 案 例,且每個 WebSphere Commerce 案例使用不同的主電腦名稱。在此情況下,客 戶可以存取 host1.domain.com 以及 host2.domain.com。此種方法會使用到*虛擬* 主電腦名稱。

### 註:

- 1. 下列範例將提及 demol、demo2、host1、host2、htdocs1 以及 htdocs2。這些範 例代表第一個和第二個案例的參數值,其目的是要指出這些值在各個案例間是 唯一的。
- 2. 通常,您會有一個可運作的既存 WebSphere Commerce 案例,而您只需建立額 外的案例即可。如果您擁有既存的案例,在新增額外的案例時,您並不需要修 改現有案例的任何參數值。您可以選用性地修改原始案例的某些參數,將您的 多案例型環境做更好的組織。例如,您可以考慮將文件起始目錄名稱從 ...\htdoc 變更為 ...\htdoc1,以便和第一個案例對應。

#### 重要事項:

您必須針對每一個另外建立的 WebSphere Commerce 案例,分別將 Payment Manager 安裝與架構在個別的唯一機器上。

### 使用虚擬主電腦名稱的多個案例

本節示範如何建立使用虛擬主電腦名稱的多個 WebSphere Commerce 案例。

#### 先決條件

- 1. 通常,每一個案例皆需要一個網際網路通信協定(IP)位址,另額外加上機器 的 IP 位址。例如,如果有兩個案例,涌常您總共需用到三個 IP 位址。這三個 IP 位址必須是網路上的有效位址,其相關的主電腦名稱存在於「網域名稱系統 (DNS)」伺服器上。接下來的範例會假設您有一個既存的案例,並說明如何建 立額外的案例。在此範例中,案例的 IP 位址與丰雷腦名稱如下:
	- m.mm.mm.mmm,其主電腦名稱為 host1.domain.com(既存的案例)
	- n.nn.nn.nnn,其主電腦名稱為 host2.domain.com(額外的案例)

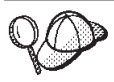

- 您也可以拿機器的 IP 位址與主電腦名稱給某個案例使用。在此情況 下,這兩個案例只需用到兩個 IP 位址。
- 案例之間不能共用主電腦名稱。每一個案例皆必須有一個唯一的主電 腦名稱。

註: IBM HTTP Server 1.3.19.1 不容許虛擬主電腦名稱中含有底線字元。

2. 每一個案例的主電腦名稱必須完整解析為個別的 IP 位址。例如,如果要驗證您 是否可以執行架構管理程式以及建立多個案例,請針對每一個案例的主電腦名 稱與 IP 位址,分別執行 nslookup 指令。主電腦名稱必須解析為其正確的 IP 位址,且 IP 位址必須解析為其正確的主電腦名稱:

nslookup *host1.domain.com* nslookup *m.mm.mm.mmm*

nslookup *host2.domain.com* nslookup *n.nn.nn.nnn*

3. 每一個案例都必須有一個有效的文件起始目錄。執行此動作最簡單的方式是複 製現有的文件起始目錄,然後變更其名稱。

如果您是使用 IBM HTTP Server,請複製 drive:\WebSphere\HTTPServer\htdocs 然後將其名稱變更為 drive:\WebSphere\HTTPServer\htdocs2。另外,您可以選 擇性地再次複製 drive:\WebSphere\HTTPServer\htdocs,並將之重新命名為 *drive*:\WebSphere\HTTPServer\*htdocs1*C

- 4. 在您建立第二個案例前,請確定 IBM WS AdminServer 服務程式已在 Windows 「服務」視窗中啓動。在您建立第二個案例前,請確定 IBM WebSphere 管理 案例已啓動。
- 5. 您應針對每一個額外的案例,各為機器增加 512 MB 記憶體。

### 建立多個案例

假設您已經建立了您的第一個 WebSphere Commerce 案例,您可以依照第53頁的 第 7 章,『以架構管理程式來建立或修改案例』的指示,另建您所要的額外案例。 在以下表格中,現有的案例是以**案例 1** 表示,新增的案例是以**案例 2** 表示。您並 不需要修改現有案例的值。表格中列出針對新案例所修改的預設值。請將這些值 換成您希望在案例中使用的實際値(如:案例名稱、主電腦名稱等)。

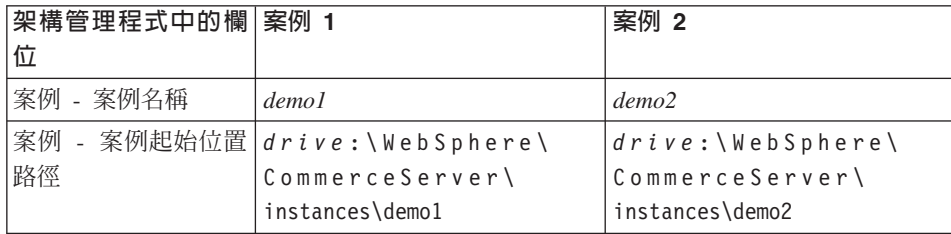

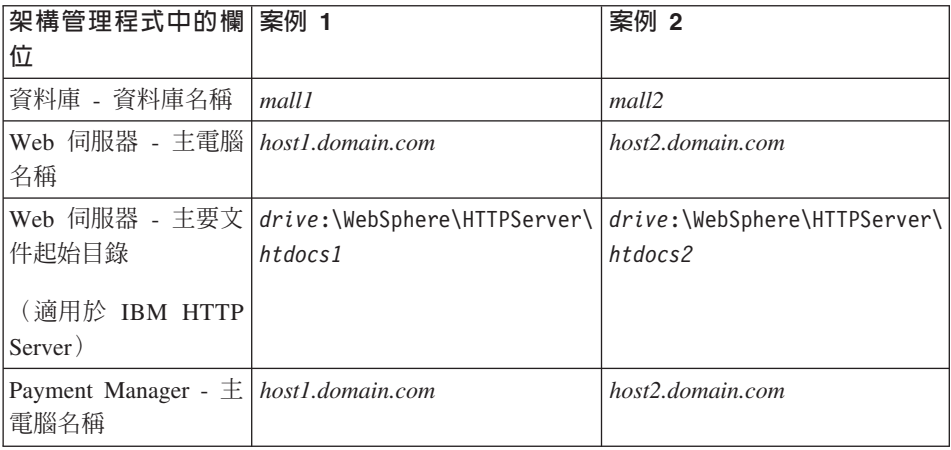

### 啓動案例

一旦建立 WebSphere Commerce 案例請:

- 1. 檢查下列項目是否已建於「WebSphere Application Server 管理主控台」中:
	- WebSphere Commerce Server demo1
	- WebSphere Commerce Server demo2
	- WebSphere Commerce DB2 DataSource demo1
	- WebSphere Commerce DB2 DataSource demo2
	- WebSphere Commerce DB2 JDBC Driver demo1
	- WebSphere Commerce DB2 JDBC Driver demo2
	- default\_host(對應至 demo1)
	- VH\_demo2
- 2. 如果您使用的是 IBM HTTP Server,請檢查下列 <VirtualHost> 區段是否存 在於 IBM HTTP Server 架構檔

(drive:\WebSphere\HTTPServer\conf\httpd.conf) 的 Virtual Host 區段中:

註: 在三層架構中,您必須自行將下行資訊加到您的 httpd.conf 檔中。

```
<VirtualHost m.mm.mm.mmm>
ServerName host1.domain.com
DocumentRoot "drive:/WebSphere/HTTPServer/htdocs1
</VirtualHost>
.
.
.
<VirtualHost m.mm.mm.mmm:443>
SSLEnable
SSLClientAuth 0
```

```
ServerName host1.domain.com
  DocumentRoot "drive:/WebSphere/HTTPServer/htdocs1"
   .
   .
   .
  <VirtualHost n.nn.nn.nnn>
  ServerName host2.domain.com
  DocumentRoot "drive:/WebSphere/HTTPServer/htdocs2
  </VirtualHost>
   .
   .
   .
  <VirtualHost n.nn.nn.nnn:443>
  SSLEnable
  SSLClientAuth 0
  ServerName host2.domain.com
  DocumentRoot "drive:/WebSphere/HTTPServer/htdocs2"
  請注意上述範例中,SSLC1ientAuth 0 控制指令代表您在您案例之架構管理程
   式的 Web 伺服器節點中,選擇了「基本鑑別」模式。如果您在 Web 伺服器節
   點中選擇的是 X.509 鑑別模式,其控制指令會是 SSLClientAuth2。
3. 如果您使用 IBM HTTP Server,請檢查下列兩個 <Directory> 區段是否存在
  於 IBM HTTP Server 架構檔
   (drive:\WebSphere\HTTPServer\conf\httpd.conf) 的 Document Root 區段
  \#:
  <Directory "drive:/WebSphere/HTTPServer/htdocs1">
  Options Indexes
  AllowOverride None
  order allow,deny
  allow from all
  </Directory>
  <Directory "drive:/WebSphere/HTTPServer/htdocs2">
  Options Indexes
  AllowOverride None
  order allow,deny
  allow from all
  </Directory>
4. 請確定您可以載入每一個案例的 Web 伺服器首頁(例如,
   http://host1.domain.com H http://host2.domain.com
```
- 5. 請確定您可以載入每一個案例的安全 Web 伺服器首頁(例如,
- https://*host1.domain.com* H https://*host2.domain.com*
- 6. 在 「WebSphere Application Server 管理主控台」中啓動每一個案例。
- 7. 請確定您可以載入每一個案例的 WebSphere Commerce Accelerator。

# <span id="page-134-0"></span>第 10 章 複製

本章說明如何在三層架構(遠端 Web 伺服器和遠端資料庫)中使用 WebSphere Application Server 複製機制。請注意,您也可以使用 WebSphere Application Server 複製機制來進行較簡單的 WebSphere Commerce 架構,例如單層或兩層(亦即, 使用遠端資料庫) 架構。如果想要使用 WebSphere Application Server 水平複製模 式,讓 WebSphere Commerce 機器多了強化的載入共用特性,請閱讀本章。

IBM 紅皮書中包含許多本節可以參考的資源。如果要取得這些書籍副本,請參閱位 於下列網址的 IBM 紅皮書網站:

http://www.redbooks.ibm.com/

### 水平複製

水平複製是指在多個實體機器上定義應用程式伺服器的複本,讓單一的 WebSphere 應用程式分佈在好幾部機器上,同時呈現單一系統影像檔的傳統方式。水平複製 可增加產量。.

如果要架構水平複製,請執行下列步驟:

- 1. 在三層架構下安裝 WebSphere Commerce。
	- 機器 A 為您的 Web 伺服器
	- 機器 B 為您的資料庫伺服器
	- 機器 C 為 WebSphere Commerce Server
- 2. 在您要複製的機器上,安裝及架構 WebSphere Commerce。此機器名為機器 D。 您必須在安裝期間選取下列選項:

重要事項 -機器 C 與機器 D 必須安裝在同一磁碟機代號中,且具有相同的目錄結 構。

- a. 在**安装類型**視窗中,選取**自訂**。
- **b. 在自訂安裝視窗中,選取 Commerce Server**。
- c. 在資料庫和 Web 伺服器選項視窗中,選取結合現有的 WebSphere 網域。
- d. 輸入遠端 Web 伺服器的完整主電腦名稱。
- e. 輸入遠端資料庫。會提示您輸入您資料庫機器的完整主電腦名稱以及您資 料庫的名稱。
- f. 完成 WebSphere Commerce 的安裝。
- g. 在重新啓動 WebSphere Commerce 機器前,您必須執行下列步驟:
	- 1) 開啓 Windows 服務視窗,並啓動 DB2 安全伺服器與 DB2 JDBC Applet 伺服器服務程式。
	- 2) 開啓 DB2 指令行處理器,並發出下列指令:

catalog tcpip node node name remote database server hostname server port number attach to node\_name user db2\_user\_ID using db2\_userid\_password catalog database WAS40 as WAS40 at node node name catalog database MALL as MALL at node node name quit

- h. 重新開機。
- 3. 重新啓動 WebSphere Application Server。

您必須架構 WebSphere Commerce 機器。如果您要架構機器,請執行下列步驟:

- 1. 架構機器 D 的資料來源:
	- a. 確定已啓動 WebSphere Application Server。
	- b. 開啓 「WebSphere Application Server 管理主控台」。
	- c. 展開 WebSphere 管理網域 → 資源 → JDBC 提供者。
	- d. 選取 WebSphere Commerce DB2 JDBC 驅動程式 instance name, 並 按一下節點標籤。
	- e. 確定您所用的是最新的 JDBC 驅動程式。輸入您系統上的 db2java.zip 檔 位置。
	- f. 按一下套用。
- 2. 在機器 C 上建立一個伺服器群組。
	- a. 啓動 WebSphere Application Server。
	- b. 開啓 「WebSphere Application Server 管理主控台」。
	- c. 展開 WebSphere 管理網域 → 節點 → host\_name → 應用程式伺服器。
	- d. 停止 WebSphere Commerce Server instance name 應用程式伺服器。
	- e. 以滑鼠右鍵按一下 WebSphere Commerce Server instance\_name, 並 選取**建立伺服器群組**(除非已有伺服器群組存在)。
	- f. 輸入伺服器群組名稱,並按一下**確定**。
- 3. 在 WebSphere Commerce 伺服器群組中新增一項水平複本。
	- a. 在機器 C 上開啓 WebSphere Application Server 管理主控台。
- b. 展開 WebSphere 管理網域 → 伺服器群組。
- c. 以滑鼠右鍵按一下 WebSphere 伺服器群組。
- d. 選取**新建 → 複本**。
- e. 輸入新複本名稱 (例如 WebSphere Commerce *instance\_name*) 。
- f. 選取機器 D 上的節點,並按一下**建立**。
- 4. 將機器 C 中的下列目錄複製到機器 D 中:

```
drive:\WebSphere\AppServer\installedApps\
WC_Enterprise_App_instance_name.ear
```
5. 重新命名機器 D 上的此目錄,使其與下列相符:

*drive*:\WebSphere\AppServer\installedApps\ WebSphere Commerce Enterprise Application - *instance name*.ear

6. 將機器 C 中的下列目錄複製到機器 D 中,以改寫現有目錄:

*drive*:\WebSphere\CommerceServer\

7. 在機器 D 中,以文字編輯器開啓下列檔案:

```
drive:\WebSphere\CommerceServer\instance\instance_name\xml\
instance_name.xml
```
將所有出現 WC\_Enterprise\_App\_*instance\_name*.ear 之處改爲 WebSphere Commerce Enterprise Application - *instance name*.ear of

8. 輸入下列指令:

GenPluginCfg.bat -adminNodeName *node\_name*

其中 node\_name 是節點的短邏輯名稱。

9. 在文字編輯器中開啓以下檔案:

*drive*:\WebSphere\AppServer\config\plugin-cfg.xml

- 10. 將下面這一行新增至 plugin-cfg.xml 檔案中的 <Config> 下面: <Property name="CacheLibrary" value="*drive*:\WebSphere\CommerceServer\ bin\wccache.dll" />
- 11. 將 plugin-cfg.xml 檔複製到您 Web 伺服器機器 (機器 A) 與機器 D 中。
- 12. 重新啓動 Web 伺服器 (機器 A) 。
- 13. 開啓 WebSphere Application Server 管理主控台,並啓動伺服器群組。

### 垂直複製

垂直複製是指在同一部實體機器上定義應用程式伺服器的多個複本。經驗顯示, 由單一 JVM 程序所施行的單一應用程式伺服器並不能完全利用大型機器的 CPU 功能。特別是在大型的多處理器機器上,單一 Java 虛擬機器(JVM)內已有原本 的並行限制。垂直複製可提供一種直接的機制來建立多個 JVM 程序,因此能完全 利用所有可用的處理能力。

如果要架構垂直複製,請執行下列步驟:

- 1. 開啓「WebSphere Application Server 管理主控台」。
- 2. 如果要建立 WebSphere Commerce 複本,請執行下列步驟:
	- a. 展開 WebSphere 管理網域 → 節點 → host name → 應用程式伺服器 。
	- b. 選取 WebSphere Commerce Server > instance name,然後按一下滑鼠 右鍵。選取停止。
	- c. 用滑鼠右鍵按一下 WebSphere Commerce Server → instance\_name,然 後選取**建立伺服器群組**(除非已有伺服器群組存在)。
	- d. 輸入伺服器群組名稱(例如 WebSphere Commerce Server Group),並按一 下「確定」。
	- e. 展開 WebSphere 管理網域 → 伺服器群組。
	- f. 用滑鼠右鍵按一下新的「伺服器群組」(例如,WebSphere Commerce Server Group),然後選取**新建 → 複本**。
	- g. 為複製的應用程式伺服器輸入一個名稱。
	- h 選取建立。
- 3. 重新產生 WebSphere Application Server 外掛程式。如果要重新產生外掛程式, 請執行下列步驟:
	- a. 開啓一個指令視窗, 並且切換到下列目錄:

drive:\WebSphere\AppServer\bin

b. 輸入下列指令:

GenPluginCfg.bat -adminNodeName node\_name

其中 node name 是節點的短邏輯名稱。

- c.  $\overline{\bigoplus}$  WebSphere Application Server  $\circ$
- d. 在文字編輯器中開啓以下檔案:

drive:\WebSphere\AppServer\config\plugin-cfg.xml

e. 將下面這一行新增至 plugin-cfg.xml 檔案中的 <Config> 下面: <Property name="CacheLibrary" value="drive:\WebSphere\CommerceServer\  $bin\vec{v}$ cache.dll" />

- 註: 如果使用遠端 Web 伺服器,請將 plugin-cfg.xml 從您的 WebSphere Application Server 複製到您的 Web 伺服器機器上。
- f. 重新啓動 Web 伺服器。
- 4. 啓動 WebSphere Application Server。
- 5. 開啓「WebSphere Application Server 管理主控台」。
- 6. 展開 WebSphere 管理網域 → 同服器群組 → server\_group\_name 。
- 7. 用滑鼠右鍵按一下伺服器群組,然後選取啓動。

## 第 4 篇 選擇性的架構

本篇說明如何在 WebSphere Commerce 中使用進階架構選項。涵蓋的主題包括:

- 第119 頁的第 11 章. 『利用範例商店紀錄來建立商店』
- 第125 頁的第 12 章, 『使用 IBM HTTP Server 啓用正式作業用的 SSL』
- 第129 頁的第 13 章, 『啓用 WebSphere Application Server 安全特性』
- 第137頁的第14章, 『單一登入』

如果要使用正式作業伺服器,則必須完成第 35 頁的第 5 章, 『安裝 IBM WebSphere Payment Manager 3.1.2』與第 125 頁的第 12 章, 『使用 IBM HTTP Server 啓用正式作業用的 SSL』兩章。其它所有章節則視您的需求而爲選用的。

# <span id="page-142-0"></span>第 11 章 利用範例商店紀錄來建立商店

本章會引導您使用 WebSphere Commerce 所提供的商店紀錄之一來建立範例商店。 有關其它的商店建立方法與商店自訂資訊,請參閱 WebSphere Commerce 線上說 明。

在 WebSphere Commerce 中建立線上商店的最快速和最容易的方法是使用 WebSphere Commerce 提供的範例商店,以及「商店服務」中所提供之瀏覽器型的 工具。您可以在商店紀錄中取得範例商店。

商店紀錄是一種包含所有建立商店所需資產的壓縮檔(包含 Web 和資料庫資 產)。如果要建立商店,您可以使用「商店服務」中的工具,根據範例商店紀錄 來建立新的商店。因為您的新商店紀錄是根據範例商店紀錄,該商店紀錄會與範 例商店紀錄中的資產完全一樣,並且存放在新的檔案名稱和目錄結構中。

您現在有兩個選擇。您可以將商店紀錄公佈至 Commerce Server 中,以便根據範 例商店建立可運作的商店,或先變更新的商店紀錄,然後將它公佈至伺服器。

如果要變更商店紀錄中的資料庫資訊,請直接編輯資產,或使用「商店服務」中 的工具:「商店設定檔」筆記本、「稅金」筆記本和「出貨」筆記本。

如果要變更商店紀錄中的 Web 資產(商店頁面)或建立新的 Web 資產,請使用 WebSphere Commerce Studio 中的工具,或使用您自己的工具。

關於建立商店的其他資訊,請參閱 IBM WebSphere Commerce 商店程式開發人員 手冊。

如果要使用範例商店來建立商店,請執行以下步驟:

- 1. 建立商店紀錄。
- 2. 公佈商店紀錄。

### 建立商店紀錄

如果要使用範例商店來建立商店紀錄,請執行以下步驟:

- 1. 確定以下的服務正在執行:
	- $\cdot$  DB2-DB2
	- v DB2-DB2DAS00
	- IBM WS AdminServer 4.0
- v Websphere Commerce Server *instance\_name*
- 任何與 Web 伺服器相關的服務
- **註**: 如果要確定 WebSphere Commerce Server *instance name* 是否正在執行, 請檢查 「WebSphere Application Server 管理主控台」。
- 2. 確定 Payment Manager Application Server 已經在「WebSphere Application Server 管理主控台」中啓動。
- 3. 執行下列步驟來啓動 Payment Manager:
	- a. 開啓指令視窗並且將目錄切換到 IBM Payment Manager 的安裝目錄。
	- b. 輸入下列指令:

IBMPayServer

如果 Payment Manager 是安裝在 Web 伺服器以外的機器上,請使用下列 指令來啓動它:

IBMPayServer -pmhost *fully\_qualified\_Web\_server\_host\_name*

這時會提示您輸入 Payment Manager 密碼。這是您在連接 Payment Manager 資料庫時指定使用的使用者的密碼。

- 4. 從「開始」功能表選取**程式集 → IBM WebSphere Commerce → 商店服務**。 會出現商店服務登入頁面。 請輸入您的「案例管理者」使用者 ID 與密碼, 並按一下**登入**。 在您第一次登入時會要求您變更密碼。
- 5. 隨即顯示**建立商店紀錄**頁面。在**商店紀錄**欄位中,輸入您商店紀錄的名稱。 您 鍵入的名稱後面會加上 .sar 副檔名,例如,*Mystore*.sar。此名稱會成為商店紀 錄的檔名。在您完成商店紀錄的建立後,它會儲存在下列的位置中:

*drive*:\WebSphere\CommerceServer\instances\*instance\_name*\sar

6. 在**商店目録**欄位中,輸入您商店的目錄名稱。目錄名稱是定義 Web 資產將公 佈至伺服器的哪個目錄中。當您公佈商店紀錄時,依預設,會將之公佈到您 在此處所定義的商店目錄中。例如,在您將目錄名稱 "Mystore" 輸入**商店目錄** 欄位時, 就會建立以下的目錄:

*drive*:\WebSphere\AppServer\installedApps\WC\_Enterprise\_App\_ *instance\_name*.ear\wcstores.war\*Mystore*

- 7. ▶Business 從**商店擁有者**下拉清單中,選取擁有該商店的組織(例如,買方組 織)。
	- 註: 對於沒有買方組織的客戶而言,他們可以使用「預設組織」。請勿選取 預設組織來作為您的商店擁有者。
- 8. 從**檢視**下拉清單中,選取您要檢視的範例商店。
- 9. 從**範例**清單框中,選取您建立商店時所根據的商店紀錄。「範例說明」方框 中會顯示範例的說明。如果要先檢視範例商店,請按一下**預覽**。
- 10. 按一下確定。
- 11. 此時會開啓一個對話框,通知您商店紀錄已建立成功。按一下**確定**。
- 12. 會顯示「商店紀錄」清單。請注意,您所建的商店紀錄會出現在清單中,且 「商店名稱」欄位中的名稱和範例商店名稱相同。您可以使用「商店設定 檔」筆記本來變更此名稱。

現在,您已根據範例商店建立好新的商店紀錄。而新的商店紀錄所含的資訊全和 範例商店相同。當您建立自己的商店時,您可以變更此資訊。有關變更此資訊的 其它詳細資訊,請參閱 WebSphere Commerce 線上說明以及 *IBM WebSphere*  $\emph{Commerce}$  商店程式開發人員手冊。因為此手冊的緣故,請先不要變更此資訊。

# 公佈商店紀錄

您可以將商店紀錄公佈到 WebSphere Commerce Server 中,以建立一個運作中的 商店。公佈商店紀錄的方法有下列兩種:

- 從「商店服務」公佈商店紀錄
- 從指令行公佈商店紀錄

本節僅說明如何從「商店服務」公佈。有關公佈的其餘資訊,請參閱 WebSphere Commerce 線上說明和 IBM WebSphere Commerce 商店程式開發人員手冊。

# 從「商店服務」公佈商店紀錄

您可以將商店紀錄公佈到 WebSphere Commerce Server 中,以建立一個運作中的 商店。如果要公佈商店紀錄,請完成下列步驟:

- 1. 確定以下的服務正在執行:
	- $\cdot$  DB2-DB2
	- v DB2-DB2DAS00
	- IBM WS AdminServer 4.0
	- v Websphere Commerce Server *instance\_name*
	- 任何與 Web 伺服器相關的服務
	- **註:** 如果要確定 WebSphere Commerce Server *instance\_name* 是否正在執行, 請檢查「WebSphere Application Server 管理主控台」。
- 2. 確定 Payment Manager Application Server 已經在「WebSphere Application Server 管理主控台」中啓動。
- 3. 如果 Payment Manager 並沒有執行,請執行下列步驟來啓動 IBM Payment Manager:
	- a. 開啓指令視窗並且將目錄切換到 IBM Payment Manager 的安裝目錄。
	- b. 輸入下列指令:

IBMPayServer

如果 Payment Manager 是安裝在 Web 伺服器以外的機器上,請使用下列 指令來啓動它:

IBMPayServer -pmhost *fully\_qualified\_Web\_server\_host\_name*

這時會提示您輸入 Payment Manager 密碼。這是您在連接 payman 資料庫時 指定使用的使用者密碼。

- 4. 確定您具備網站管理者或商店管理者存取權。如果你具有商店管理者存取 權,請確定可以存取所有的商店。
- 5. 請在「商店服務」的**商店紀錄**清單中,選取您要公佈之商店紀錄旁的勾選 框。
- 6. 按一下**公佈**。 這時會出現「公佈商店紀錄」頁面。
- 7. 選取您要的公佈選項。有關公佈選項的詳細資訊,請參閱**說明**。
	- **註:** 如果要建立全功能的商店,請在您第一次公佈商店紀錄時,選取所有公 佈選項(包括產品資料選項)。
- 8. 按一下**確定**。一旦公佈商店後,您將回到「商店紀錄清單」頁面。公佈狀態 會反映在「公佈狀態」直欄中。視您系統的速度而定,公佈程序可能要數分 鐘才能完成。請按一下**重新整理**以更新狀態。
- 9. 從清單中選取商店紀錄,並按一下**公佈摘要**,以查看公佈的結果。
- 10. 如果您的 Web 伺服器是在 WebSphere Commerce 以外的機器上,請將下列 目錄的內容(包括子目錄)從 WebSphere Commerce 機器複製到 Web 伺服 器機器中:

*drive*:\WebSphere\AppServer\installedApps\ WC Enterprise App *instance name*.ear\wcstores.war\Mystore

在您的 Web 伺服器機器上,刪除這個目錄中的所有 JSP 檔案。

11. 當公佈完成時,請按一下**啓動商店**,檢視與測試您的商店。當完成時,請將 網站加入書籤,並關閉瀏覽器。

#### 編譯 JavaServer Pages 檔案

編譯 JavaServer Pages 檔案可以大幅度地減少載入商店所需的時間。若要以批次方 式編譯 JavaServer Pages (JSP) 檔案,請在您的 WebSphere Commerce 機器上執 行下列步驟:

- 1. 請在指令提示下切換至 drive:\WebSphere\CommerceServer\bin 目錄。
- 2. 執行以下指令:

```
WCSJspBatchCompiler -enterpriseApp "WebSphere
  Commerce Enterprise Application - instance name"
-webModule "WCS Stores" -nameServerHost "short hostname"
  -nameServerPort 900
```
在執行這些編譯時,可能會記載到數個錯誤。您可以忽略而不需要在意。

#### 重要事項:

- 一次只能公佈一份商店記錄。不支援並行公佈;若並行公佈則商店的公佈都會 失敗。
- 在公佈期間,一致性檢查程式會確認「商店紀錄」所參照的檔案是否存在。若 一致性檢杳作業發現錯誤,則會將錯誤寫到日誌中。但公佈仍正常淮行。
- 在您重新公佈商店前,請將檔案從下列目錄中刪除: drive:\WebSphere\CommerceServer\instances\instance name\cache of 在商店開發階段,您應停用快取。其做法是開啓架構管理程式的「快取」書 面,並確定未選取「啓用快取」。
- 在您從「商店服務」啓動商店時,您是以登入「商店服務」時所用的同一使用 者名稱與密碼來登入商店。如果您在商店中變更密碼,就會同時變更該使用者 的密碼。如果要測試商店中的特性(包括變更密碼、將網站加入書籤),請關 閉瀏覽器並重新登入商店。您也可以在瀏覽器中輸入以下的 URL 來啓動您的商 店:

https://host name/webapp/wcs/stores/store directory/index.jsp

#### 向商店發出測試訂單

若要向商店發出測試訂單,請執行以下步驟:

- 1. 執行下列步驟來開啓您的商店:
	- a. 在「商店服務」視窗中,選取您的商店,然後按一下**公佈摘要**。
	- b. 在「公佈摘要」畫面中,選取啓動商店。
	- c. 這時會開啓一個視窗,要求輸入商店的 Web 應用程式的 Web 路徑。請輸 入適當的路徑(預設値是 /webapp/wcs/stores)。
	- d. 在您的 Web 瀏覽器將商店的位置加入書籤。
	- e. 關閉所有現存的 Web 瀏覽器,然後開啓一個新的 Web 瀏覽器。
	- f 道譼至 「商店」的首百。
- 2. 在首百中潠取產品。請在產品百面中按一下**新增至購物重**。

3. 完成訂單程序。在測試時,您可以使用 VISA 信用卡號碼 0000000000000000 (16 個零)。等到出現訂單確認頁面,表示確定訂單已完 成。

# <span id="page-148-0"></span>第 12 章 使用 IBM HTTP Server 啓用正式作業用的 SSL

在您建立使用 IBM HTTP Server 的 WebSphere Commerce 案例後,即會啓用 SSL 以供測試用。在您向購物者開放網站之前,您必須遵循本章的步驟,啓用正式作 業 SSL。

## 關於安全特性

IBM HTTP Server 使用加密技術,為您的商務交易提供安全的環境。加密是將網 際網路上的資訊交易亂數化,使其在接收者解除亂數化之前無法閱讀。傳送者使 用一種運算型樣或金鑰將交易亂數化(加密),接收者則使用解密金鑰。這些金 鑰是供安全 Socket 層次(SSL)通信協定使用。

您的 Web 伺服器會使用一套鑑別程序,來驗證和您進行商務者的身份 (亦即確定 他們的身份)。此動作需要取得由具公信力的第三者 (稱為憑證管理中心,CA) 簽發的憑證。對於 IBM HTTP Server 的使用者而言,憑證管理中心可以是 Equifax® 或 VeriSign® Inc.。此外也有其它適用的憑證管理中心。

如果要建立正式金鑰檔時,您必須完成下列步驟:

- 1. 建立正式安全金鑰檔。
- 2. 向憑證管理中心申請安全憑證。
- 3. 將您的正式金鑰檔設為目前的金鑰檔。
- 4. 接收憑證,並測試正式金鑰檔。

這些步驟的詳細說明如下。

#### **:**

- 1. 如果您已在使用憑證管理中心簽發的正式金鑰檔,可略過這些步驟。請在閱讀 本章後判斷是否可以略過。
- 2. 當您在執行這些步驟時,您的瀏覽器可能會顯示有關安全方面的訊息。請仔細 檢視每一則訊息中的資訊,然後決定如何繼續進行下一步。

## 建立正式用的安全金鑰檔

如果要建立正式安全金鑰檔,請在 Web 伺服器機器上執行下列步驟:

- <span id="page-149-0"></span>1. 依照第 142 頁的『啓動和停止 IBM HTTP Server』中的說明,停止 IBM HTTP Server<sup>o</sup>
- 2. 切換目錄至 drive:\WebSphere\HTTPServer\conf。
- 3. 建立一份 httpd.conf 備份。
- 4. 在文字編輯器中開啓 httpd.conf。
- 5. 請確定埠 443 的下列各行已取消註解:
	- a. #LoadModule ibm ssl module modules/IBMModuleSSL128.dll
	- b.  $#Listener$  443
	- c. #<VirtualHost host.some\_domain.com:443>。在此行中,您也必須換成您完 整的主電腦名稱。
	- d. #SSI Fnable
	- e. #</VirtualHost>
	- f. Keyfile "drive:/WebSphere/HTTPServer/ssl/keyfile.kdb".
- 6. 請確定埠 8000 的下列各行已取消註解:
	- $a$  #listen 8000
	- b. #<VirtualHost host.some domain.com:8000>。在此行中,您也必須換成您 完整的主電腦名稱。
	- c. #SSI Fnable
	- $d.$  # </Virtual Host>
- 7. 儲存變更。
- 8. 如果要確定您的 httpd.conf 檔案中沒有語法錯誤,請切換至 drive:\WebSphere\HTTPServer 目錄,然後執行下列指令: apache -t
- 9. 依照第 142 頁的『啓動和停止 IBM HTTP Server』中的說明啓動 IBM HTTP Server<sup>o</sup>

## 向憑證管理中心申請安全憑證

如果要驗證您在上一步驟中建立的安全金鑰檔,您需要向憑證管理中心 (CA) (像是 Equifax 或 VeriSign) 取得憑證。憑證包含伺服器的公開金鑰、伺服器憑證 的相關識別名稱,以及憑證的序號和有效期限。

如果您要使用其它的憑證管理中心,請直接聯絡他們以瞭解申請程序。

# **Equifax** 使用者

如果要向 Equifax 取得安全伺服器憑證時,請參考下列網址,並依照提供的指示進 行:

http://www.equifax.com

您應會在 2 到 4 個工作天內,經由電子郵件收到 Equifax 的安全伺服器憑證。

# **VeriSign** 使用者

如果要向 VeriSign 取得安全伺服器憑證時,請參考下列 URL,並依照提供的指示 淮行:

http://www.verisign.com

請依照提供的指示進行。 在您提交要求後,您應會在三到五個工作天內收到您的憑 證。當您收到時,請依照上一節的說明,建立正式金鑰檔(如果您還尚未建立的 話)。

## 接收正式金鑰檔並設為現行金鑰檔

在您收到憑證管理中心的憑證後,您必須讓 Web 伺服器使用您的正式金鑰檔。請 執行下列步驟:

- 1. 將您從憑證管理中心收到的 certificatename.kdb、 certificatename.rdb 與 *certificatename.*sth 檔,複製到 *drive*:\WebSphere\HTTPServer\ssl 目錄 中;其中 certificatename 為您在憑證申請中提供的憑證名稱。
- 2. 依照第 142 頁的『啓動和停止 [IBM HTTP Server](#page-165-0)』中的說明,停止 IBM HTTP Server<sup>o</sup>
- 3. 開啓「金鑰管理公用程式」(ikeyman)。
- 4. 開啓 certificatename.kdb 檔,並在出現提示時輸入密碼。
- 5. 選取個人憑證並按一下接收。
- 6. 按一下瀏覽。
- 7. 選取您收到憑證管理中心的檔案後用以儲存這些檔案的資料夾。選取 certificatename.txt 檔,並按一下**確定**。
- 8. 此時,個人憑證清單框中應會列出 VeriSign certificatename 憑證或 Equifax certificatename 憑證。
- 9. 結束金鑰管理公用程式。
- 10. 切換目錄至 drive:\WebSphere\HTTPServer\conf。
- 11. 建立一份 httpd.conf 備份。
- 12. 在文字編輯器中開啓 httpd.conf。
- 13. 確定您在步驟(第 126 頁的5)中列出之行未加上備註。
- 14. 找出 Keyfile "drive:/IBM/IBM HTTP SERVER/ssl/keyfile.kdb",然後變更 路徑名稱而指向您在上述步驟中所建立的檔案。
- 15. 依照第142 頁的『啓動和停止 IBM HTTP Server』中的說明,重新啓動 IBM HTTP Server °

## 測試正式金鑰檔

如果要測試正式金鑰,請執行下列步驟:

1. 使用您的瀏覽器前往下列 URL:

https://host name

#### 註:

- a. 如果您已自訂了您的 Web 伺服器,您可能需要在主雷腦名稱後鍵入 Web 伺 服器的首頁名稱。
- b. 確定您所鍵入的是 https,而不是 http。

如果您的金鑰定義正確,您將會看到數個關於您新憑證的訊息。

- 2. 如果您要接受此憑證,請在新網站憑證畫面中選取永遠接受此憑證(直到過期 為止)圓鈕。
- 3. 在您的 Web 瀏覽器中,將您的快取和 Proxy(或 socks)伺服器設定值回復成 其原始狀態。

現在您已在您的伺服器中啓用了 SSL。

# <span id="page-152-0"></span>第 13 章 啓用 WebSphere Application Server 安全特性

本章說明如何在 WebSphere Application Server 中啓用安全特性。啓用 WebSphere Application Server 安全特性可避免所有 Enterprise JavaBean 元件曝露,讓外人有 機會從遠端呼叫。

- 註: 如果您有啓用 WebSphere Application Server 安全特性,您的機器最好能符合 下列需求:
	- 機器記憶體最少有 1 GB。
	- 資料堆大小最少有 384 MB (以供 WebSphere Commerce 應用程式使用) 。

## 開始之前

在您開始啓用安全特性前,您得先瞭解您要啓用安全特性的 WebSphere Application Server 是如何驗證使用者 ID。WebSphere Application Server 可使用 LDAP 或作 業系統的使用者登錄來作為 WebSphere Application Server 使用者登錄。

## 使用 LDAP 使用者登錄來啓用安全特性

當您以 LDAP 作為 WebSphere Application Server 使用者登錄時,如果要啓用 WebSphere Application Server 安全特性,請以具備管理權限的使用者登入系統, 並執行下列步驟:

- 1. 啓動 WebSphere Application Server 管理伺服器,並開啓「WebSphere Application Server 管理主控台」。
- 2. 在「主控台」中,修改通用安全設定,方法如下:
	- a. 從「丰控台」功能表選取**安全中心**。
	- b. 在「一般」標籤中,選取**啓用安全**。
	- c. 在「鑑別」標籤中,選取**小型認證機構(LTPA**)。填妥 LTPA 設定,如果 您不想使用此功能,請取消勾選**啓用單一登入**勾選框。視您所用的目錄伺 服器類型而定,按如下所示填妥 LDAP 設定標籤:

表 6. SecureWay 使用者

| 欄位名稱     | 定義                 | 範例値             | 附註                                                                                                    |
|----------|--------------------|-----------------|----------------------------------------------------------------------------------------------------|
| 安全伺服器 ID | 使用者 ID             | $user\_ID$      | 不得為 LDAP 管理<br>者。<br>請勿使用設為<br>cn=xxx 的使用者。<br>請確定此使用者的<br>物件類別和<br>「LDAP 進階內<br>容」視窗之「使用<br>者過濾程式」欄位<br>中指定的物件類別 |
|          |                    |                 | 相容。                                                                                                    |
| 安全伺服器密碼  | 使用者密碼              | password        |                                                                                                    |
| 主電腦      | LDAP 伺服器的主電<br>腦名稱 | hostname.domain |                                                                                                    |
| 目錄類型     | LDAP 伺服器類型         | SecureWay       |                                                                                                    |
| 埠        | LDAP 伺服器所用之<br>埠   |                 |                                                                                                    |
| 基本識別名稱   | 要在其下進行搜尋的<br>識別名稱  | $o=ibm,c=us$    |                                                                                                    |
| 連結識別名稱   | 搜尋時要連結目錄的<br>識別名稱  |                 | 此欄位爲選用的                                                                                                    |
| 連結密碼     | 連結識別名稱的密碼          |                 | 此欄位爲選用的                                                                                                    |

#### 表 7. Netscape 使用者

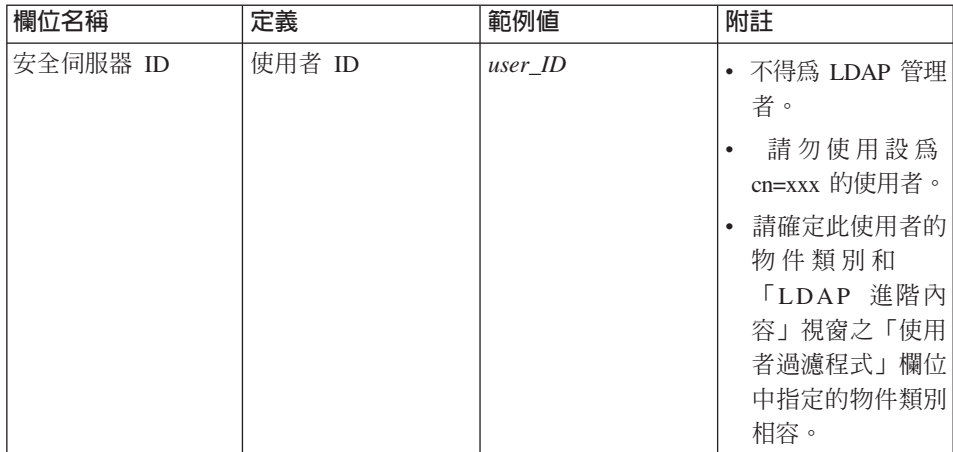

表 7. Netscape 使用者 (繼續)

| 欄位名稱    | 定義                 | 範例値             | 附註      |
|---------|--------------------|-----------------|---------|
| 安全伺服器密碼 | 使用者密碼              | password        |         |
| 主電腦     | LDAP 伺服器的主電<br>腦名稱 | hostname.domain |         |
| 目錄類型    | LDAP 伺服器類型         | Netscape        |         |
| 埠       | LDAP 伺服器所用之<br>埠   |                 | 此欄位為選用的 |
| 基本識別名稱  | 要在其下進行搜尋的<br>識別名稱  | $o=ibm$         |         |
| 連結識別名稱  | 搜尋時要連結目錄的<br>識別名稱  |                 | 此欄位爲選用的 |
| 連結密碼    | 連結識別名稱的密碼          |                 | 此欄位爲選用的 |

#### 表 8. *作用中的目錄使用者*

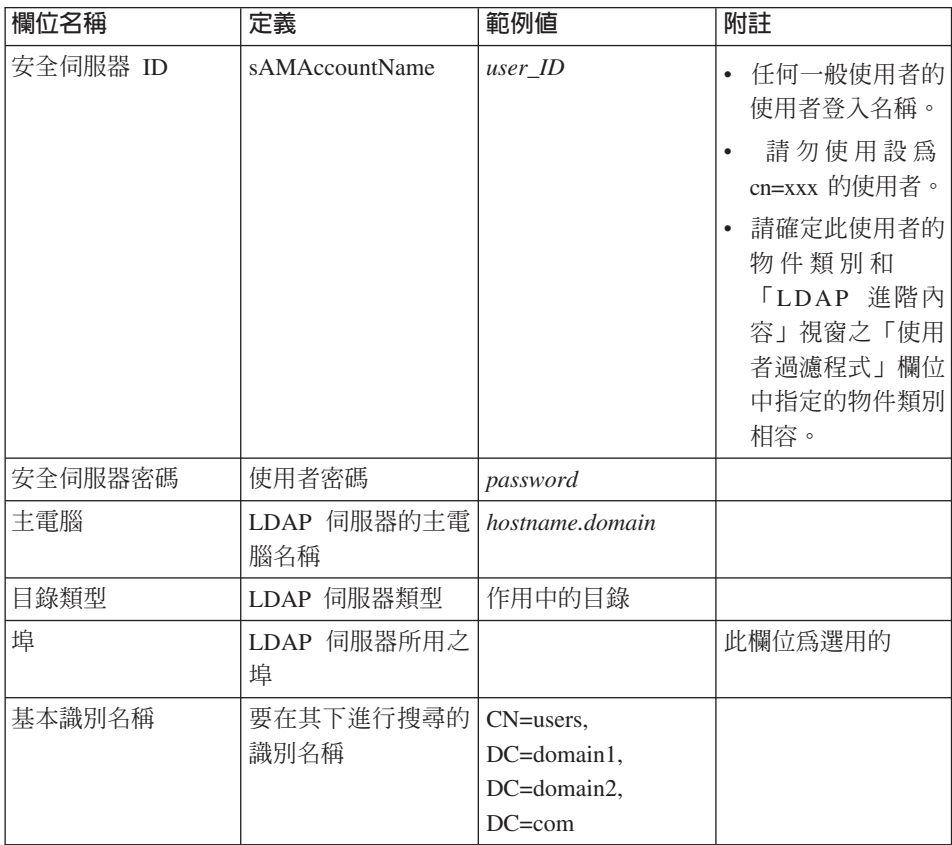

表 *8. 作用中的目錄使用者 (繼續)* 

| 欄位名稱   | 定義                              | 範例値                                     | 附註                                     |
|--------|---------------------------------|-----------------------------------------|----------------------------------------|
| 連結識別名稱 | 搜尋時要連結目錄的   CN=user_ID,<br>識別名稱 | CN=users,<br>DC=domain1,<br>DC=domain2, | user_ID 值為顯示名<br>稱。不一定得和使用<br>者登入名稱相同。 |
|        |                                 | $DC=com$                                |                                        |
| 連結密碼   | 連結識別名稱的密碼                       | bind password                           | 應和「安全伺服器密<br>相同。<br>碼 」                |

- d. 在「職務映射」標籤中,選取 WebSphere Commerce 企業應用程式,並按  $\neg$ 下編輯映射。
	- 1) 選取 WCSecurityRole,並按一下選取 按鈕。
	- 2) 選取「選取使用者/群組」勾選框,在「搜尋」欄位中輸入您在步驟 第 [129](#page-152-0) 頁的2c 中所用的使用者 ID,並按一下搜尋。從「可用的使用者/群 組」清單中選取該使用者,並按一下**新增**,以將之新增到「所選的使用 者/群組」 清單中。然後按一下每個畫面中的**確定**,直到您結束「安全 申心」為止。
- e. 在您第一次選取 LTPA 作為使用者登錄時,會提示您輸入 LTPA 密碼。輸 入 LTPA 的密碼。
- 3. 開啓 WebSphere Commerce 架構管理程式並選取**案例清單 →** i*nstance\_name* → **案例内容 → 安全,並選取啓用安全**勾選框。選取**作業系統使用者登録**作為鑑別 模式,然後輸入您在步驟 第 [129](#page-152-0) 頁的2c 中所輸入的使用者名稱和密碼。請按一 下套用,然後結束架構管理程式。
- 4. 停止再重新啓動 WebSphere Application Server 管理伺服器。今後,每當您開 啓「WebSphere Application Server 管理主控台」,將會提示您輸入安全伺服器 ID 與密碼。

## 使用作業系統的使用者登錄來啓用安全特性

當您以作業系統使用者驗證作為 WebSphere Application Server 使用者登錄時,如 果要啓用 WebSphere Application Server 安全特性,請以具備管理權限的使用者身 份登入,然後執行下列步驟:

- 1. 在 WebSphere Application Server 管理主控台中, 依下列方式修改通用安全設 宗:
	- a. 從「主控台」功能表選取**安全中心**。
	- b. 在「一般」標籤中,選取**啓用安全**勾選框。
- 2. 選取**鑑別**標籤,並選取**本端作業系統**圓鈕。

3. 在**安全伺服器 ID** 欄位中輸入您的安全伺服器 ID。按如下所示輸入使用者名 稱:

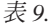

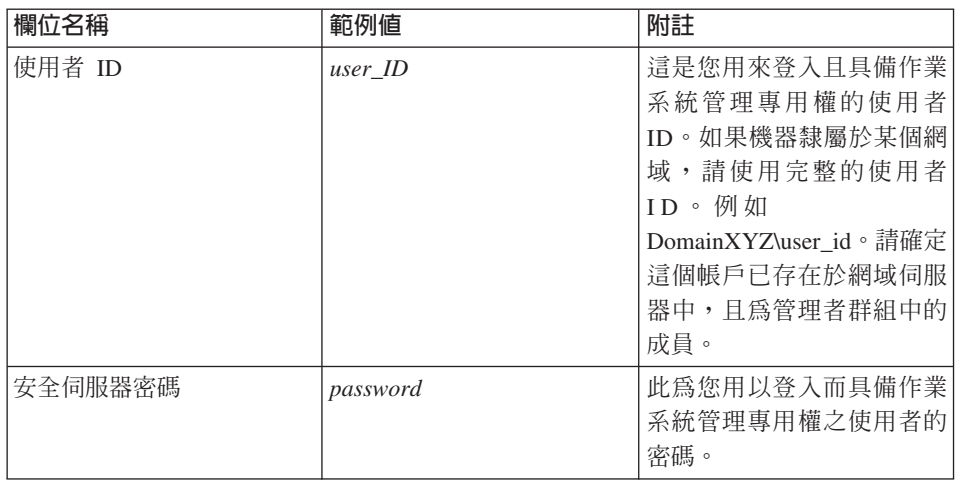

- 4. 在**職務映射**標籤中,選取 WC 企業應用程式,並按一下**編輯映射** 按鈕。
	- a. 選取 WCSecurityRole,並按一下選取 按鈕。
	- b. 選取「選取使用者/群組」 勾選框,在「搜尋」欄位中輸入您在步驟 3 中所 用的使用者 ID,並按一下**搜尋**。從「可用的使用者/群組」清單中選取該使 用者,並按一下**新增**,以將之新增到「所選的使用者/群組」清單中。然後 按一下每個畫面中的**確定**,直到您結束「安全中心」為止。
- 5. 開啓 WebSphere Commerce 架構管理程式並選取**案例清單 →** i*nstance\_name* → **案例内容 → 安全**,並選取<mark>啓用安全</mark>勾選框。選取**作業系統使用者登録**作為鑑別 模式,然後輸入您在步驟 3 中所輸入的使用者名稱和密碼。請按一下**套用**,然 後結束架構管理程式。
- 6. 停止再重新啓動 WebSphere Application Server 管理伺服器。今後,每當您開 啓 WebSphere Application Server 管理主控台,將會提示您輸入安全伺服器 ID 與密碼。

## **停用 WebSphere Commerce EJB 安全特性**

WebSphere Commerce 容許您停用 EJB 安全特性。如果要停用 WebSphere Commerce 安全特性,請執行以下步驟:

- 1. 啓動 WebSphere Application Server 管理主控台。
- 2. 按一下**主控台 → 安全中心**,然後在**一般**標籤中取消選取**啓用安全**勾選框。
- 3. 開啓 WebSphere Commerce 架構管理程式,並選取**案例清單 →** *instance\_name* ◆ 案例内容 → 安全,並清除啓用安全勾選框。
- 4. 停止再重新啓動 WebSphere Application Server 管理伺服器。

# WebSphere Commerce 安全部署選項

WebSphere Commerce 支援各種安全部署架構。下表說明您可使用的安全部署選 項。

表 *10.* 單一機器的安全情況

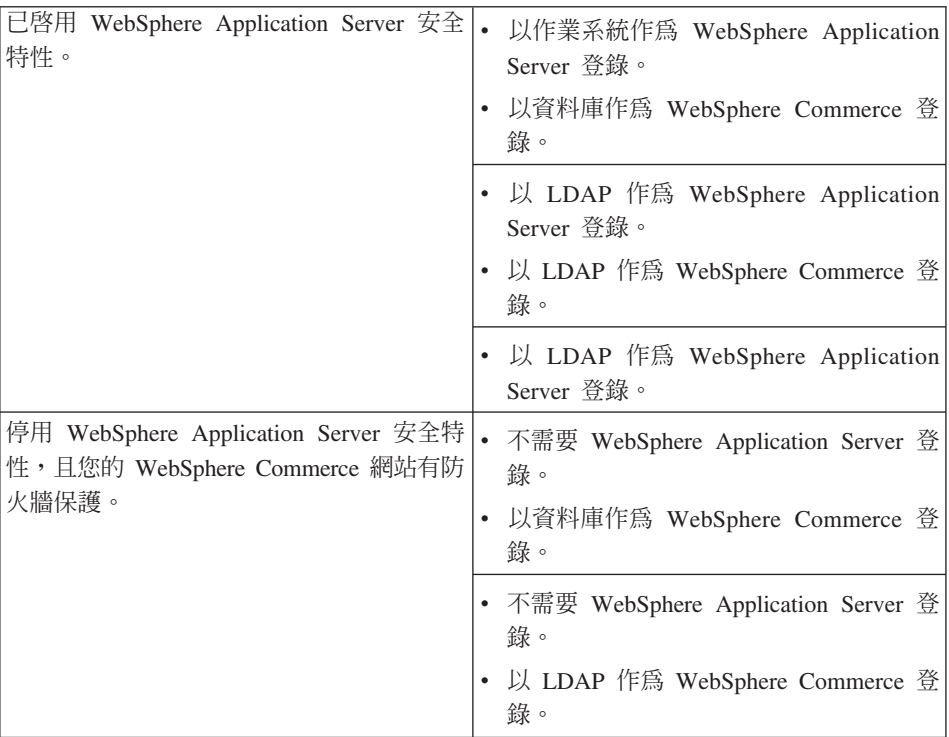

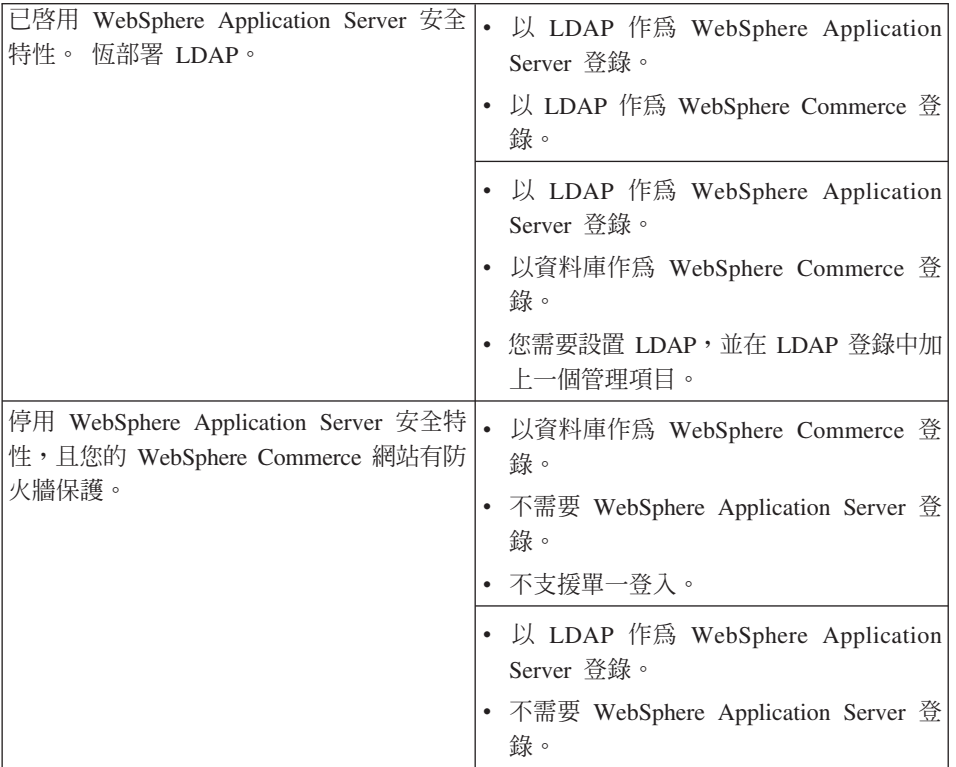

表 *11*. 多部機器的安全情況

註: 如果您是在防火牆的保護下操作您的 WebSphere Commerce 網站,則可停用 WebSphere Application Server 安全特性。只有在您確定防火牆後並無惡意的應 用程式執行時,才適合停用 WebSphere Application Server 安全特性。

# 第 14 章 單一登入

本章說明如何為 WebSphere Commerce 設定單一登入。有關單一登入的其他資訊,  $\frac{1}{2}$  *IBM WebSphere Commerce 安全手冊 5.4 版*。

## 心備需求

如果要啓用單一登入,您必須符合下列需求:

- 已安裝並架構好一個現有的 LDAP 伺服器。如果要架構 LDAP 伺服器,請參閱 *IBM WebSphere Commerce 5.4 版附加軟體手冊*。
- 必須安裝及架構 WebSphere Commerce。
- 必須啓用 WebSphere Application Server 安全特性。如果要啓用 WebSphere Application Server 安全特性,請參閱第 129 頁的第 13 章, 『啓用 [WebSphere](#page-152-0) [Application Server](#page-152-0) 安全特性』。

# 啓用單一登入

#### 限制與必備需求

單一登入在與 WebSphere Commerce 一起使用時,有幾個主要的限制。這些 限制句括:

- LPTA Cookie 可能會經過不同的 Web 伺服器埠。
- 您可能需要修改 ldapentry.xml 檔案,並且新增物件類別 ePerson。這是 ldapocs 元素的屬性。
- 您需要修改 instance.xml,並確定已針對 LDAP 元件中的使用者進行移 轉。
- 參與單一登入架構的機器必須使系統時鐘同步。
- 只有在可讀取並可發出 WebSphere Application Server 小型認證機構 (LTPA) 記號的應用程式間才支援單一登入。

若要啓用單一登入,您必須執行下列步驟:

1. 在 WebSphere Application Server 中啓用單一登入。相關資訊請搜尋 WebSphere Application Server InfoCenter 中的 "single sign-on",網址如下:

http://www.ibm.com/software/webservers/appserv/doc/v40/ae /infocenter/index.html

選取單一登入:WebSphere Application Server,並完成下列的動作:

- 為 WebSphere Application Server 架構 SSO<sup>。</sup>
	- 修改 WebSphere Application Server 的安全設定。

註: 您大可忽略詳述如何塡寫 LDAP 欄位的步驟。

- 將 LTPA 金鑰匯出到檔案中。
- 2. 在您的 WebSphere Commerce 機器上,啓動「WebSphere Commerce 架構管理 程式」。
- 3. 如果要架構**成員子系統**節點,請執行下列步驟:
	- a. i} **WebSphere Commerce →** *host\_name* **→** Mµ **→** *instance\_name* **→ 案例内容 → 成員子系統**。
	- b. 在**鑑別模式**下拉功能表中,選取 LDAP。
	- c. 啓用**單一登入**勾選框。
	- d. 在**主電腦**欄位中,輸入 LDAP 伺服器的完整主電腦名稱。
	- e. 在**管理者識別名稱**欄位中,輸入管理者的識別名稱。這個名稱應該和您的 LDAP 伺服器上使用的名稱相同。
	- f. 在**管理者密碼**欄位中,輸入管理者的密碼。這個密碼應該和您的 LDAP 伺服 器上使用的密碼相同。在**確認密碼**欄位中確認密碼。
	- g. 填入每一個剩餘的欄位。
	- h. 按一下套用,然後按一下確定。
- 4. 重新啓動 WebSphere Application Server。

# 第 5 篇 附録與後記

# <span id="page-164-0"></span>**附錄 A. 啓動和停止元件**

在安裝程序期間,某些時候您將需要啓動與停止 WebSphere Commerce 的元件。 請依照下列指示進行,以順利啓動與停止元件。如果要啓動與停止 Oracle8i Database、iPlanet Web Server 或 Microsoft IIS,請參閱這些產品的隨附文件。

## 開啓 Windows「服務」畫面

有些 WebSphere Commerce 元件會採 Windows 服務程式方式執行。如果要啓動 與停止這些元件,您得開啓「Windows 服務」畫面。

如果要在 Windows NT 中開啓 「Windows 服務」 畫面,請執行下列步驟:

- 1. 選取**開始 → 設定 → 控制台**。
- 2. 請在控制台視窗中按兩下服務圖示。

如果要在 Windows 2000 中開啓 Windows「服務」畫面,請選取**開始 → 設定 → 控** 制台 → 系統管理工具 → 服務。

### **啓動和停止 WebSphere Commerce Server**

如果要啓動或停止 WebSphere Commerce 案例,請執行下列步驟:

- 1. 確定您的資料庫管理系統已經啓動。請參閱第 143 頁的『啓動和停止 [DB2](#page-166-0) [Universal Database](#page-166-0)<sup>1</sup> °
- 2. 在以具備管理者權限的 Windows 使用者 ID 登入後,啓動 WebSphere Application Server 管理主控台。
- 3. 展開 WebSphere 管理網域。
- 4. 展開節點。
- 5. 展開應用程式伺服器。
- 6. 展開 node name<sup>。</sup>
- 7. 選取 WebSphere Commerce Server -- *instance\_name* 然後在其上按一下滑 鼠右鍵。依您的實際需求來選取**啓動**或**停止**。

## **啓動和停止 WebSphere Application Server**

如果要啓動 WebSphere Application Server,請執行下列步驟:

- <span id="page-165-0"></span>1. 以具備「管理者」權限的 Windows 使用者 ID 登入,同時開啓**服務**視窗。有關 開啓**服務**視窗的指示,請參閱第 141 頁的『開啓 [Windows](#page-164-0)「服務」畫面』。
- 2. 從服務清單中選取 IBM WS AdminServer<sup>。</sup>
- 3 按一下啓動。

如果要停止 WebSphere Application Server,請執行下列步驟:

- 1. 以具備「管理者」權限的 Windows 使用者 ID 登入,同時開啓**服務**視窗。有關 開啓**服務**視窗的指示,請參閱第 141 頁的『開啓 [Windows](#page-164-0)「服務」畫面』。
- 2. 從服務清單中選取 IBM WS AdminServer<sup>。</sup>
- 3. 按一下停止。

## **啓動和停止 IBM HTTP Server**

如果要啓動 IBM HTTP Server,請執行下列步驟:

- 1. 以具備「管理者」權限的 Windows 使用者 ID 登入,同時開啓**服務**視窗。有關 開啓**服務**視窗的指示,請參閱第 141 頁的『開啓 [Windows](#page-164-0)「服務」畫面』。
- 2. 從服務清單中選取 IBM HTTP Server<sup>。</sup>
- 3. 按一下啓動。

如果要停止 IBM HTTP Server,請執行下列步驟:

- 1. 以具備「管理者」權限的 Windows 使用者 ID 登入,同時開啓**服務**視窗。有關 開啓**服務**視窗的指示,請參閱第 141 頁的『開啓 [Windows](#page-164-0)「服務」畫面』。
- 2. 從**服務**清單中選取 IBM HTTP Server。
- 3. 按一下**停止**。當系統要求您確認是否停止該服務程式時,請按一下**是**。

#### **啓動與停止 WebSphere Commerce 架構管理程式**

如果要啓動 WebSphere Commerce 架構管理程式伺服器,請執行下列步驟:

- 1. 以具備「管理者」權限的 Windows 使用者 ID 登入,同時開啓**服務**視窗。有關 開啓**服務**視窗的指示,請參閱第 141 頁的『開啓 [Windows](#page-164-0)「服務」畫面』。
- 2. 從服務清單中選取 IBM WC 架構管理程式伺服器。
- 3. 按一下啓動。

如果要停止 IBM WebSphere Commerce 架構管理程式伺服器,請執行下列步驟:

- 1. 以具備「管理者」權限的 Windows 使用者 ID 登入,同時開啓**服務**視窗。有關 開啓**服務**視窗的指示,請參閱第 141 頁的『開啓 [Windows](#page-164-0)「服務」畫面』。
- 2. 從**服務**清單中選取 IBM WC 架構管理程式伺服器。

3. 按一下**停止**。

#### <span id="page-166-0"></span>**啓動與停止 IBM HTTP 管理程式**

如果要啓動 IBM HTTP 管理程式,請執行下列步驟:

- 1. 以具備「管理者」權限的 Windows 使用者 ID 登入,同時開啓**服務**視窗。有關 開啓**服務**視窗的指示,請參閱第 141 頁的『開啓 [Windows](#page-164-0)「服務」畫面』。
- 2. 從**服務**清單中,選取 IBM HTTP 管理程式。
- 3. 按一下啓動。

如果要停止 IBM HTTP 管理程式,請執行下列步驟:

- 1. 以具備「管理者」權限的 Windows 使用者 ID 登入,同時開啓**服務**視窗。有關 開啓**服務**視窗的指示,請參閱第 141 頁的『開啓 [Windows](#page-164-0)「服務」畫面』。
- 2. 從**服務**清單中,選取 IBM HTTP 管理程式。
- 3. 按一下**停止**。當系統要求您確認是否停止該服務程式時,請按一下**是**。

## **啓動和停止 DB2 Universal Database**

如果要啓動 DB2,請執行下列步驟:

- 1. 以具備「管理者」權限的 Windows 使用者 ID 登入,同時開啓**服務**視窗。有關 開啓**服務**視窗的指示,請參閱第 141 頁的『開啓 [Windows](#page-164-0)「服務」畫面』。
- 2. 針對**服務**清單中每一個開頭為 DB2 的服務程式,選取所要的服務程式,並按一 下啓動。第一個要啓動的服務程式必須是 DB2-DB2。

如果要停止 DB2,請執行下列步驟:

- 1. 依照第 141 頁的『啓動和停止 [WebSphere Application Server](#page-164-0)』中的指示,停止 WebSphere Application Server<sup>o</sup>
- 2. 以具備「管理者」權限的 Windows 使用者 ID 登入,同時開啓**服務**視窗。有關 開啓**服務**視窗的指示,請參閱第 141 頁的『開啓 [Windows](#page-164-0)「服務」畫面』。
- 3. 針對**服務**清單中每一個開頭為 DB2 之*已啓動的*服務程式,選取所要的服務程 式,並按一下**停止**。當系統要求您確認是否停止該服務程式時,請按一下**是**。 **DB2-DB2** 服務程式必須在最後停止。
	- 註: 當您停止「DB2 安全伺服器」服務程式時,會出現一個視窗通知您此動作 也會停止系統,因而會停止倉儲日誌程式以及「倉儲伺服器」服務程式。 按一下確定。

## **啓動和停止 Payment Manager**

在您安裝 Payment Manager 並且重新啓動系統後,請啓動資料庫、WebSphere Application Server 以及 Web 伺服器 (如果尚未啓動的話),然後啓動 Payment Manager<sup>o</sup>

如果要啓動 WebSphere Payment Manager,請執行以下步驟:

- 1. 開啓控制台,然後按下**服務**,並且確定 IBM WS AdminServer 服務程式已啓 動。
- 2. 啓動 WebSphere Application Server 管理主控台,並確定 WebSphere Payment Manager 應用程式伺服器已啓動。
- 3. Payment Manager 需要密碼,以便連接資料庫,並解密儲存在資料庫中的任何 敏感資料。因此,保護此密碼對於保障您付款資料的安全性相當重要。當您啓 動 Payment Manager 時,您必須為您用來連接 Payment Manager 資料庫的使 用者指定資料庫密碼。您可以使用兩種方法來指定 Payment Manager 密碼:
	- 直接在指令行中輸入 Payment Manager 密碼。建議您使用這種方法來達到最 佳的安全性。
	- 使用密碼檔,以無人作業模式來執行 Payment Manager。此方法可讓使用者 不需要自行輸入密碼,就可以啓動 Payment Manager。

#### ||藉田輸入密碼啓動 Payment Manager

如果要在單層或兩層環境下啓動 Payment Manager,請開啓指令視窗,然後切換目 錄 Payment Manager 的安裝目錄。然後輸入以下指令:

IBMPayServer

會提示您輸入 Payment Manager 密碼。這是您在連接資料庫時指定使用之使用者 之密碼。

如果要在一個三層環境下啓動 Payment Manager,請開啓指令視窗,然後切換目錄 Payment Manager 的安裝目錄。然後輸入以下指令:

IBMPayServer -pmhost *webserver\_hostname*

其中 webserver\_hostname 為您 Web 伺服器機器的完整主電腦名稱。

會提示您輸入 Payment Manager 密碼。這是您在連接資料庫時指定使用之使用者 之密碼。

# 在無人作業模式下啓動 Payment Manager

如果您要讓 Payment Manager 不需經過使用者自行輸入密碼就可以啓動,您必須 建立密碼檔。預設密碼檔的名稱爲 .payment,而該檔案應放在與 Payment Manager 安裝目錄相同的目錄中。此檔案應包含如下所示的一行內容:

DBPassword=yourpassword

如果要使用密碼檔來啓動 Payment Manager,請開啓指令視窗,並切換目錄至 Payment Manager 的安裝目錄。然後輸入以下的指令:

IBMPayServer -file

Payment Manager 會直接從 .payment 檔讀取密碼,而不會提示您輸入密碼。

#### 重要事項

如果您使用密碼檔來啓動 Payment Manager,要提醒您的是,如此較容易讓人 突破您付款資料的安全性。只要這些人能夠讀取密碼檔,便可以存取到資料 庫,並解密其中的敏感付款資料。若要避免這樣的安全限制,您可以藉由每 次輸入密碼來啓動 Payment Manager,或採取進一步的措施來保障密碼檔的安 全,以確保其他未經授權的使用者無法讀取。不過,如果您選擇保護密碼 檔,您必須確保將啓動 Payment Manager 的使用者起碼可讀取和寫入該檔 案。

如果您不想使用 .payment 檔來啓動 Payment Manager,您應將檔案從 Payment Manager 安裝目錄中刪除。這可避免 Payment Manager 資料庫密碼 曝露在未獲授權者面前。

# 啓動 Payment Manager 使用者介面

在您啓動 WebSphere Application Server 和 Payment Manager 後,如果要啓動 Payment Manager 使用者介面請:

1. 將您的 Web 瀏覽器指向:

http://*host\_name*/webapp/PaymentManager

其中 host\_name 為您安裝 Web 伺服器的機器。

**註**: 在安裝過程中,也會在 Windows「開始」功能表中建立捷徑。您可以使用 這些捷徑來登入 Payment Manager。如果您將 Payment Manager 架構成使 用 SSL,您可將瀏覽器指向下列的 URL:

https://host\_name/webapp/PaymentManager

2. 在「Payment Manager 登入」視窗中輸入 Payment Manager 管理使用者 ID 和 密碼,然後按下**確定**。預設的使用者 ID 和密碼都是 wcsadmin。

如果您要在 WebSphere Commerce 中使用 Payment Manager,則所有的 WebSphere Commerce 管理者亦為 Payment Manager 使用者。不過,只有管理者 ID wcsadmin 才具備 Payment Manager 管理者職務。如果要登入 Payment Manager 使用者介面, 您必須使用具備下列四種 Payment Manager 職務之一的管理者 ID:

- Payment Manager 管理者
- 商家管理者
- 監督者
- 辦事員

有關 Payment Manager 職務的資訊,請參閱 *Payment Manager Administrator's* Guide<sup>o</sup>

如果要指定 Payment Manager 職務給其它 WebSphere Commerce 管理者,請使用 管理者 ID wcsadmin 登入 Payment Manager 使用者介面,並導覽至**使用者**管理畫 面。您可透過這個畫面,指定四種 Payment Manager 職務中的任何一種給所列出 的其它 WebSphere Commerce 管理者。

在您使用 wcsadmin ID 登入 Payment Manager 使用者介面前,您必須使用 wcsadmin ID 登入 WebSphere Commerce 管理主控台,並變更 ID 的預設密碼。 這時,系統會要求您變更密碼。

您也可以從 WebSphere Commerce 管理主控台來存取 Payment Manager 管理功能。

## **停止 Payment Manager**

如果要停止 Payment Manager,您需要:

- 停止 Payment Manager
- 停止 WebSphere Application Server 中的 Payment Manager 應用程式伺服器

#### - **StopIBMPayServer** ⁿOε **Payment Manager**

如果要停止 Payment Manager,請開啓指令視窗並且將目錄切換至安裝 Payment Manager 的目錄。然後輸入以下的指令:

StopIBMPayServer

系統會提示您輸入 Payment Manager 密碼。這是您在連接資料庫時指定使用之使 用者之密碼。

### 在無人作業模式下停止 Payment Manager

如果您要在沒有使用者輸入密碼的狀況下停止 Payment Manager, 則需要密碼檔。 如果要使用此檔案來停止 Payment Manager,請開啓指令視窗,並切換目錄至 Payment Manager 安裝目錄。然後輸入以下指令:

StopIBMPayServer -file

#### 使用 WebSphere Application Server 來停止 Payment Manager Servlet

在使用 WebSphere Application Server 4.0.2 時,只要您停止 WebSphere Payment Manager 應用程式伺服器,就可以停止所有的 Servlet。如果要停止 WebSphere Payment Manager 應用程式伺服器請:

- 1. 前往「WebSphere Application Server 管理從屬站」。按一下開始 → 程式集 → WebSphere Application Server → 管理主控台
- 2. 選取 WebSphere Payment Manager 應用程式伺服器。
- 3. 按下 WebSphere Payment Manager 應用程式伺服器旁的停止。
- 4. 結束「管理從屬站」。

# 附錄 B. 管理作業

本章說明在安裝與維護 WebSphere Commerce 期間,管理使用者可能需執行的各 種作業。

### 變更架構管理程式密碼

當您啓動架構管理程式後,您可以變更架構管理程式密碼;方法是在您輸入使用 者 ID 和密碼的視窗中按一下**修改**。

另外一種變更架構管理程式使用者 ID 或密碼的方法,是在指令視窗中鍵入下列指 令:

cd *drive*:\WebSphere\CommerceServer\bin config\_env java com.ibm.commerce.config.server.PasswordChecker -action [action type] -pwfile [password file] -userid [user ID] -password [userid password] [-newpassword [new userid password]]

其中 action type 是 Add、Check、Delete 或 Modify。這些參數的說明如下:

#### **pwfile**

要儲存檔案的路徑。預設路徑為 drive:\WebSphere\CommerceServer\bin。此參數 恆為必要的。

#### **userid**

輸入您要新增、檢查、刪除或修改的使用者 ID。此參數恆為必要的。

#### **password**

輸入您要建立、檢查、刪除或修改的密碼。此參數必須和 userid 參數一起使 用。此參數恆為必要的。

#### **newpassword**

使用此參數來變更特定使用者 ID 的密碼。此參數必須和 userid與 password 參數一起使用。當您指定動作類型 Modify 時,需指定此參數。

## 更新 WebSphere Commerce 案例

如果您想變更 WebSphere Commerce 案例的任何架構設定,可從架構管理程式進 行變更。

如果要使用架構管理程式來更新 WebSphere Commerce 案例,請執行下列步驟:

- 1. 開啓架構管理程式。
- 2. 從案例清單中,選取您要架構的案例,並選取您想改變其設定的節點。依照第 53 頁的第 7 章. 『以架構管理程式來建立或修改案例』中的指示,決定您要變 更以更新您案例的欄位。
- 3. 在更新案例後,請按一下套用,以套用您所做的變更。

## 刪除 WebSphere Commerce 案例

如果要移除某 WebSphere Commerce 案例,請完成下列步驟:

- 1. 如果要備份現有的 instance name.xml 檔,請執行下列步驟:
	- a. 切換至下列目錄: drive:\WebSphere\CommerceServer\instances\instance\_name\xml
	- b. 將 instance\_name.xml 檔複製到備份目錄中。
- 2. 啓動 WebSphere Application Server。關於如何啓動 WebSphere Application Server 的指示,請參閱第51頁的『啓動 WebSphere Application Server』。
- 3 請在指令提示中鍵入以下指令:

cd drive:\WebSphere\CommerceServer\bin rmCommerceServer host name instance name

其中 host name 為您機器的簡短主電腦名稱, instance name 為您 WebSphere Commerce 案例的名稱。

- 4. 執行以下任一步驟以刪除 WebSphere Commerce 案例:
	- 在 WebSphere Commerce 架構管理程式中,以滑鼠右鍵按一下您的案例,然 後選取**刪除案例**。按一下**是,**以確認您想刪除案例。當通知您已順利刪除案 例時,請按一下確定。
	- 請在指令提示視窗中執行以下指令: cd drive:\WebSphere\CommerceServer\bin config\_client.bat -startCmdLineConfig deleteInstance <instance\_name>
- 5. 如果要除去 WebSphere Commerce 資料庫,請執行下列步驟:
	- 如果您在本端環境中使用 DB2,請執行以下步驟:
		- a. 開啓 DB2 指令視窗。
		- b. 請鍵入以下指令以便除去 WebSphere Commerce 資料庫:

drop db *db\_name*

其中 db\_name 為您在架構管理程式中所輸入的 WebSphere Commerce 資 料庫名稱。

- 如果您使用遠端的 DB2,請執行以下步驟:
	- a. 開啓 DB2 指令視窗。
	- b. 鍵入以下指令連接 WebSphere Commerce 遠端節點:

db2 attach to *node\_name* user *DB2\_admin\_ID* using *DB2\_admin\_password*

其中 node\_name 為您在「案例建立」精靈之「資料庫」畫面中所輸入的 名稱, DB2\_admin\_ID 為您的資料庫管理 ID, DB2\_admin\_password 為 資料庫管理密碼。

c. 請鍵入以下指令以便除去 WebSphere Commerce 資料庫:

db2 drop db *db\_name* db2 uncatalog node *node\_name*

其中 db\_name 是您在架構管理程式中輸入的 WebSphere Commerce 資料 庫名稱,而 node\_name 是您為這些資料庫編目的節點名稱。預設節點名 稱是簡短機器主電腦名稱(非完整名稱)。

- 6. 删除 drive:\WebSphere\CommerceServer\instances\instance\_name 目錄。
- 7. 刪除下列目錄:

*drive*:\WebSphere\sqllib\function\routine\ sqlproc\*db\_name*\*schema\_name*

## 其它的指令行架構作業

透過指令行您可以:

• 更新案例:

config\_client -startCmdLineConfig updateInstance <*xml\_file*>

• 刪除案例:

config\_client -startCmdLineConfig deleteInstance <*instance\_name*>

• 列出現有的案例:

config\_client -startCmdLineConfig getInstances

• 尋找案例的相關資訊:

config\_client -startCmdLineConfig getInstanceInfo <*instance\_name*>

• 將案例的架構資訊列印到檔案中:

config\_client -startCmdLineConfig getInstanceConfig *instance\_name print\_to\_file\_name*

## **開啓 WebSphere Application Server 管理主控台**

如果要開啓 WebSphere Application Server 管理主控台,請從**開始**功能表選取**程式** 集 → IBM WebSphere → Application Server V4.0 → 管理主控台。

## 新增埠主電腦別名到 WebSphere Application Server 中

您必須在 WebSphere Application Server 中加入兩個埠主電腦別名:非安全伺服器 埠(埠 80)與安全伺服器埠(埠 443)。非安全埠會自動新增。如果要自行新增 安全埠主電腦別名,請執行下列步驟:

- 1. 啓動 WebSphere Application Server 管理主控台。
- 2. 展開 WebSphere 管理網域。
- 3. 選取左主控台頁框中的**虛擬主電腦**。
- 4. 若為單一案例型環境,請選取 default host。
- 5. 選取**一般**標籤。
- 6. 如果埠號未出現在**別名**欄位中,請按一下**新增**按鈕,以新增埠號。

註: 如果沒有埠 443,您必須新增之。

- 7. 當完成時請按一下**套用**。
- 8. 以滑鼠右鍵按一下 node\_name,並選取 Regen WebServer Plugin
- 9. 如果您已建立 WebSphere Commerce 案例,您必須執行下列步驟:
	- a. 在文字編輯器中開啓以下檔案:

*drive*:\WebSphere\AppServer\config\plugin-cfg.xml

b. 在 plugin-cfg.xml 檔中直接加入下行資訊:

<Property name="CacheLibrary" value="*drive*:\WebSphere\CommerceServer\ bin\wccache.dll" />

10. 重新啓動 Web 伺服器與 WebSphere Application Server。

## 連接至 IBM HTTP Server 首百

如果您是使用 IBM HTTP Server,請澊循下列步驟連接至 Web 伺服器首百。

- 1.按一下開始 → 設定 → 控制台。
- 2. 在「控制台」視窗中按兩下**服務**圖示。
- 3. 在「服務」視窗中,找出 IBM HTTP Server 名稱,並確定 Web 伺服器的狀 態是**已啓動**。如果尚未啓動,請選取 Web 伺服器並按一下**啓動**。
- 4. 如果要存取 Web 伺服器首頁,請在瀏覽器中輸入下列網址: http://*host\_name*

如果您有自訂過 Web 伺服器,您可能需要在主電腦名稱之後加上您的 Web 伺 服器首百名稱。

現在您已順利存取到 Web 伺服器首百。

## 設定 IBM HTTP Server 管理者密碼

如果要設定 IBM HTTP Server 管理者密碼,

1 切換至下列目錄:

*drive*:\WebSphere\HTTPServer

2. 鍵入以下指令:

htpasswd -b conf\admin.passwd *user password*

其中 user 與 password 為您希望擁有 IBM HTTP Server 管理權限的使用者 ID 和密碼。

現在您已成功設定 IBM HTTP Server 管理密碼。

## 變更 SSL 金鑰檔密碼

如果您使用 IBM HTTP Server,請依照下列步驟來變更您的 SSL 金鑰檔密碼。

- 1. 按一下「開始」功能表 → 程式集 → IBM HTTP Server → 金鑰管理公用程式 <sup>。</sup>
- 2. 從**金鑰資料庫檔**功能表中選取<mark>開啓</mark>。
- 3. 切換至下列目錄:

*drive*:\WebSphere\HTTPServer\ssl

金鑰檔 (副檔名為 .kdb) 應位於此資料夾中。若非如此,請依照第 [125](#page-148-0) 頁的第 12 章, 『使用 [IBM HTTP Server](#page-148-0) 啓用正式作業用的 SSL』中的指示建立新的 金鑰檔。

- 4. 從**金鑰資料庫檔**功能表中選取變**更密碼**。會出現「變更密碼」視窗。
- 5. 輸入新密碼,並啓用**將密碼隱藏在檔案中**。
- 6. 按一下**確定**。 您的密碼應已變更。

現在您已順利變更 SSL 金鑰檔管理密碼。

# 編目遠端 DB2 資料庫

如果要啓用資料庫從屬站/伺服器連線,並在從屬站上為節點與資料庫編目,請從 資料庫從屬站機器的 DB2 指令視窗中,輸入下列指令:

db2 catalog tcpip node *node\_name* remote *host\_name* server *port\_num* db2 attach to node name user db2 user using  $\overline{db2}$  user password db2 catalog db *db\_name* at node *node\_name*

#### 其中的變數資訊定義如下:

#### *node\_name*

為您選取供 DB2 用以識別 TCP/IP 節點的唯一名稱。如果要確定名稱是 否為唯一的,您可在 DB2 指令視窗中輸入下列指令:

db2 list node directory

並在回應中找出名稱。如果名稱未出現在清單中,可使用該名稱做為節點 名稱。

#### *host\_name*

WebSphere Commerce 資料庫所在機器的完整主電腦名稱。

#### *port\_num*

用以識別 TCP/IP 連線的埠號。如果要找出此埠號,請從資料庫伺服器機 器執行下列步驟:

1. 在執行資料庫之機器上的 DB2 指令視窗中,輸入下列指令:

db2 get dbm cfg

並記下 SVCENAME 的値 (亦可用 TCP/IP 服務程式名稱 作爲識別) 。

2. 在執行資料庫的機器上,開啓 *drive*:\winnt\system32\drivers\etc\services 檔,然後找出開頭為 您在上一步驟中所記名稱的那一行。埠號會出現在該行的第二欄(後 面跟著字串 \tcp)。DB2 Universal Database 的預設埠號為 50000。

#### *db\_name*

您 WebSphere Commerce 案例所用的資料庫名稱。這是您在架構管理程式 之「資料庫」標籤中所輸入的名稱。

### 變更 WebSphere Commerce 資料庫

若要變更 WebSphere Commerce 案例所用的資料庫,請執行以下步驟:

- 1. 選取「開始」功能表 → 程式集 → IBM WebSphere Commerce → 架構
- 2. 輸入架構管理程式的使用者 ID 以及密碼。
- 3. 以滑鼠右鍵按一下**資料庫**節點,然後選取**建立資料庫**。
	- 註: 如果您所用的是 Oracle 資料庫,您應除去表格空間與使用者,並刪除案例 的表格空間檔。並在重建案例前,必須先建立一個新表格空間與使用者。
- 4. 請在提供的欄位中輸入資料庫資訊。有關進一步資訊,請參閱第 53 頁的第 7 章, 『以架構管理程式來建立或修改案例』。
- 5. 確定已選取**設為作用中的資料庫**勾選框。
- 6. 選取完成。
- 7. 會顯示順利建立資料庫訊息。您的 WebSphere Commerce 案例已架構為使用新 的資料庫。

### **產生 WebSphere Commerce 加密密碼**

WebSphere Commerce 可讓您產生加密密碼。如果要產生加密密碼,請執行下列步 驟:

1. 跳至 drive:\WebSphere\CommerceServer\bin 目錄,並從指令行執行下列 Script:

wcs\_password.bat *password SALT merchant\_key*

Σñ

- *password* 為純文字的密碼。
- *SALT* 為一個隨機字串,用來產生加密密碼。您可在要更新其密碼之特定使用 者的 USERREG 資料庫表格的 SALT 直欄中找到。
- merchant\_key 為您在建立案例期間所輸入的商家金鑰。

## **產生 Payment Manager 加密密碼**

WebSphere Commerce 可讓您產生 Payment Manager 的加密密碼。如果要產生加 密密碼,請執行下列步驟:

1. 跳至 drive:\WebSphere\CommerceServer\bin 目錄,並從指令行執行下列 Script:

wcs\_pmpassword.bat *password SALT*

其中

- *password* 為純文字的密碼。
- *SALT* 為一個隨機字串,用來產生加密密碼。您可在要更新其密碼之特定使用 者的 USERREG 資料庫表格的 SALT 直欄中找到。

# **停用 WebSphere Application Server 安全特性**

若要停用 WebSphere Application Server 安全特性,請執行以下步驟:

- 1. 開啓 WebSphere Application Server 管理主控台。
- 2. 按一下**主控台 → 安全中心**,然後在「一般」標籤中取消選取**啓用安全**勾選框。
- $3.$  按一下完成。
- 4. 按一下確定。
- 5. 重新啓動 WebSphere Application Server 管理伺服器。
## <span id="page-180-0"></span>附録 C. 解除安裝 WebSphere Commerce 元件

如果在安裝 WebSphere Commerce 時發生問題,您可能要解除安裝一或多個元件 再重新啓動。本附錄說明如何解除安裝 WebSphere Commerce 的每一個元件,並 引導您進行重新安裝。

### 解除安裝 WebSphere Commerce 元件

在您解除安裝任何 WebSphere Commerce 元件前,您必須先執行下列步驟:

- 1. 依照第 150 頁的 『刪除 WebSphere Commerce 案例』中的說明,刪除您的 WebSphere Commerce 案例。
- 2. 停止下列的服務程式:
	- a. 依照第 142 頁的『啓動與停止 WebSphere Commerce 架構管理程式』中的 說明,停止 「WebSphere Commerce 架構管理程式」 服務程式。
	- b. 依照第142 百的『啓動和停止 IBM HTTP Server』中的說明,停止您的 IBM HTTP Server °
	- c. 依照第 141 頁的 『啟動和停止 WebSphere Application Server』 中的說明,停 止您的 WebSphere Application Server。
	- d. 依照第143 頁的『啓動和停止 DB2 Universal Database』中的說明,停止您 的 DB2 Universal Database。
- 3. 如果您已在 drive:\WebSphere\CommerceServer 目錄或其子目錄中建立或自訂 任何檔案,且您想保留這些檔案,請將之備份到另一個目錄中。
- 4. 如果您想解除安裝其它任何 WebSphere Commerce 元件,您必須執行下列步驟:
	- 如果要解除安裝 IBM HTTP Server, 請執行下列步驟:
		- a. 如果您已在 drive:\WebSphere\HTTPServer 目錄或其子目錄中建立或自 訂任何檔案,且您想保留這些檔案,請將之備份到另一個目錄中。
		- b. 若有 IBM HTTP Server 視窗開啓,在試著解除安裝 Web 伺服器前,記 得先關閉視窗。
		- c. 如果您要解除安裝 IBM HTTP Server, 亦必須解除安裝 WebSphere Application Server °
	- 如果要解除安裝 WebSphere Application Server,請執行下列步驟:
- <span id="page-181-0"></span>**註:** 如果您是將 WebSphere Application Server 安裝在一個內含空間(例如: 程式檔) 的目錄中,在您解除安裝 WebSphere Application Server eFix 時 可能會遇到問題。進一步資訊請參閱 WebSphere Application Server 文 件。
- a. 如果您想解除安裝 WebSphere Application Server,您亦必須解除安裝 IBM HTTP Server<sup>o</sup>
- b. 在解除安裝 WebSphere Application Server 前先解除安裝 IBM WebSphere Payment Manager 3.1.2。有關進一步資訊,請參閱第 [160](#page-183-0) 頁的『解除安裝 [Payment Manager](#page-183-0)<sup>1</sup> °
- 如果要解除安裝 DB2 Universal Database,請執行下列步驟:
	- a. 如果您想儲存資料庫,請依照 DB2 線上資訊中的說明加以備份(有關存 取 DB2 線上資訊的說明,請參閱第 169 頁的『[DB2 Universal Database](#page-192-0) 資 訊』)。在您完成備份之後,將備份的資料庫移至非 WebSphere Commerce 元件所用的目錄中。
	- b. 執行下列步驟,刪除所有 WebSphere Commerce 資料庫:
		- 1) 在 DB2 指令視窗中鍵入下列指令,列出所有資料庫: db2 list db directory
		- 2) 針對每一個列出的 WebSphere Commerce 資料庫,鍵入下列指令: db2 drop db *db\_name*

其中 *db\_name* 為 WebSphere Commerce 資料庫名稱。

- c. 依照第 143 頁的 『啓動和停止 [DB2 Universal Database](#page-166-0)』 的指示,停止 DB2。如果無法停止服務程式,請在 DB2 指令視窗中鍵入 db2 force applications all $\circ$
- d. 如果您已在 drive:\IBM\Sqllib 或 drive:\Db2 目錄(或其子目錄)中 建立或自訂任何檔案,而您想保留這些檔案,請將之備份到不同目錄 中。
- 5. 如果要解除安裝 WebSphere Commerce、DB2 Universal Database、WebSphere Application Server 或 IBM HTTP Server,請執行下列步驟:
	- a. 在以具備管理者權限的 Windows 使用者 ID 登入後,按一下**開始 > 程式** 集 > **IBM WebSphere Commerce** > 解除安裝 WebSphere Commerce **Server** of
	- b.會出現「資訊」視窗。按一下**確定**繼續執行。
	- c. 會開啓解除安裝畫面。選取您要解除安裝的元件,然後按一下**移除**。
	- d. 會出現「確認」視窗。如果要繼續進行請按一下**是,**如果要取消請按一下 否。
- e. 會開啓一個視窗,詢問您是否確定要解除安裝。請按一下**是**。
- f. 當解除安裝程式完成後,請重新啓動機器。
- g. 一旦解除安裝完成,請繼續『後置解除安裝步驟』。

### <span id="page-182-0"></span>後置解除安裝步驟

視您要解除安裝的產品而定,有幾個解除安裝步驟必須完成。若要完成解除安裝 程序, 您必須執行以下步驟:

- 1. 刪除 drive:\WebSphere\CommerceServer 與其所有的子目錄與檔案。
- 2. 如果您已解除安裝其它任何 WebSphere Commerce 元件,您必須執行下列步驟:
	- 如果您已解除安裝 IBM HTTP Server,請執行下列步驟:
		- a. 刪除 drive:\WebSphere\HTTPServer 目錄與其所有的子目錄及檔案 (若 在解除安裝期間未刪除的話)。
	- 如果您已解除安裝 WebSphere Application Server,請執行下列步驟:
		- a. 如果您尚未解除安裝資料庫軟體,請執行下列步驟,以移除您的 WebSphere Application Server 資料庫:
			- **DB2** 在 DB2 指令視窗中鍵入下列:

db2 drop db *db\_name*

其中的 *db\_name* 是您的 WebSphere Application Server 資料庫名 稱。 如果資料庫是自動建立的,其預設名稱為 WAS。

- b. 移除 drive:\WebSphere\AppServer 目錄。
- c. 移除 *drive*:\WebSphere\sqllib\function\routine\sqlproc\db\_name 目 錄。
- 註: 您在安裝 WebSphere Application Server 前對 Web 伺服器架構檔所作 的變更與自訂內容都會留在備份的架構檔中。如果要重新啓用這些設 定,在您重新安裝 Web 伺服器時,您必須將之從備份檔中轉送到作用中 的 Web 伺服器架構檔中。
- 如果您已解除安裝 DB2 Universal Database,請執行下列步驟:
	- a. 切換至 drive\winnt 目錄,並刪除任何 DB2 相關檔案,包括 db2\*.\*。
	- b. 移除下列目錄:
		- *drive*:\DB2
		- *drive*:\DB2CTLSV
		- *drive*:\WebSphere\sqllib
- 3. 清空「資源回收筒」。

4. 繼續解除安裝元件,或依照『重新安裝 WebSphere Commerce 與其元件』中的 說明重新安裝 WebSphere Commerce。

### <span id="page-183-0"></span>**解除安裝 Payment Manager**

如果要解除安裝 IBM Payment Manager 3.1.2, 請參閱 IBM WebSphere Payment Manager for Multiplatforms 安裝手冊。有關這些文件的所在位置,詳細說明請參閱 第168 頁的『[Payment Manager](#page-191-0) 資訊』。

### 重新安裝 WebSphere Commerce 與其元件

如果您要重新安裝整個 WebSphere Commerce 套裝軟體,請依照第 1 頁的第 1 篇, 『安裝 [WebSphere Commerce 5.4](#page-24-0)』中的指示進行。

如果您要重新安裝 WebSphere Commerce 中的某些元件,請按下列這些通用規則 進行:

- 透過 WebSphere Commerce 安裝程式來安裝所有元件。其做法是插入 WebSphere Commerce Professional Edition CD, 並按兩下 setup.exe。
- 解除安裝所有您想解除安裝的元件,並全部重新安裝(而非一次解除安裝與重 新安裝一個元件)。
- 您不能在沒有解除安裝與重新安裝 WebSphere Application Server 下,解除安裝 並重新安裝 Web 伺服器。
- 您必須依照第53頁的第 7 章, 『以架構管理程式來建立或修改案例』的說明來 刪除與重建您的案例。

## <span id="page-184-0"></span>附錄 D. 疑難排解

本附錄將分兩節討論:

- 可下載的工具
- 日誌檔與其用法
- 特定的疑難排解步驟

### 可下載的工具

### WebSphere Commerce 安裝與架構檢查程式

WebSphere Commerce 安裝與架構檢查程式 (或稱「IC 檢查程式」) 是一種獨立 而可供下載的問題判斷工具,它可讓使用者驗證 WebSphere Commerce 的安裝與 架構。「IC 檢查程式」會收集架構資料與日誌,並執行簡單的錯誤檢查。以下是 「WebSphere Commerce IC 檢查程式」的部份詳述:

- 目前所支援的產品包括:WebSphere Commerce Suite 5.1 Start 與 Pro, WebSphere Commerce 5.1 Business Edition 以及 WebSphere Commerce 5.4 Pro 與 Business Edition $\circ$
- 目前所支援的平台為 Windows NT 4.0、Windows 2000、AIX、Solaris 與  $OS/400$
- 您可從下列的 URL 位置線上存取與下載此工具:

#### **Business**

www.ibm.com/software/webservers/commerce/whats\_new\_support.html www.ibm.com/software/webservers/commerce/wc\_be/support-tools.html

Professional

www.ibm.com/software/webservers/commerce/whats\_new\_support.html www.ibm.com/software/webservers/commerce/wc\_pe/support.html

### **日誌檔**

WebSphere Commerce 會產生如下的日誌:

#### <span id="page-185-0"></span>**WASConfig.log**

可在 *drive*:\WebSphere\CommerceServer\instances\*instance\_name*\logs 目錄中找到。此日誌說明一些 WebSphere Application Server 動作,像是 匯入 WebSphere Commerce 實體 Bean,以及建立資料來源。

#### **createdb.log**

可在 drive:\WebSphere\CommerceServer\instances\*instance\_name*\logs 目錄中找到。此日誌說明 WebSphere Commerce 綱目的建立。

#### **WCSconfig.log**

可在 *drive*:\WebSphere\CommerceServer\instances 目錄中找到。此日誌 說明架構管理程式進行的動作。您可以在架構管理程式的功能表選項中, 修改此日誌記錄的明細層次。

#### **populatedb.log**

可在 drive:\WebSphere\CommerceServer\instances\instance\_name\logs 目錄中找到。此日誌說明如何將資料移入您在建立案例期間所建立的資料 庙中。

#### **populatedbnl.log**

可在 drive:\WebSphere\CommerceServer\instances\*instance\_name*\logs 目錄中找到。此日誌說明如何將國家語言資料移入您在建立案例期間所建 立的資料庫中。

#### **wcs.log**

可在 drive:\WebSphere\CommerceServer\instances\*instance\_name*\logs 目錄中找到。此日誌說明 WebSphere Commerce 應用程式伺服器的啓動。

### 疑難排解

### WebSphere Commerce 的安裝問題

下節說明您在安裝 WebSphere Commerce 5.4 期間可能遇到的問題。

• 新客戶的架構管理程式錯誤訊息:無法建立資料庫。

一或多個 DB2 服務程式不在執行中。可能的原因為:

1. 當您安裝 WebSphere Commerce 時,您的機器只是登出,並沒有全面重新啓 動。

請重新開機,並使用架構管理程式重建 WebSphere Commerce 案例。

- 2. DB2 安裝失敗並且服務程式無法啓動。如果要安裝 DB2,請執行下列步驟:
	- a. 依照第 157 頁的附錄 C, 『解除安裝 [WebSphere Commerce](#page-180-0) 元件』中的 指示,解除安裝 DB2。確定 drive:\Db2 與 drive:\WebSphere\sqllib 目錄已從安裝磁碟機中刪除。
- <span id="page-186-0"></span>b. 從 DB2 Universal Database CD 重新安裝 DB2。如果要安裝 DB2,請參 閱第9頁的 『將 DB2 安裝在遠端機器上』。
- c. 使用架構管理程式重建 WebSphere Commerce 資料庫。
- setup.exe 程式會中止,並顯示「正在執行 UninstallShield」訊息。
	- 請確定您已使用具有管理者權限的使用者 ID 登入 Windows 作業系統。

### WebSphere Application Server 問題

• IBM WS Admin Server 服務程式無法啓動,並產生服務程式特定錯誤 10 訊息: 此問題的一般原因是當 IBM WS Admin Server 服務程式上一次停止時,目前的 *stray* java 程序未完全終止。請在「工作管理員」中檢查並刪除這些程序,然後 重新啓動 IBM WS Admin Server 服務程式。

這個問題也可能是起因於與 WebSphere Application Server 儲存庫資料庫之間的 資料庫連線問題。請檢查 drive:\WebSphere Application Server\logs 目錄中 的 WebSphere Application Server 追蹤檔,以取得其他資訊。並請確定 admin.config 檔中含有正確的 com.ibm.ejs.sm.adminServer.dbUrl,且 JDBC 驅動程式 db2java.zip 位於 com.ibm.ejs.sm.adminserver.classpath 中。

若是 *drive*:\WebSphere\AppServer\bin\admin.config 檔尾端出現空白行,亦 會造成此問題。請刪除空白行並試著重新啓動服務程式。

### 資料庫問題

以下說明在 DB2 Universal Database 與 WebSphere Commerce 5.4 方面可能遇到 的問題。

- 如果 DB2 Universal Database 不像是安裝正常(亦即在安裝期間,進度指示條 欄到了 95% 即停止不動),請檢查 db2.log 檔。如果近日誌尾端出現錯誤 106,則應結束安裝並從 DB2 Universal Database 讓 DB2 Universal Database CD 自行重新安裝。在安裝 DB2 Universal Database 後,請試著從 WebSphere Commerce Professional Edition CD 重新安裝 WebSphere Commerce。
- 在您重新啓動 Windows 時,您的 DB2 資料庫服務程式並未啓動。

請檢查 Windows 事件檢視工具 (通常可在 「**開始」功能表 --> 程式集 --> 系** 統管理工具中找到)。當 DB2 服務程式啓動失敗時,通常會產生一份錯誤報 告,說明服務程式無法啓動之因。

#### 資料庫案例問題

以下說明在 DB2 Universal Database 案例與 WebSphere Commerce 5.4 方面可能 遇到的問題。

• WebSphere Commerce Server 在架構完後無法啓動。 可能的原因為:

- <span id="page-187-0"></span>1. WebSphere Commerce Server 無法連接資料庫。沒有連接資料庫的可能原因 為:
	- 資料庫使用者登入 ID 以及密碼不正確或包含無效字元。如果要檢查資料 庫使用者登入或密碼,請執行架構管理程式。確定您在架構管理程式中 指定的資料庫使用者 ID,在 Windows 機器中擁有管理者權限。
	- WebSphere Commerce 案例沒有 DB2 資料庫。請使用架構管理程式建立 新資料庫。
	- WebSphere Commerce 案例的 DB2 資料庫未編目。這可能是因解除安裝 然後重新安裝 DB2 所造成。請在 DB2 指令視窗中,鍵入以下指令為案 例編目:

db2 catalog db *db\_name*

其中 *db\_name* 是您資料庫的名稱。

- DB2 服務程式不在執行中。
- 2. WebSphere Commerce Server 偵測到舊版的資料庫。您會在 db2.log 中看到 下列的錯誤訊息:

```
資料庫尚未移轉至
WebSphere Commerce.
```
此問題發生在現有 WebSphere Commerce 客戶或使用現有資料庫的新 WebSphere Commerce 客戶上。資料庫沒有移轉的可能原因為:

- 資料庫使用者登入 ID 或密碼包含無效字元。要更正此問題時,請執行下 列步驟:
	- a. 將登入 ID 與密碼改為擁有管理權限的 ID。執行架構管理程式,並選 取**設定**,更正「資料庫」頁面上的使用者 ID 和密碼。確定您在架構管 理程式中指定的資料庫使用者登入 ID,在 Windows 機器中擁有管理 者權限。
	- b. 從「Windows 服務管理員」啓動 WebSphere Commerce Server。
- WebSphere Commerce Server 偵測到日誌檔中所指的通信錯誤。此錯誤發 生在新 WebSphere Commerce 客戶上。問題發生原因在於機器的 TCP/IP 架構不正確。請在「Windows 網路」服務中架構 TCP/IP,然後使用架構 管理程式删除並建立 WebSphere Commerce 案例。
- 如果您曾解除安裝再重新安裝 DB2 Universal Database,當您試著啓動一個在解 除安裝 DB2 Universal Database 之前所建的案例時,一開始您會發現該案例似 乎還在。當您在「服務」功能表中查看此案例時,該案例的狀態為執行中,但 在架構管理程式中,所看到的狀態卻是非作用中。您必須移除此案例然後再重 建之。

### <span id="page-188-0"></span>Web 伺服器問題

以下說明在 Web 伺服器與 WebSphere Commerce 5.4 方面可能遇到的問題。

- 安裝好 WebSphere Application Server 後,無法啓動 IBM HTTP Server 嘗試在除錯模式下啓動 IBM HTTP Server。其做法是在指令提示下,切換至 drive:\WebSphere\HTTPServer 目錄,並鍵入 Apache 如果伺服器無法啓動,會列出導致服務程式無法啓動的錯誤。請更正該錯誤, 然後嘗試重新執行 Apache.exe,直到解決所有錯誤。
- 在您安裝 WebSphere Application Server 後,無法啓動 IBM HTTP Server。 您的 httpd.conf 中可能含有不正確的語法。請執行下列步驟,檢查 httpd.conf 檔的語法:
	- 1. 以具備管理權限的 Windows 使用者登入。
	- 2. 從指令提示下,輸入下列指令:

cd *drive*:\WebSphere\HTTPServer apache -t

• 在您安裝 WebSphere Application Server 後,無法啓動 IBM HTTP Server。 可能是 httpd.conf 檔中漏掉一行。請開啓 drive:\WebSphere\HTTPServer\conf\httpd.conf。 請取消下行的註解,如果該

行不存在則新增之:

```
LoadModule ibm_app_server_http_module
  drive:\WebSphere\AppServer\bin\mod_ibm_app_server_http.dll
```
或者,

```
LoadModule ibm app server http module
  drive:\WebSphere\AppServer\bin\mod_ibm_app_server_http.dll
```
#### 以及

```
AddModule mod_app_server_http.c
  drive:\WebSphere\AppServer\bin\mod_ibm_app_server.dll
```

```
這些行可能在安裝期間已被調換。請確定在 httpd.conf 檔中, LoadModule 是
位於 AddModule 之前。
```
註: 為了方便閱讀,上述所有的 LoadModule 行已經過格式化。凡開頭為 LoadModule 或 AddModule 結尾爲 mod ibm app server.dll 之每一行,在 httpd.conf 檔中皆以單行出現。

### <span id="page-189-0"></span>WebSphere Commerce 問題

• 您無法存取 WebSphere Commerce JavaServer Pages (JSP) 檔。 請確定 JSP 檔位於正確位置中。

確定 WebSphere Commerce Server 已在 WebSphere Application Server 管理主 控台中啓動。

• 回應涑度很慢。

使用作業系統公用程式檢查系統負荷

檢查 Web 伺服器存取日誌,判斷系統上的使用者負荷。若為 IBM HTTP Server,則這些可在 drive:\WebSphere\HTTPServer\logs 目錄中找到。

請啓用 WebSphere Commerce 效能監視器,以識別所存取的元件。此元件可透 過架構管理程式啓用。詳細資訊請參閱第 74 頁的『元件』。

## <span id="page-190-0"></span>附錄 E. 其它相關資訊的位置

您可以從多個來源取得不同格式的 WebSphere Commerce 系統和其元件的其它相 關資訊。 下列章節指出有哪些可用的資訊以及存取方式。

### WebSphere Commerce 資訊

以下是 WebSphere Commerce 資訊的來源:

- WebSphere Commerce 線上說明
- WebSphere Commerce 可攜式文件格式 (PDF) 檔
- WebSphere Commerce 網站

### 使用線上說明

WebSphere Commerce 線上資訊是您在自訂、管理和重新架構 WebSphere Commerce 時的主要資訊來源。在您安裝 WebSphere Commerce 後,可採下列任一方式來存 取資訊:

- 註: 只有當您在安裝程序期間選取 WebSphere Commerce 文件選項時,才可以使用 WebSphere Commerce 線上資訊。
- 選取開始 → 程式集 → IBM WebSphere Commerce → 文件。
- 開啓瀏覽器並輸入下列網址:

http://host name/wchelp

其中 host\_name 為您安裝 WebSphere Commerce 之機器的完整 TCP/IP 名稱。

### 尋找可列印文件

有些線上資訊在您的系統中亦提供 PDF 檔,您可以使用 Adobe® Acrobat® Reader 來檢視與列印。您可以從下列的 Adobe 網站中免費下載 Acrobat Reader:

http://www.adobe.com

### 檢視 WebSphere Commerce 網站

您可在 WebSphere Commerce 網站中取得 WebSphere Commerce 產品資訊:

· Business Edition:

http://www.ibm.com/software/webservers/commerce/wc be/lit-tech-general.html

• Professional Edition:

<span id="page-191-0"></span>http://www.ibm.com/software/webservers/commerce/wc\_pe/lit-tech-general.html

此外,有關本書副本與任何更新的版本,您可以在 WebSphere Commerce 網站的 Library 區段中找到(PDF 檔案格式)。此外,您或許可從網站中取得新文件與更 新文件。

### **IBM HTTP Server 資訊**

IBM HTTP Server 資訊,您可在下列網址中找到:

http://www.ibm.com/software/webservers/httpservers/

文件格式為 HTML 格式、PDF 檔或兩者。

### Payment Manager 資訊

其它的 Payment Manager 資訊,您可在 Payment Manager 網站中的 Library 鏈結 找到:

http://www.ibm.com/software/webservers/commerce/payment

您可在下列位置中找到 Payment Manager 文件:

- IBM Payment Manager 3.1.2 CD 的 \docs\*locale* 目錄中。
- IBM Payment Manager 3.1.2 Cassette CD 的 \docs\*locale* 目錄中。
- 安裝在下列位置:

*drive*:\WebSphere\AppServer\InstalledApps\PaymentManager.ear\ PaymentManager.war\*locale*

下列是可用的 Payment Manager 文件:

- PDF 檔案格式的 IBM WebSphere Payment Manager for Multiplatforms 安裝手  $\#$  (paymgrinstall.pdf)
- PDF 檔案格式的 IBM WebSphere Payment Manager Administrator's Guide (paymgradmin.pdf)
- PDF 檔案格式的 IBM WebSphere Payment Manager for Multiplatforms 程式設 計與參考手冊 (paymgrprog.pdf)
- PDF 檔案格式的 IBM WebSphere Payment Manager for Multiplatforms for SET 補充資料 (paymgrset.pdf)
- PDF 檔案格式的 IBM WebSphere Payment Manager for Multiplatforms Cassette *for VisaNet Supplement* (paymgrvisanet.pdf)
- v PDF µí *IBM WebSphere Payment Manager for Multiplatforms for CyberCash Supplement* (paymgrcyber.pdf)
- <span id="page-192-0"></span>• PDF 檔案格式的 IBM WebSphere Payment Manager for Multiplatforms for *BankServACH Supplement* (paymgrbank.pdf)
- HTML 格式的 Payment Manager README 檔 (readme.framework.html )
- HTML 格式的 IBM Cassette for SET README 檔 (readme.set.html)
- HTML 格式的 IBM Cassette for VisaNet README 檔 (readme.visanet.html)
- HTML 格式的 IBM Cassette for CyberCash README 檔  $rac{r}{r}$  (readme.cybercash.html)
- HTML 格式的 IBM Cassette for BankServACH README 檔  $(\text{readme}.\text{bankservach}.\text{html})$

此外 WebSphere Commerce 線上說明的『安全電子交易』一節亦含有 Payment Manager 資訊。

#### **WebSphere Application Server**

WebSphere Application Server 資訊, 您可在 WebSphere Application Server 網站 中找到:

http://www.ibm.com/software/webservers/appserv

### **DB2 Universal Database 資訊**

安裝好 DB2 之後,您可在您系統上找到 DB2 的資訊。要存取時,請按一下**開始**, 指向程式集,指向 DB2 for Windows NT 或 DB2 for Windows 2000,然後 按一下資訊中心。

如需取得最新的資訊,請參閱 RELEASE.TXT 檔。此檔案位於安裝產品的目錄中。

如果想取得可用的 DB2 文件完整清單以及如何檢視或列印的相關資訊,請參閱 *DB2* 快速入門 (Windows 版) 書籍。其它 DB2 資訊可在下列網址中找到: http://www.ibm.com/software/data/db2

### 其它 IBM 出版品

大部份的 IBM 出版品都可以透過當地的 IBM 授權轉銷商或 IBM 業務代表訂購。

## <span id="page-194-0"></span>附錄 F. 程式規格與指定的作業環境

本版 WebSphere Commerce 支援的作業環境如下:

- Windows NT Server 4.0 ( $\hat{\sigma}$  Service Pack 6a)
- Windows 2000 Server 或 Advanced Server

WebSphere Commerce 5.4 中的元件有:

#### **WebSphere Commerce Server**

WebSphere Commerce Server 負責處理電子商務解決方案內的商店以及商 務相關功能。這些功能是由下列元件來提供:

- 工具(商店服務、載入器套件、Commerce Accelerator、管理丰控台)
- 子系統(型錄、成員、協議、訂單)
- 產品顧問
- 通用伺服器執行時期
- 系統管理
- 傳訊服務程式
- WebSphere Application Server

#### 商店服務

「商店服務」提供一個中心位置來建立、自訂以及維護特定作業特性的商 店。

#### 載入器套件

「載入器套件」除了可作為初始時,透過 ASCII 和 XML 檔案載入產品 資訊,也可以載入不斷更新的完整或部份資訊。此工具可用來更新線上型 錄。

#### **WebSphere Commerce Accelerator**

當您的商店以及產品資料建立好後,就可以使用 WebSphere Commerce Accelerator 來管理您的商店並有助於您商業策略的實現。WebSphere Commerce Accelerator 可為 WebSphere Commerce 中的所有功能提供一個 整合點來操作線上商店,像是:商店與產品管理、行銷、客戶訂單以及客 戶服務等。

#### WebSphere Commerce 管理主控台

管理主控台讓網站管理者或商店管理者可以執行與網站和商店架構相關的 作業,其中包括:

- 使用者和群組管理 (存取控制)
- 效能監視
- 傳訊架構
- IBM WebSphere Payment Manager 功能
- Brokat Blaze 規則管理

WebSphere Commerce 5.4 內附與支援的產品如下:

#### **IBM DB2 Universal Database 7.1.0.55**

DB2 Universal Database 是一套功能完整的關聯式資料庫,供 WebSphere Commerce 作為儲存網站所有資訊的儲存庫。此資訊包括產品以及種類資 料、指向頁面圖形元素的指標、訂單狀態、地址資訊以及許多其它類型的 咨料。

#### **DB2 Extenders**

DB2 Extenders 是 DB2 的一個選用元件,可提供您網站額外的搜尋能力。 DB2 Text Extender 可加強支援客戶進行各種搜尋的能力,包括搜尋同義 字、不完全相符項和近似字,以及布林和萬用字元的搜尋。

#### **IBM HTTP Server 1.3.19.1**

IBM HTTP Server 是一套超強的 Web 伺服器可提供廣泛的管理功能、支 援 Java 部署、proxy 伺服器服務程式、以及可支援 SSL 3 的安全特性(像 是從屬站和伺服器的鑑別、資料加密等)。

#### **IBM Payment Manager 3.1.2**

Payment Manager 使用各種方法,包括 SET(安全電子交易)與商家起始 授權,為商家提供即時的網際網路付款處理。

#### **WebSphere Application Server 4.0.2**

WebSphere Application Server 是一種以 Java 為基礎的應用程式環境,可 用來建置、部署及管理網際網路和企業內部網路的 Web 應用程式。本產品  $\Phi$  IBM Developer Kit for Windows, Java 2 Technology Edition, v1.3  $\circ$ 

#### **IBM WebSphere Commerce Analyzer 5.4**

IBM WebSphere Commerce Analyzer 是 WebSphere Commerce 所提供的 新選用安裝特性。這是 WebSphere Commerce 特定的 IBM WebSphere Commerce Analyzer 基礎入門版,可提供與客戶設定檔以及監視活動效能 有關的報告。這些報告不能自訂。請注意,如果沒有 Brio Broadcast Server,您將無法安裝 IBM WebSphere Commerce Analyzer。

#### **Brio Broadcast Server**

Brio Broadcast Server 是一個批次處理伺服器,能夠自動處理杳詢和分送

報告。雖然 Brio Broadcast Server 可以提供大量資料給許多人,但產品中 內建了安全防護,可讓管理者嚴密控制資料庫的存取與文件分送。

#### **IBM SecureWay Directory Server 3.2.1**

IBM SecureWay Directory 會提供一個通用目錄,可讓您縮減應用程式特有 目錄所需要的高成本。IBM SecureWay Directory 是一種可提供安全與電子 商業解決方案的 LDAP 型跨平台、調整性高以及健全的 Directory 伺服 器。 WebSphere Commerce 隨附的 SecureWay 版本是 3.1.1.5,但目前可 支援 IBM SecureWay Directory Server 3.2.1, 您可從 Web 中下載。

#### **Segue SilkPreview 1.0**

Segue SilkPreview 會提供一個資訊庫,以分析及報告應用程式開發過程中 的結果。

**WebSphere Commerce 5.4 Recommendation Engine powered by LikeMinds** Macromedia LikeMinds 可提供推薦產品,以及每個個別 Web 訪客的目標 促銷商品。它是以合併過濾以及市場趨勢分析為基礎的個性化伺服器。

WebSphere Commerce 5.4 亦支援下列產品:

- Oracle Database 8.1.7, Enterprise Edition  $\overrightarrow{X}$  Standard Edition
- Lotus Domino Web server, 5.0.5, 5.0.6  $\overline{\text{f1}}$  5.0.8
- v iPlanet Web Server, Enterprise Edition 4.1.8
- Microsoft IIS 4.0

## 注意事項

本資訊是針對 IBM 在美國所提供之產品與服務開發出來的。

而在其他國家中,IBM 不見得有提供本書中所提的各項產品、服務、或功能。要知 道在您所在之區是否可用到這些產品與服務時,請向當地的 IBM 服務代表查詢。 凡提及 IBM 產品、程式或服務項目時,亦不表示只可用 IBM 的產品、程式或服 務項目。只要未侵犯 IBM 的智慧財產權,任何功能相當的產品、程式或服務都可 以取代 IBM 的產品、程式或服務。不過,其他非 IBM 產品、程式、或服務在運 作上的評價與驗證,其責任屬於使用者。

本書在提及任何 IBM 授權程式時,不表示或暗示只可以使用 IBM 授權程式。 只 要未侵犯 IBM 的智慧財產權,任何功能相等的產品、程式或服務,都可以取代 IBM 的產品、程式或服務。 其它產品、程式或服務在運作上的評價與驗證,除非 IBM 特別指示,其責任屬於使用者。

IBM 可能已經申請與本書有關(包括本書的主題內容)的各項專利權,或者具有正 在審理中的專利權申請書。使用者不得享有本書內容之專利權。您可以用書面方 式來杳詢授權,來函請寄到:

IBM Director of Licensing IBM Corporation North Castle Drive Armonk, NY 10504-1785 U.S.A.

如果要查詢有關二位元組(DBCS)資訊的授權事宜,請聯絡您國家的 IBM 智慧財 產部門, 或者用書面方式寄到:

IBM World Trade Asia Corporation Licensing 2-31 Roppongi 3-chome, Minato-ku Tokyo 106, Japan

下列段落若與該國之法律條款抵觸,即視為不適用:

IBM 就本書僅提供「交附時之現況」保證,而並不提供任何明示或默示之保證,如 默示保證書籍之適售性或符合客戶之特殊使用目的;有些地區在某些固定的交易 上並不接受明示或默示保證的放棄聲明,因此此項聲明不見得適用於您。

本資訊中可能會有技術上或排版印刷上的訛誤。因此,IBM 會定期修訂;並將修訂 後的內容納入新版中。同時,IBM 會隨時改淮並(或)變動本書中所提及的產品及 (或)程式。

本資訊中所提及的任何非 IBM 網站只是供您參考,並無為這些網站背書之意。這 些網站中的教材不屬於此 IBM 產品的相關教材,若使用這些網站則風險自行負 書。

IBM 對您以任何方式提供的資訊隨時享有使用或公開權,且不須負法律責任。

本程式之獲授權者若希望取得相關資料,以便使用下列資訊者可洽詢 IBM。其下列 資訊指的是: ⑴ 獨立建立的程式與其他程式(包括此程式)之間更換資訊的方式 (2) 相互使用已交換之資訊方法。若有任何問題請聯絡:

IBM Canada Ltd. Office of the Lab Director 8200 Warden Avenue Markham, Ontario L6G 1C7 Canada

上述資料之取得有其特殊要件,在某些情況下必須付費方得使用。

IBM 基於雙方之「IBM 客戶合約」、「IBM 國際程式授權合約」(或任何同等合 約)條款,提供本資訊中所述的授權程式與其所有適用的授權資料。

任何此處涵蓋的執行效能資料都是在一個受控制的環境下決定出來的。因此,若 在其他作業環境下,所得的結果可能會大大不同。有些測定已在開發階段系統上 做過,不過這並不保證在一般系統上會出現相同結果。再者,有些測定可能已诱 過推測方式評估過。但實際結果可能並非如此。本書的使用者應依自己的特定環 境,杏諮滴用的資料。

本書所提及之非 IBM 產品資訊,取自產品的供應商,或其公佈的聲明或其他公開 管道。IBM 並未測試過這些產品,也無法確認這些非 IBM 產品的執行效能、相容 性、或任何對產品的其他主張是否完全無誤。如果您對非 IBM 產品的性能有任何 的疑問,請涇向該產品的供應商杳詢。

有關 IBM 未來動向的任何陳述,僅代表 IBM 的目標而已,並可能於未事先聲明 的情況下有所變動或撤回。

此資訊僅供規劃用。因此在產品尙未上市前此資訊仍有變更的可能。

本資訊中的範例包含了用於日常商業活動的資料及報告。為了儘可能使說明更加 完整,這些範例包括個人、公司、廠牌和產品的名稱。這些名稱全部都是虛構 的,如果與真實公司企業的名稱和地址雷同,純屬巧合。

本產品中提到的信用卡影像、商標和商品名稱只限於已取得信用卡商標的擁有者 授權可以接受以該信用卡付款的商家使用。

#### 商標

下列詞彙為 IBM 公司在美國及 (或) 其他國家的商標或註冊商標:

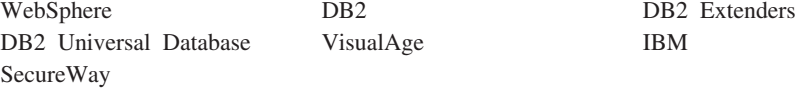

Adobe 與 Adobe Acrobat 爲 Adobe Systems Incorporated 的商標。

Blaze Advisor 是 Blaze Software, Incorporated 的商標。

Notes 和 Lotus 是 Lotus Development Corporation 在美國與 (或) 其它國家中的 商標或註冊商標。

Microsoft、IIS、Windows、Windows NT 與 Windows 標誌為 Microsoft Corporation 在美國與(或)其他國家中的商標或註冊商標。

Netscape 是 Netscape Communications 公司在美國和其他國家的註冊商標。

Oracle 與 Oracle8i 分別是 Oracle Corporation 的註冊商標與商標。

Pentium 爲 Intel Corporation 在美國與 (或) 其它國家中的商標。

SET 與 SET 標誌是 SET Secure Electronic Transaction LLC 擁有的商標。

JDK、JDBC、Java、HotJava 與所有包含 Java 的商標與標誌為 Sun Microsystems, Inc. 的商標或註冊商標。

VeriSign 和 VeriSign 標誌是 VeriSign, Inc. 的商標和服務標誌,或其註冊商標和 服務標誌。

UNIX 是 The Open Group 在美國以及其他國家內的註冊商標。

Linux 爲 Linus Torvalds 的註冊商標。

其它公司、產品或服務名稱可能是其他者的商標或服務標記。

## 索引

索引順序以中文字,英文字, 及特殊符號之次序排列。

## [ 四劃 ]

支援的 Web 瀏覽器 x 日誌檔 用於 WebSphere Commerce 問題 判斷 161 架構管理程式中的「日誌系統」節 點 76 createdb.log 161 db2.log 164 populatedbnl.log 161 populatedb.log 161 WASConfig.log 161 wasdb2.log  $\ddot{f}$  32, 33 wcsconfig.log 161  $wcs.log$  161 wssetup.log 32, 33

〔五劃〕

可處理圖形的監視器基本需求 3 本書使用的慣例 vii 本書前言 vii 本書概觀 vii 正式金鑰檔案, 為 HTTP Server 建立 125 正式金鑰檔案. 爲 HTTP Server 接收 127 正式金鑰檔案. 爲 HTTP Server 測試  $128$ 正式金鑰檔案, 設定作為現行檔案 127 申請安全憑證 126

## 〔六劃〕

列出 DB2 資料庫 158 各種前置安裝必備要求 6 回應很慢 166 多個 WebSphere Commerce 案例 使用虛擬主電腦名稱 107 使用虛擬主電腦名稱啓動 109 建立 107 建立使用虛擬主電腦時的步驟 108 記憶體需求 108 虚擬主雷腦的先決條件 107 IBM HTTP Server 注意事項 108, 109 安全正式金鑰檔案, 為 HTTP Server 建立 125, 126 安全正式金鑰檔案. 為 HTTP Server 接收 127 安全正式金鑰檔案. 為 HTTP Server **測試 128** 安全正式金鑰檔案, 設定作為 HTTP 的現行檔案 127 安全憑證. 申請 126 安裝 卡匣安裝 40 各種必備要求 6 自訂安裝 20.22 完成, iPlanet Web Server 81, 94 改寫預設安裝路徑 21. 23. 25. 28. 30 典型安裝 20.21 前置安裝 3 頁移空間 3 記憶體基本需求 3 基本知識要求 3 您的 Web 伺服器 13 您的資料庫 9 啓動和停止元件 141 軟體基本需求 4 無法建立資料庫 162 無法啓動 Web 伺服器 165

安裝 (繼續) 硬體基本需求 3 資料庫案例問題 163 資料庫問題 163 磁碟空間 3 遠端 DB2 安裝, 完成 47 驗證與疑難排解 31 CyberCash Cassette 安裝 40 DB2 伺服器元件 9 iPlanet Web Server 14 LAN 配接卡 3 Lotus Notes 7 Payment Manager 35 Payment Manager 安裝步驟 39 SET cassette 安裝 40 TCPIP 通信協定 3 WebSphere Application Server 問 題 163 WebSphere Commerce 元件 19 WebSphere Commerce 日誌檔作為 問題判斷用 161 WebSphere Commerce 安裝問題 162 Windows NT Server 4.0 版 4 Windows 使用者 ID 6 安裝路徑 (預設値) viii

〔七劃〕

改寫預設安裝路徑 21, 23, 25, 28,  $30^{\circ}$ 

## (八劃)

使用者 ID 和密碼 架構管理程式 54 架構管理程式使用者 ID xx 資料庫使用者登入 ID 與密碼不正 確 164 IBM HTTP Server 使用者 ID xxi 使用者 ID 和密碼 (繼續) Payment Manager 管理者職務 xxii Windows 使用者 ID xx 服務程式特定錯誤 10 訊息 163 服務程式檔案,用於遠端 DB2 架構 47 金鑰管理公用程式 127 金鑰檔案 接收並設置為正式用 127 金鑰檔案, 測試正式 128

## [九劃]

前置安裝 各種必備要求 6 安裝 WebSphere Commerce 元件 之前 19 使用虛擬主電腦名稱的多個案例 107 頁移空間 3 記憶體基本需求 3 基本知識要求 3 軟體需求 4 硬體需求 3 磁碟空間 3 需求 3 LAN 配接卡 3 Lotus Notes 7 Payment Manager 35, 38 Payment Manager 的軟體需求 36 Payment Manager 的硬體需求 35 TCPIP 通信協定 3 Windows NT Server 4.0  $\overline{M}$  4 Windows 使用者 ID 6 建立多個 Commerce 案例 107 建立安全正式金鑰檔案 125 指定的作業環境 171 架構 商業選項 105, 117 啓動和停止元件 141 遠端 Payment Manager 的步驟 42 變更架構管理程式密碼 149 iPlanet Web Server 14 WebSphere Commerce 45 WebSphere Commerce 案例 53

架構設定,變更 150 架構管理程式 「元件」節點 74 「日誌系統」節點 60,76 「成員子系統」節點 67 「快取」節點 76 「拍賣」節點 61.75 建立案例 53 「架構商店服務」節點 77 「案例」節點 55,66 「案例內容」節點 63 「授權使用者管理」節點 78 「登錄」節點 75 開始進行 54 「階段作業管理」節點 69 「傳訊」節點 60.68 「傳輸」節點 77 「資料庫」節點 55, 63 變更架構設定 150 變更密碼 149 Commerce Accelerator 節點 76 Payment Manager 節點 59, 66 「Web 伺服器」節點 57, 65 WebSphere 節點 58, 64 架構管理程式中的 Commerce Accelerator 節點 76 架構管理程式中的 Payment Manager 節點 59,66 架構管理程式中的 WebSphere 節點 58, 64 架構管理程式中的「元件」節點 74 架構管理程式中的「日誌系統」節點 60, 76 架構管理程式中的「成員子系統」節 點 67 架構管理程式中的「快取」節點 76 架構管理程式中的「拍賣」節點 61. 75 架構管理程式中的「架構商店服務」 節點 77 架構管理程式中的「案例」節點 55, 66 架構管理程式中的「案例內容」節點 63 架構管理程式中的「授權使用者管 理」節點 78

架構管理程式中的「登錄」節點 75 架構管理程式中的「階段作業管理」 節點 69 架構管理程式中的「傳訊」節點 60, 68 架構管理程式中的「傳輸」節點 77 架構管理程式中的「資料庫」節點 55.63 架構管理程式中的「Web 伺服器」節 點 57, 65 架構管理程式使用者 ID 需求 xx 重新安裝 WebSphere Commerce 與其 元件 160 頁移空間基本需求 3

# 〔十劃〕

案例,更新 WebSphere Commerce 150 案例, WebSphere Commerce 建立多個 107 建立多個 Commerce 案例 107 建立多個的先決條件 107 建立多個的記憶體需求 108 建立多個時的 IBM HTTP Server 注意事項 108, 109 建立多個時的步驟 108 問題判斷 166 啓動 WebSphere Application Server 51 啓動多個 109 啓動和停止 141 記憶體基本需求 3 除去 DB2 資料庫 158

## [十一劃]

停止 DB2 Universal Database 143 IBM HTTP Server 142 IBM HTTP 管理程式 143 Microsoft IIS 141 Payment Manager 144, 146 Payment Manager 引擎, 使用 StopIBMPayServer 146

停止 (繼續) Payment Manager 引擎, 使用 WebSphere Application Server 147 WebSphere Application Server 141 WebSphere Commerce Server 141 WebSphere Commerce 元件 141 WebSphere Commerce 案例 62 問題判斷 161 埠主電腦別名, 新增到 WebSphere Application Server 152 接收安全正式金鑰檔案 127 啓動 架構管理程式 54 DB2 Universal Database 143 IBM HTTP Server 142 IBM HTTP 管理程式 143 Oracle 141 Payment Manager 144 Payment Manager 使用者介面 145 WebSphere Application Server 51, 141 WebSphere Commerce Server 141 WebSphere Commerce 元件 141 WebSphere Commerce 案例 62 產品顧問 (Product Advisor) ix 使用的埠號 xix 設定 IBM HTTP Server 管理者密碼 153 設定安全正式金鑰檔案作為現行檔案 127 連接 IBM HTTP Server 首頁 152

〔十二劃〕

最新的變更 vii 測試安全正式金鑰檔案 128 無法存取 JSP 166 硬本資訊 167 程式規格 171 虚擬丰電腦名稱, 先決條件 107 虛擬主電腦名稱, 使用於多個案例 107

虛擬主電腦名稱, 建立多個案例時的步 驟 108 虛擬主電腦名稱, 啓動多個案例 109 進階架構選項 105 開啓 WebSphere Application Server 管理丰控台 152

〔十三劃〕

解除安裝 删除 DB2 資料庫 158 移除 WAS 資料庫 159 Payment Manager 160 WebSphere Commerce 元件 157 資料庫 安裝 9 DB2 Universal Database x Oracle x 資料庫, 遠端 完成 DB2 安裝 47 建立 WAS 資料庫 49 將資料庫編入型錄中 48 連接資料庫 48 DB2 Universal Database 9 DB2 的服務程式名稱 47 DB2 的埠號 47 資訊 可列印的文件 167 本書使用的慣例 vii 本書概觀 vii 使用 WebSphere Commerce 線上 說明 167 最新的變更 vii 預設安裝路徑 viii Commerce 網站 vii DB2 Universal Database 首頁 169 DB2 Universal Database 資訊 169 IBM HTTP Server 首頁 168 Microsoft 網站 4 Payment Manager readme 38 Payment Manager 首頁 168 README vii WebSphere Application Server 首 頁 169

資訊 (繼續) WebSphere Commerce 167 WebSphere Commerce 首頁 167 WebSphere Commerce 網站 1 預設安裝路徑 viii

## [十四劃]

疑難排解 安裝 31 架構管理程式 162 無法存取 JSP 166 資料庫使用者登入 ID 與密碼不正 確 164 資料庫案例問題 163 資料庫問題 163 Web 伺服器 165 WebSphere Application Server 問 題 163 WebSphere Commerce 日誌檔 161 WebSphere Commerce 回應很慢 166 WebSphere Commerce 安裝 162 WebSphere Commerce 問題 166 磁碟空間基本需求 3 管理主控台 ix 管理作業 更新 WebSphere Commerce 案例 150 啓動和停止元件 141 設定 IBM HTTP Server 管理者密 碼 153 連接 IBM HTTP Server 首頁 152 開啓 WebSphere Application Server 管理主控台 152 新增埠主電腦別名到 WebSphere Application Server 152 編目遠端 DB2 資料庫 153 變更 SSL 金鑰檔密碼 153 變更架構管理程式密碼 149 網際網路連線安全伺服器 127 需求 各種必備要求 6 在架構您的案例之前 47

需求 (繼續) 安裝 WebSphere Commerce 元件 之前 19 知識 3 架構管理程式使用者 ID xx 百移空間 3 記憶體 3 啓動 WebSphere Application Server, 在建立案例前 51 軟體 4 硬體 3 磁碟空間 3 IBM HTTP Server 使用者 ID xxi LAN 配接卡 3 Lotus Notes 7 Payment Manager 管理者職務 xxii TCPIP 通信協定 3 Windows NT Server 4.0 版 4 Windows 使用者 ID xx. 6

# 〔十五劃〕

編目遠端 DB2 資料庫 153

# [十六劃]

憑證管理中心, SSL 憑證 125, 126

## 〔十八劃〕

額外的架構選項 117

## [二十三劃]

變更 SSL 金鑰檔密碼 153 變更架構管理程式密碼 149 驗證安裝 31

## A

Apache.exe 165

### Β

BankServACH Cassette ix Blaze Innovator Runtime ix Blaze Rules Server ix

## C

Catalog Manager ix Commerce Accelerator ix Commerce 網站 vii createdb.log 161 CyberCash Cassette ix 安裝 40

## D

DB2 Extenders 預設安裝路徑 viii DB2 Universal Database x 列出資料庫 158 安裝 9 安裝失敗 162 安裝停擺 163 安裝期間無法建立資料庫 162 伺服器元件 9 **删除資料庫 158** 完成遠端 DB2 安裝 47 使用 WebSphere Commerce 典型 選項安裝 20, 21 使用自訂選項安裝 23, 25, 27 使用的埠號 xix 服務程式無法啓動 163 建立 WAS 資料庫 49 架構管理程式中的「資料庫」節點 55 首百 169 案例問題判斷 163 除去資料庫 158 問題判斷 163 將遠端資料庫編入型錄中 48 啓動和停止 143 連接遠端資料庫 48 資料庫使用者登入 ID 與密碼不正 確 164 預設安裝路徑 viii

DB2 Universal Database (繼續) 遠端 DB2 的埠號 47 遠端安裝 9 遠端資料庫,編入型錄中 48 編目遠端資料庫 153 線上資訊 169 錯誤 106 163 db2cdb2inst1 和 db2idb2inst1 服務 程式名稱 47 for Payment Manager 36 **DB2 案例** 問題判斷 163 db2cdb2inst1 服務程式名稱 47 db2idb2inst1 服務程式名稱 47 DNS (網域名稱伺服器) 107 Domino Web 伺服器 ix 使用自訂選項安裝 20, 22, 25, 30

## Е

Equifax 憑證管理中心 125, 127

# н

httpd.conf 165 httpd.conf 檔中的 VirtualHost 區段 109

# ı

IBM Developer's Kit, Java Technology Edition 使用 WebSphere Commerce 典型 選項安裝 20, 21 預設安裝路徑 viii Payment Manager 的需求 36 IBM HTTP Server ix 多個案例的注意事項 108, 109 安裝 13 使用 WebSphere Commerce 典型 選項安裝 20, 21 使用自訂選項安裝 22.25.30 使用的埠號 xix 首百 168 啓用 SSL 125 啓動和停止 142

IBM HTTP Server (繼續) 設定管理者密碼 153 **連接首頁 152** 無法啓動 165 預設安裝路徑 viii 變更 SSL 金鑰檔密碼 153 IBM HTTP Server 使用者 ID 需求 xxi IBM HTTP Server 首頁, 連接 152 IBM HTTP 管理程式, 啓動和停止 143 IBM WS Admin Server 服務程式失敗 163 Internet Explorer x IP 位址, 多個案例 107 iPlanet Web server 安裝與架構 14 完成安裝 81.94 使用自訂選項安裝 20, 22, 25, 30 啓動和停止 141 iPlanet Web Server, Enterprise Edition  $4.1.8$  ix

# J

 $IDRC$ Payment Manager 的驅動程式 39

# L

LAN 配接卡基本需求 3 LDAP (輕裝備目錄存取通信協定) 使用的埠號 xix Lotus Notes 7

## M

Macromedia LikeMinds 從屬站 ix Microsoft IIS ix

## N

Netscape 通訊家族 x Netscape 領航員 x nslookup IP 指令 108

### O

Oracle x 使用自訂選項安裝 20, 22, 24, 27.29 使用的埠號 xix 啓動和停止 141 for Payment Manager 36

## P

Payment Manager 卡匣安裝 40 安裝之前 38 安裝步驟 39 安裝時的必備需求 35 安裝與架構 35 使用 WebSphere Application Server 停止 Payment Manager 引擎 147 使用的埠號 xix 後置安裝步驟 40 架構管理程式中的節點 59,66 架構遠端 Payment Manager 42 首頁 168 停止 146 停止 Payment Manager 引擎 146 啓動 Payment Manager 使用者介 面 145 啓動和停止 144 軟體需求 36 硬體需求 35 解除安裝 160 管理者職務 xxii CyberCash Cassette 安裝 40 JDBC 驅動程式 39 PaymentServlet.properties 檔 42 PMRealm.jar 檔 42 PSDefaultRealm 42 RealmClass 內容 42 SET cassette 安裝 40 StopIBMPayServer 指令 146 WCSHostName 內容 42 wcspmrealm.jar  $\ddot{\mathbf{f}}$  42 WCSRealm 42 WCSWebPath 內容 42

Payment Manager 管理者職務 xxii Payment Manger 領域類別 42 PaymentServlet.properties 檔 42 PMRealm.jar 檔 42 populatedbnl.log 161 populatedb.log 161 PSDefaultRealm 42

## R

README 檔案 vii RealmClass 內容 42

## S

Service Pack 6a 4 SET ix **SET** Cassette 安裝 40 SSL 加密概念 125 SSL 加密概觀 125 SSL (安全 SOCKETS 層次) 在 IBM HTTP Server 中啓用 125 啓用 IBM HTTP Server 加密概念 125 申請安全憑證 126 安全概觀 125 金鑰管理公用程式 127 建立安全正式金鑰檔案 125 接收安全正式金鑰檔案 127 設定安全金鑰檔案作爲現行檔 案 127 測試安全正式金鑰檔案 128 變更金鑰檔密碼 153 StopIBMPayServer Payment Manager 指令 146

## т

TCPIP 通信協定基本需求 3

## $\mathbf v$

VeriSign 憑證管理中心 127 Verisign 憑證管理中心 125 VisaNet Cassette ix

### W

WASConfig.log 161 wasdb2.log 檔 32, 33 wcsconfig.log 161 WCSHostName 內容 42 wcspmrealm.jar  $\ddot{\mathbf{f}}$  42 WCSRealm 42 WCSWebPath 內容 42  $wcs.log 161$ Web 伺服器 安裝 13 問題判斷 165 Domino Web 伺服器 ix IBM HTTP Server ix iPlanet Web Server, Enterprise Edition  $4.1.8$  ix Microsoft IIS ix WebSphere Application Server 安裝 Payment Manager 37 使用 WebSphere Commerce 典型 選項安裝 20, 21 使用的埠號 xix 服務程式特定錯誤 10 訊息 163 建立 WAS 資料庫 49 架構管理程式中的 WebSphere 節 點 58 架構管理程式中的「傳訊」節點 60, 68 首頁 169 問題判斷 163 啓動和停止 141 移除 WAS 資料庫 159 開啓管理主控台 152 新增埠主電腦別名 152 預設安裝路徑 viii 管理主控台, 啓動和停止 WebSphere Commerce案例 62 Payment Manager 的需求 36

WebSphere Commerce 內含的產品 ix 回應很慢 166 安裝元件 19 找出可列印文件 167 使用自訂選項安裝 20, 22, 24, 27.29 使用典型選項安裝 20.21 使用的埠號 xix 使用線上說明 167 前置架構 47 建立和更新案例 53 架構 45 架構選項. 進階 105 架構選項, 額外 117 重新安裝 160 首頁 167 問題判斷 166 啓動和停止 141 啓動和停止元件 141 無法啓動 Web 伺服器 165 程式規格與指定的作業環境 171 解除安裝元件 157 資訊來源 167 預設安裝路徑 viii 管理作業 149 WebSphere Commerce 使用的埠號 xix WebSphere Commerce 案例 更新 150 前置架構 47 建立 使用虛擬主電腦名稱的多個 108 記憶體需求 108 啓動多個 109 IBM HTTP Server 注意事項 108. 109 建立和更新 53 建立精靈 55 架構管理程式中的 Commerce Accelerator 節點 76 架構管理程式中的 Payment Manager 節點 59, 66 架構管理程式中的 WebSphere 節 點 58, 64

WebSphere Commerce 案例 (繼續) 架構管理程式中的「元件」節點 74 架構管理程式中的「日誌系統」節 點 60.76 架構管理程式中的「成員子系統」 節點 67 架構管理程式中的「快取」節點 76 架構管理程式中的「拍賣」節點 61, 75 架構管理程式中的「架構商店服 務」節點 77 架構管理程式中的「案例」節點 55, 66 架構管理程式中的「案例內容」節 點 63 架構管理程式中的「授權使用者管 理」節點 78 架構管理程式中的「登錄」節點 75 架構管理程式中的「階段作業管 理」節點 69 架構管理程式中的「傳訊」節點 60.68 架構管理程式中的「傳輸」節點 77 架構管理程式中的「資料庫」節點 55, 63 架構管理程式中的「Web 伺服 器」節點 57,65 啓動和停止 62 Windows NT Server 4.0  $\frac{1}{10}$  4 Windows 使用者 ID 6 Windows 使用者 ID 需求 xx wssetup.log  $\ddot{\text{f}}\text{g}$  32, 33

# 讀者意見表

爲使本書盡善盡美,本公司極需您寶貴的意見;懇請您使用過後,撥冗填寫<br>下表,惠予指教。

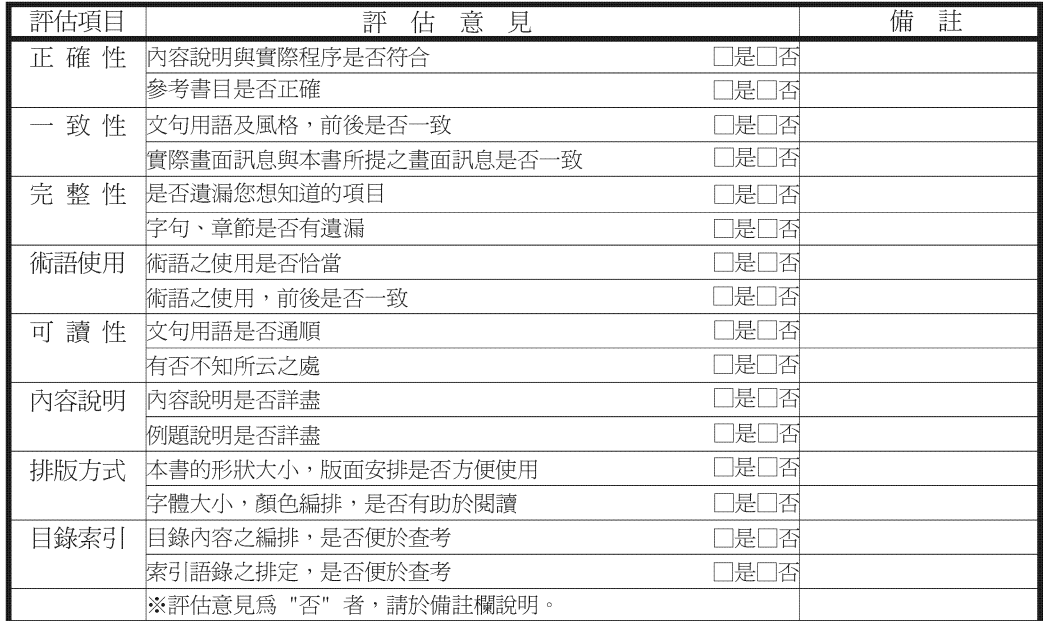

其他:(篇幅不夠時,請另紙說明。)

上述改正意見,一經採用,本公司有合法之使用及發佈權利,特此聲明。<br>註: 您也可將寶貴的意見以電子郵件寄至 NLSC01@tw.ibm.com,謝謝。

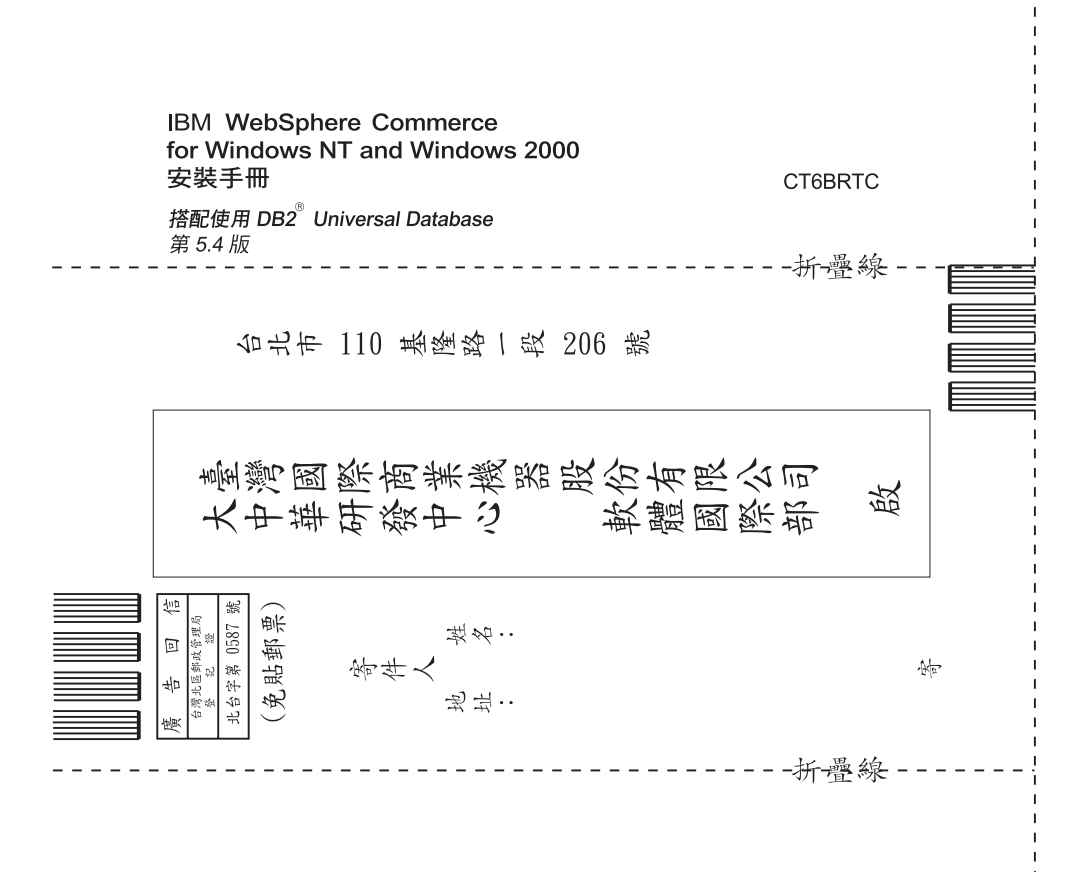

## 讀者意見表

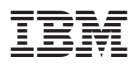

Part Number: CT6BRTC

(1P) P/N: CT6BRTC

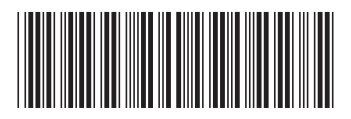